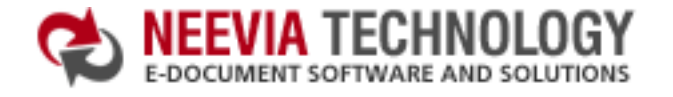

**Code samples - Neevia docCreator v2.5** 

**[:: Home](http://neevia.com/) [:: About Us](http://neevia.com/about/) [:: Products](http://neevia.com/products/) [:: Consulting](http://neevia.com/consulting/) [:: Support](http://neevia.com/support/) [:: Contact Us](http://neevia.com/contact/)**

್ಯಾಸ

How to create a simple PDF file from [VB6](#page-1-0) **·** VB6 · [VB.NET](#page-2-0) · [VC#](#page-3-0) · [Delphi](#page-4-0)

Convert a MS Word document into PDF [ASP.NET](#page-5-0) **·** [ASP](#page-6-0) **·** [VB6](#page-7-0) **·** [VB.NET](#page-8-0) **·** [VC#](#page-9-0) **·** [Delphi](#page-10-0)

Convert a MS Excel document into PDF [ASP.NET](#page-11-0) **·** [ASP](#page-12-0) **·** [VB6](#page-13-0) **·** [VB.NET](#page-14-0) **·** [VC#](#page-15-0) **·** [Delphi](#page-16-0)

Convert a MS PowerPoint document into PDF [ASP.NET](#page-17-0) **·** [ASP](#page-18-0) **·** [VB6](#page-19-0) **·** [VB.NET](#page-20-0) **·** [VC#](#page-21-0) **·** [Delphi](#page-22-0)

Convert a MS Access report into PDF [ASP.NET](#page-23-0) · [ASP](#page-24-0) · [VB6](#page-25-0) · [VB.NET](#page-26-0) · [VC#](#page-27-0) · [Delphi](#page-28-0)

Convert a WordPerfect document into PDF [ASP.NET](#page-29-0) **·** [ASP](#page-30-0) **·** [VB6](#page-31-0) **·** [VB.NET](#page-32-0) **·** [VC#](#page-33-0) **·** [Delphi](#page-34-0)

Convert an URL / HTML into PDF [ASP.NET](#page-35-0) **·** [ASP](#page-36-0) **·** [VB6](#page-37-0) **·** [VB.NET](#page-38-0) **·** [VC#](#page-39-0) **·** [Delphi](#page-40-0)

Convert a PostScript document into PDF [ASP.NET](#page-41-0) **·** [ASP](#page-42-0) **·** [VB6](#page-43-0) **·** [VB.NET](#page-44-0) **·** [VC#](#page-45-0) **·** [Delphi](#page-46-0)

Convert a TIFF file into PDF **[ASP.NET](#page-47-0) •** [ASP](#page-48-0).NET • [VB6](#page-49-0) • [VB.NET](#page-50-0) • [VC#](#page-51-0) • [Delphi](#page-52-0)

Convert a PDF document into TIFF [ASP.NET](#page-53-0) · [ASP](#page-54-0).NET · [VB6](#page-55-0) · [VB.NET](#page-56-0) · [VC#](#page-57-0) · [Delphi](#page-58-0)

Convert 3 TIFF files into a single PDF [ASP.NET](#page-59-0)  $\cdot$  [ASP](#page-60-0)  $\cdot$  [VB6](#page-61-0)  $\cdot$  [VB.NET](#page-62-0)  $\cdot$  [VC#](#page-63-0)  $\cdot$  [Delphi](#page-64-0)

Encrypt an existing PDF file (40 bits) [ASP.NET](#page-65-0) · [ASP](#page-66-0) · [VB6](#page-67-0) · [VB.NET](#page-68-0) · [VC#](#page-69-0) · [Delphi](#page-70-0)

Encrypt an existing PDF file (128 bits) [ASP.NET](#page-71-0) · [ASP](#page-72-0) · [VB6](#page-73-0) · [VB.NET](#page-74-0) · [VC#](#page-75-0) · [Delphi](#page-76-0)

Extract Text from an existing PDF file  $\qquad \qquad$  [ASP.NET](#page-77-0)  $\cdot$  [ASP](#page-78-0)  $\cdot$  [VB6](#page-79-0)  $\cdot$  [VB.NET](#page-80-0)  $\cdot$  [VC#](#page-81-0)  $\cdot$  [Delphi](#page-82-0)

Merge 2 existing PDF files [ASP.NET](#page-83-0) · [ASP](#page-84-0) · [VB6](#page-85-0) · [VB.NET](#page-86-0) · [VC#](#page-87-0) · [Delphi](#page-88-0)

Extract a page from an existing PDF file  $\qquad \qquad$  [ASP.NET](#page-89-0)  $\cdot$  [ASP](#page-90-0)  $\cdot$  [VB6](#page-91-0)  $\cdot$  [VB.NET](#page-92-0)  $\cdot$  [VC#](#page-93-0)  $\cdot$  [Delphi](#page-94-0)

Split an existing PDF file into single pages [ASP.NET](#page-95-0) **·** [ASP](#page-96-0) **·** [VB6](#page-97-0) **·** [VB.NET](#page-98-0) **·** [VC#](#page-99-0) **·** [Delphi](#page-100-0)

Watermark an existing PDF file [ASP.NET](#page-101-0) · [ASP](#page-102-0).NET · [VB6](#page-103-0) · [VB.NET](#page-104-0) · [VC#](#page-105-0) · [Delphi](#page-106-0)

Apply a stationery to an existing PDF file  $\qquad \qquad$  [ASP.NET](#page-107-0)  $\cdot$  [ASP](#page-108-0)  $\cdot$  [VB6](#page-109-0)  $\cdot$  [VB.NET](#page-110-0)  $\cdot$  [VC#](#page-111-0)  $\cdot$  [Delphi](#page-112-0)

**Tech Support** 

# **Neevia Technology**

search:

"Changing the way people view, share and work with e-documents"

#### **Testimonials**

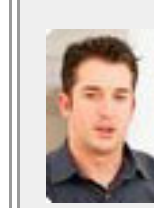

**←←** We started using Document Converter Pro in a project recently. The old solution, using Acrobat, required manual

days. Document Converter Pro has now been running uninterrupted for almost 4 weeks. This, combined with the excellent response I have had from your support team, makes me (and my client) extremely happy

with your product & services.  $\bullet$ 

Philip Warner Albatross Consulting Pty Ltd

#### **Site feedback**

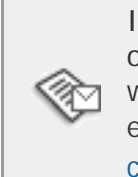

If you have any comments or suggestions about our web site, please feel free to email them to [web@neevia.](mailto:[antispam_protected]) [com](mailto:[antispam_protected]).

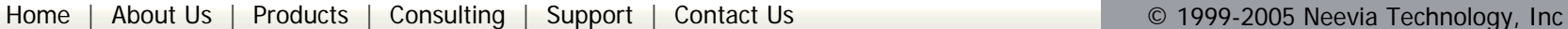

intervention every 2 - 3

# <mark>含 DOWNLOAD CENTER │ 品 SITE MAP</mark>

 $\mathbb{F}$  Go

<span id="page-1-0"></span>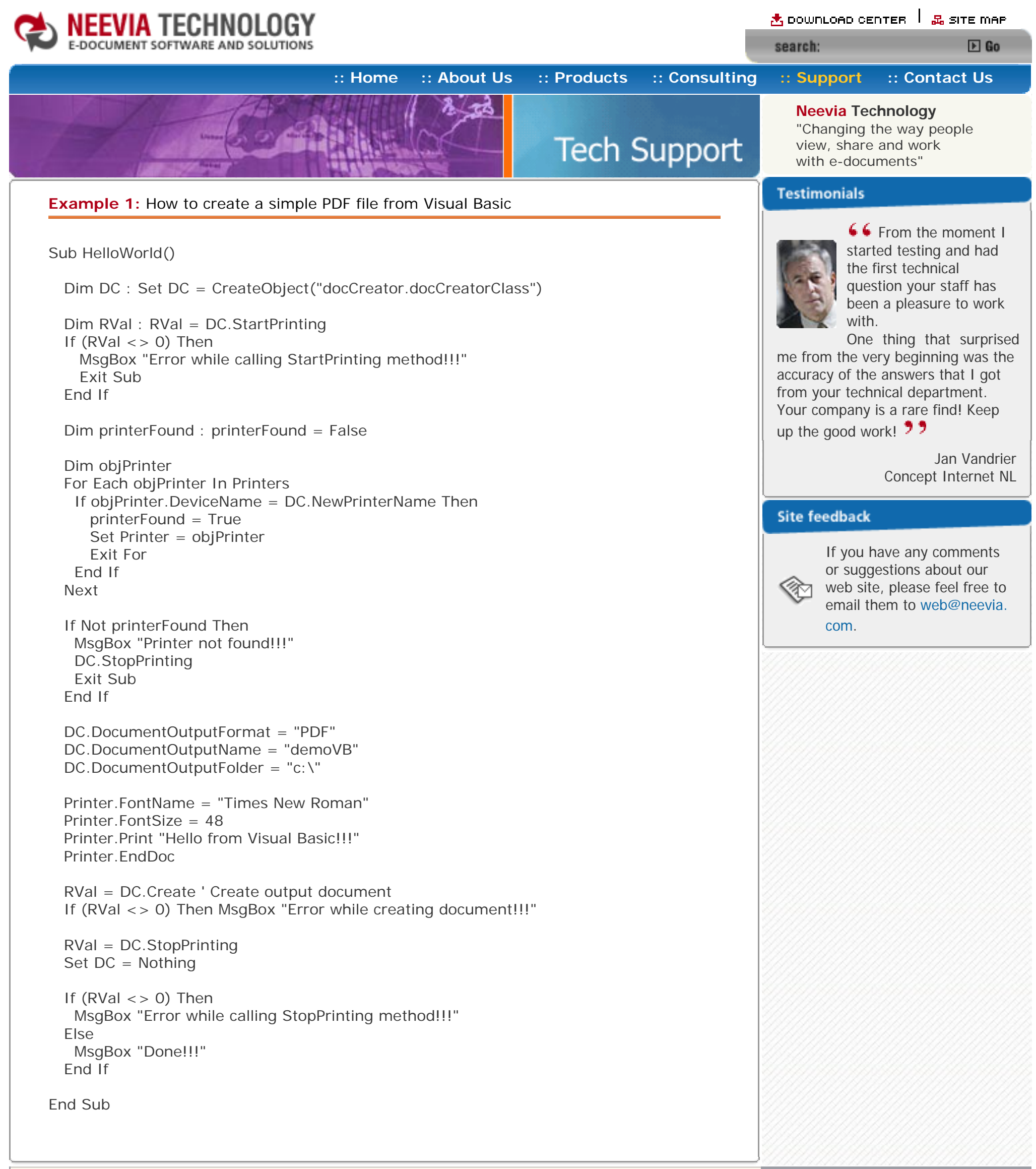

<span id="page-2-0"></span>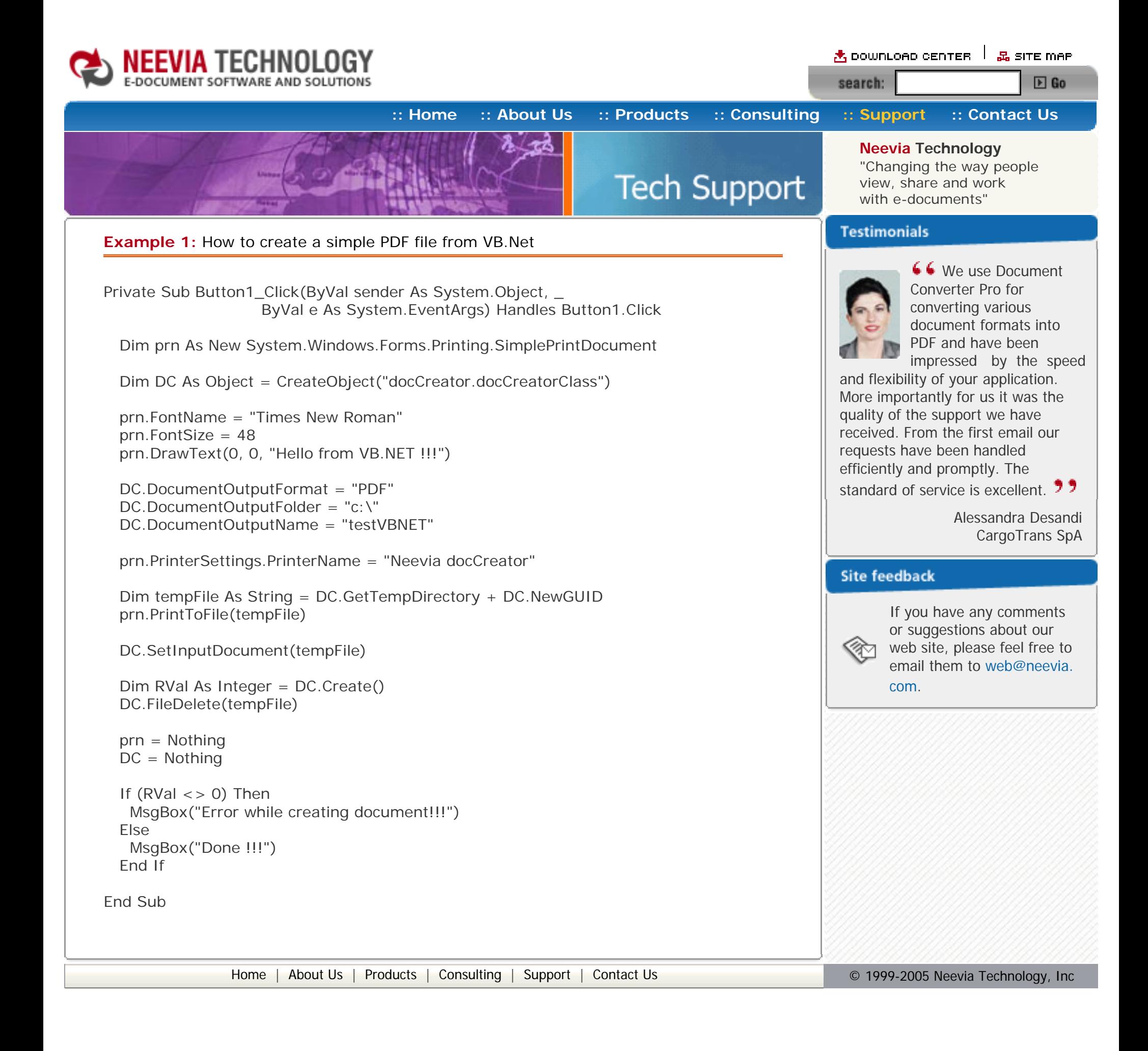

<span id="page-3-0"></span>![](_page_3_Picture_0.jpeg)

![](_page_3_Picture_2.jpeg)

<span id="page-4-0"></span>![](_page_4_Picture_0.jpeg)

If  $(RVal \lt > 0)$  Then

```
 ShowMessage('Error while creating document!!!')
 else
  ShowMessage('Done !!!');
```
Printer.PrinterIndex:=OldIndex;

 RVal:= DC.StopPrinting; If (RVal <> 0) Then ShowMessage('Error while calling StopPrinting method!!!');

DC:= Unassigned;

end;

[Home](http://neevia.com/) | [About Us](http://neevia.com/about/) | [Products](http://neevia.com/products/) | [Consulting](http://neevia.com/consulting/) | [Support](http://neevia.com/support/) | [Contact Us](http://neevia.com/contact/) **Quarter Contact Us © 1999-2005** Neevia Technology, Inc

![](_page_4_Picture_8.jpeg)

<span id="page-5-0"></span>![](_page_5_Picture_0.jpeg)

 $\star$  pownLoad center  $\perp$   $\mathbb{Z}$  site map search:  $E$  Go

# **[:: Home](http://neevia.com/) [:: About Us](http://neevia.com/about/) [:: Products](http://neevia.com/products/) [:: Consulting](http://neevia.com/consulting/) [:: Support](http://neevia.com/support/) [:: Contact Us](http://neevia.com/contact/)**

![](_page_5_Picture_3.jpeg)

# **Neevia Technology**

"Changing the way people view, share and work with e-documents"

### **Testimonials**

**Tech Support** 

![](_page_5_Picture_38.jpeg)

66 I recently downloaded your docuPrinter LT ... very efficient, fast and easy to use software. I needed an application for creating PDF files from MS Word and Excel and this works perfectly. ,,,

# **Example 2:** Convert a MS Word document into PDF from ASP.NET

#### **1) Configure docCreator like recommended below:**

- type dcomcnfg in the command prompt and press Enter;
- find and select docCreator DCOM in the Applications list, then press the Properties button;

- click the Identity tab. Check the "This user" checkbox, press Browse and specify the Administrator account;
- enter and re-enter the Administrator password;
- click the Security tab. Check the Use custom access permissions checkbox, press Edit and add the ASPNET, IUSR\_<machine\_name> and IWAM\_<machine\_name> user accounts;

If you have windows 2003 then type dcomcnfg in the command prompt, expand the Component Services group, expand the Computers group, expand the My Computer group, expand the DCOM Config group, find and select the docCreator DCOM library->right mouse click- >Properties.

**2)** Add in your project a reference to the c:\program files\neevia.com\document creator\.net \doc\_Creator.dll assembly;

#### Note: If you have windows 2003 also add the "NETWORK SERVICE" user account;

- check the "Use custom launch permissions" checkbox, press Edit and add the ASPNET, IUSR\_<machine\_name> and IWAM\_<machine\_name> user accounts; Note: If you have windows 2003 also add the "NETWORK SERVICE" user account;
- $\bullet$  reboot the computer;

- click the Identity tab. Check the "This user" checkbox, press Browse and specify the Administrator account;
- enter and re-enter the Administrator password;
- click the Security tab. Check the "Use custom access permissions" checkbox, press Edit and add the ASPNET, IUSR\_<machine\_name> and IWAM\_<machine\_name> user accounts;

**3)** Add in your project a reference to the Microsoft Word; To do this:

- a. On the Project menu, click Add Reference;
- b. On the COM tab, locate Microsoft Word and then click Select;
- c. Click OK in the Add References dialog box to accept your selections.

#### **4) Configure MS Word like recommended below:**

- type dcomcnfg in the command prompt and press Enter;
- find and select Microsoft Word Document in the Applications list, then press the Properties button;

If you have windows 2003 then type dcomcnfg in the command prompt, expand the Component Services group, expand the Computers group, expand the My Computer group, expand the DCOM Config group, find and select the Microsoft Word Document->right mouse click- >Properties.

Note: If you have windows 2003 also add the "NETWORK SERVICE" user account;

• check the "Use custom launch permissions" checkbox, press Edit and add the

 ASPNET, IUSR\_<machine\_name> and IWAM\_<machine\_name> user accounts; Note: If you have windows 2003 also add the "NETWORK SERVICE" user account;

• reboot the computer;

#### **Visual Basic**

<SCRIPT runat="server" language="VB">

Sub Page\_Load(Source As Object, e As EventArgs)

Dim docToConvert As String = "c:\test.doc"

 Dim DC As New doc\_Creator.Application Dim tempFile As String = DC.GetTempDirectory & DC.NewGUID & ".ps" DC.DocumentOutputFormat = "PDF" DC.DocumentOutputName = "demoDOC" DC.DocumentOutputFolder = "c:\" Dim MSWord As New Microsoft.Office.Interop.Word.Application MSWord.DisplayAlerts = False On Error Resume Next Dim NewDoc As Object NewDoc = MSWord.Documents.Open(docToConvert, False, True) If Err.Number <> 0 Then MSWord = Nothing Response.Write("MS Word was unable to open the document!!!") Response.End End If Dim MSWordDialog As Object : MSWordDialog = MSWord.Dialogs(97) MSWordDialog.Printer = "Neevia docCreator" MSWordDialog.DoNotSetAsSysDefault = 1 MSWordDialog.Execute() NewDoc.PrintOut(False, , , tempFile, , , , , , , True) NewDoc.Close(False) MSWord.Quit(False) MSWord = Nothing DC.SetInputDocument(tempFile) Dim RVal As Integer = DC.Create ' Create output document If (RVal <> 0) Then Response.Write("Error while creating the document!!!") DC.FileDelete(tempFile)  $DC = Notning$  Response.Write("Done converting !!!") End Sub </SCRIPT> **VC#** <SCRIPT runat="server" language="C#"> void Page\_Load(object Source, EventArgs e) { object fileToConvert = @"c:\test.doc";  $doc_C$ reator.Application DC = new doc\_Creator.Application(); DC.DocumentOutputFormat = "PDF"; DC.DocumentOutputName = "demoDOC"; DC.DocumentOutputFolder =  $@"c:\`$ ; DC.PDFAutoRotatePage = "All"; // This will work only with MS Office 2003 Microsoft.Office.Interop.Word.\_Application MSWord = new Microsoft.Office.Interop.Word.Application(); Microsoft.Office.Interop.Word.\_Document wordDoc; MSWord.DisplayAlerts = Microsoft.Office.Interop.Word.WdAlertLevel.wdAlertsNone;

```
 // This will work only with MS Office 2000 or XP
 // Word. Application MSWord = new Word.Application();
  // Word._Document wordDoc;
  // MSWord.DisplayAlerts = Word.WdAlertLevel.wdAlertsNone;
  object RN = System.Reflection.Missing.Value;
 object refTrue = true; object refFalse = false;
   try
   {
     // This will work only with MS Word 2003
       wordDoc = MSWord.Documents.Open(ref fileToConvert,
       ref refFalse, ref refTrue,
       ref RN, ref RN, ref RN, ref RN, ref RN, ref RN,
       ref RN, ref RN, ref RN, ref RN, ref RN, ref RN, ref RN);
     // This will work only with MS Word XP
     // wordDoc = MSWord.Documents.Open(ref fileToConvert, 
     // ref refFalse, ref refTrue,
     // ref RN, ref RN, ref RN, ref RN, ref RN, ref RN,
     // ref RN, ref RN, ref RN, ref RN, ref RN, ref RN);
     // This will work only with MS Word 2000
     // wordDoc = MSWord.Documents.Open(ref fileToConvert, 
     // ref refFalse, ref refTrue,
     // ref RN, ref RN, ref RN, ref RN, ref RN, ref RN,
     // ref RN, ref RN, ref RN);
   }
   catch
   {
      MSWord.Quit(ref refFalse, ref RN, ref refFalse);
     MSWord = null:
      return;
   }
  object refStr = DC.GetTempDirectory + DC.NewGUID + ".ps";
 object refRange = 0; object refFrom = 1; object refTo = 999;
  MSWord.ActivePrinter = "Neevia docCreator";
  wordDoc.PrintOutOld(ref refFalse, ref refFalse, ref refRange, ref refStr,
  ref RN, ref RN, ref RN, ref RN, ref RN, ref RN, ref refFalse, ref RN,
  ref RN, ref RN);
  wordDoc.Close(ref refFalse, ref RN, ref refFalse);
  MSWord.Quit(ref refFalse, ref RN, ref refFalse);
 MSWord = null;
  DC.DocumentResolution = 300;
  DC.SetInputDocument(refStr.ToString(), "");
  int RVal = DC.Create(); // Create output document
 DC = null;
 if (RVal != 0) {
    Response.Write("Error while creating document!!!"); 
  } else {
    Response.Write("Done converting !!!");
  }
  }
</SCRIPT>
```
![](_page_5_Picture_48.jpeg)

Dave Bélanger Bowater Produits Forestiers

#### **Site feedback**

![](_page_5_Picture_42.jpeg)

<span id="page-6-0"></span>![](_page_6_Picture_0.jpeg)

 $\triangle$  DOWNLOAD CENTER  $\parallel$   $\mathbb{R}$  site map search:  $E$  Go

**[:: Home](http://neevia.com/) [:: About Us](http://neevia.com/about/) [:: Products](http://neevia.com/products/) [:: Consulting](http://neevia.com/consulting/) [:: Support](http://neevia.com/support/) [:: Contact Us](http://neevia.com/contact/)**

![](_page_6_Picture_3.jpeg)

**Neevia Technology**

"Changing the way people view, share and work with e-documents"

#### **Testimonials**

**Tech Support** 

![](_page_6_Picture_35.jpeg)

## **Example 2:** Convert a MS Word document into PDF from ASP

First configure docCreator and MS Word like recommended below:

#### **docCreator DCOM configuration**

- click the Identity tab. Check the "This user" checkbox, press Browse and specify the Administrator account;
- enter and re-enter the Administrator password;
- click the Security tab. Check the Use custom access permissions checkbox, press Edit and add the IUSR\_<machine\_name> and IWAM\_<machine\_name> user accounts;
- check the "Use custom launch permissions" checkbox, press Edit and add the IUSR\_<machine\_name> and IWAM\_<machine\_name> user accounts;
- reboot the computer;
- type dcomcnfg in the command prompt and press Enter;
- find and select docCreator DCOM in the Applications list, then press the Properties button;

If you have windows 2003 then type dcomcnfg in the command prompt, expand the Component Services group, expand the Computers group, expand the My Computer group, expand the DCOM Config group, find and select the docCreator DCOM library->right mouse click- >Properties.

- click the Identity tab. Check the "This user" checkbox, press Browse and specify the Administrator account;
- enter and re-enter the Administrator password;
- click the Security tab. Check the "Use custom access permissions" checkbox, press Edit and add the IUSR\_<machine\_name> and IWAM\_<machine\_name> user accounts;
- check the "Use custom launch permissions" checkbox, press Edit and add the IUSR\_<machine\_name> and IWAM\_<machine\_name> user accounts;
- reboot the computer;

 $<\frac{9}{6}$ 

#### **Microsoft Word configuration**

- type dcomcnfg in the command prompt and press Enter;
- find and select Microsoft Word Document in the Applications list, then press the Properties button;

If you have windows 2003 then type dcomcnfg in the command prompt, expand the Component Services group, expand the Computers group, expand the My Computer group, expand the DCOM Config group, find and select the Microsoft Word Document->right mouse click- >Properties.

If  $(RVal \lt > 0)$  Then Response.Write "Error while creating the document!!!" Else Response.Write "Done converting !!!" End If

 $% >$ 

**66** We use Document Converter Pro for converting various document formats into PDF and have been

Dim docToConvert : docToConvert="c:\test.doc"

Dim DC : Set DC = Server.CreateObject("doc\_Creator.Application")

Dim tempFile : tempFile= DC.GetTempDirectory & DC.NewGUID & ".ps"

DC.DocumentOutputFormat = "PDF" DC.DocumentOutputName = "demoDOC\_ASP" DC.DocumentOutputFolder = "c:\"

 Dim MSWord : Set MSWord = Server.CreateObject("Word.Application") MSWord.DisplayAlerts = False On Error Resume Next

 Dim NewDoc Set NewDoc = MSWord.Documents.Open(docToConvert, False, True) If Err<>0 Then Set MSWord = Nothing Response.Write "Error creating MS Word object !!!" Response.End End If

 Dim MSWordDialog : Set MSWordDialog = MSWord.Dialogs(97) MSWordDialog.Printer = "Neevia docCreator" MSWordDialog.DoNotSetAsSysDefault = 1 MSWordDialog.Execute

NewDoc.PrintOut False,,,tempFile,,,,,,,true

 NewDoc.Close False MSWord.Quit False Set MSWord = Nothing

DC.SetInputDocument tempFile

 Dim RVal : RVal = DC.Create ' Create output document DC.FileDelete tempFile

Set DC = Nothing

impressed by the speed and flexibility of your application. More importantly for us it was the quality of the support we have received. From the first email our requests have been handled efficiently and promptly. The

standard of service is excellent. 77

Alessandra Desandi CargoTrans SpA

#### **Site feedback**

![](_page_6_Picture_41.jpeg)

<span id="page-7-0"></span>![](_page_7_Picture_0.jpeg)

<span id="page-8-0"></span>![](_page_8_Picture_0.jpeg)

<span id="page-9-0"></span>![](_page_9_Picture_0.jpeg)

![](_page_9_Figure_2.jpeg)

// This will work only with MS Word 2000

```
 // wordDoc = MSWord.Documents.Open(ref fileToConvert, 
     // ref refFalse, ref refTrue,
     // ref RN, ref RN, ref RN, ref RN, ref RN, ref RN,
     // ref RN, ref RN, ref RN);
   }
   catch
   {
      MSWord.Quit(ref refFalse, ref RN, ref refFalse);
     MSWord = null; return;
   }
  object refStr = DC.GetTempDirectory + DC.NewGUID + ".ps";object refRange = 0; object refFrom = 1; object refTo = 999;
   MSWord.ActivePrinter = "Neevia docCreator";
   wordDoc.PrintOutOld(ref refFalse, ref refFalse, ref refRange, ref refStr,
   ref RN, ref RN, ref RN, ref RN, ref RN, ref RN, ref refFalse, ref RN,
   ref RN, ref RN);
   wordDoc.Close(ref refFalse, ref RN, ref refFalse);
   MSWord.Quit(ref refFalse, ref RN, ref refFalse);
  MSWord = null;DC.DocumentResolution = 300;
   DC.SetInputDocument(refStr.ToString(), "");
  int RVal = DC.Create(); // Create output document
  DC = null;if (RVal != 0) {
    MessageBox.Show("Error while creating document!!!"); 
   } else {
    MessageBox.Show("Done converting !!!");
   }
}
```
<span id="page-10-0"></span>![](_page_10_Picture_0.jpeg)

<span id="page-11-0"></span>![](_page_11_Picture_0.jpeg)

![](_page_11_Picture_2.jpeg)

# **Neevia Technology**

"Changing the way people view, share and work with e-documents"

 $\star$  pownLoAD CENTER  $\parallel$   $\mathbb{R}$  site map

 $E$  Go

#### **Testimonials**

search:

![](_page_11_Picture_38.jpeg)

 $6$  docuPrinter LT works great and the price is right, your customer support is fast, friendly and effective. If you start selling operating systems, let me know!!!  $\overline{2}$ 

# **Example 3:** Convert a MS Excel document into PDF from ASP.NET

#### **1) Configure docCreator like recommended below:**

- type dcomcnfg in the command prompt and press Enter;
- find and select docCreator DCOM in the Applications list, then press the Properties button;

- click the Identity tab. Check the "This user" checkbox, press Browse and specify the Administrator account;
- enter and re-enter the Administrator password;
- click the Security tab. Check the Use custom access permissions checkbox, press Edit and add the ASPNET, IUSR\_<machine\_name> and IWAM\_<machine\_name> user accounts;

If you have windows 2003 then type dcomcnfg in the command prompt, expand the Component Services group, expand the Computers group, expand the My Computer group, expand the DCOM Config group, find and select the docCreator DCOM library->right mouse click- >Properties.

**2)** Add in your project a reference to the c:\program files\neevia.com\document creator\.net \doc\_Creator.dll assembly;

#### Note: If you have windows 2003 also add the "NETWORK SERVICE" user account;

- check the "Use custom launch permissions" checkbox, press Edit and add the ASPNET, IUSR\_<machine\_name> and IWAM\_<machine\_name> user accounts; Note: If you have windows 2003 also add the "NETWORK SERVICE" user account;
- 
- reboot the computer;

- click the Identity tab. Check the This user checkbox, press Browse and specify the Administrator account;
- enter and re-enter the Administrator password;
- click the Security tab. Check the Use custom access permissions checkbox, press Edit and add the ASPNET, IUSR\_<machine\_name> and IWAM\_<machine\_name> user accounts;

**3)** Add in your project a reference to the Microsoft Excel; To do this:

- a. On the Project menu, click Add Reference;
- b. On the COM tab, locate Microsoft Excel and then click Select;
- c. Click OK in the Add References dialog box to accept your selections.

#### **4) Configure MS Excel like recommended below:**

- type dcomcnfg in the command prompt and press Enter;
- find and select Microsoft Excel Application in the Applications list, then press the Properties button;

If you have windows 2003 then type dcomcnfg in the command prompt, expand the Component Services group, expand the Computers group, expand the My Computer group, expand the DCOM Config group, find and select the Microsoft Excel Application->right mouse click- >Properties.

Note: If you have windows 2003 also add the "NETWORK SERVICE" user account;

• Check the Use custom launch permissions checkbox, press Edit and add the

 ASPNET, IUSR\_<machine\_name> and IWAM\_<machine\_name> user accounts; Note: If you have windows 2003 also add the "NETWORK SERVICE" user account;

• reboot the computer;

#### **Visual Basic**

<SCRIPT runat="server" language="VB">

Sub Page\_Load(Source As Object, e As EventArgs)

Dim docToConvert As String = "c:\test.xls"

 Dim DC As New doc\_Creator.Application Dim tempFile As String = DC.GetTempDirectory & DC.NewGUID & ".ps" DC.DocumentOutputFormat = "PDF" DC.DocumentOutputName = "demoXLS" DC.DocumentOutputFolder = "c:\" Dim MSExcel As Object = Server.CreateObject("Excel.Application") MSExcel.DisplayAlerts = False Dim XLDoc As Object = MSExcel.Workbooks.Open(docToConvert, 0, True) XLDoc.Activate() XLDoc.PrintOut(, , , False, "Neevia docCreator", True, 0, tempFile)  $XLDoc.Saved = True$  XLDoc.Close() MSExcel.Quit() MSExcel = Nothing DC.SetInputDocument(tempFile) Dim RVal As Integer = DC.Create ' Create output document DC.FileDelete(tempFile)  $DC = Notning$ If  $(RVal \lt > 0)$  Then Response.Write("Error while creating document!!!") Else Response.Write("Done Converting !!!") End If End Sub </SCRIPT> **VC#** <SCRIPT runat="server" language="C#"> void Page\_Load(object Source, EventArgs e) { string fileToConvert = @"c:\test.xls"; doc\_Creator.Application DC = new doc\_Creator.Application(); DC.DocumentOutputFormat = "PDF"; DC.DocumentOutputName = "demoXLS"; DC.DocumentOutputFolder =  $@"c:\`$ ; DC.PDFAutoRotatePage = "All"; // If you have Excel 2000 or XP remove the next 2 lines Microsoft.Office.Interop.Excel.Application MSExcel = new Microsoft.Office.Interop.Excel.Application(); Microsoft.Office.Interop.Excel.\_Workbook XLBook; // If you have Excel 2000 or XP uncomment the lines below // Excel.Application MSExcel = new Excel.Application(); // Excel.\_Workbook XLBook; MSExcel.DisplayAlerts = false; try

{

// This line will work only with MS Excel XP / 2003

```
 XLBook = MSExcel.Workbooks.Open(fileToConvert, 0, true, 5, "", "",
     true, 2, "", false, false, false, false, 1, false);
    // for MS Excel 2000 use the line bellow
    // XLBook = MSExcel.Workbooks.Open(fileToConvert, 0, true, 5, "", "",
    // true, 2, "", false, false, false, false);
   }
   catch
   {
     MSExcel.Quit();
     return;
   }
   string tempFile = DC.GetTempDirectory + DC.NewGUID + ".ps";
   XLBook.Activate();
   XLBook.PrintOut(1, 9999, 1, false, "Neevia docCreator", true, 0, tempFile);
   XLBook.Saved = true;
   XLBook.Close(false, "", false);
   MSExcel.Quit();
  MSExcel = null;DC.DocumentResolution = 300;
   DC.SetInputDocument(tempFile, "");
   int RVal = DC.Create(); // Create output document
   DC.FileDelete(tempFile);
  DC = null;if (RVal != 0) {
     Response.Write("Error while creating document!!!"); 
   } else {
     Response.Write("Done converting!!!");
   }
  }
</SCRIPT>
```
Bob Henry Robert A. Henry P.A.

### **Site feedback**

![](_page_11_Picture_42.jpeg)

<span id="page-12-0"></span>![](_page_12_Picture_0.jpeg)

 Dim MSExcel : Set MSExcel = Server.CreateObject("Excel.Application") MSExcel.DisplayAlerts = False

If  $(RVal \lt > 0)$  Then Response.Write "Error while creating document!!!" Else Response.Write "Done converting !!!" End If

 $%$ 

[Home](http://neevia.com/) | [About Us](http://neevia.com/about/) | [Products](http://neevia.com/products/) | [Consulting](http://neevia.com/consulting/) | [Support](http://neevia.com/support/) | [Contact Us](http://neevia.com/contact/) **Contact Us Contact 1999-2005** Neevia Technology, Inc

Dim tempFile : tempFile= DC.GetTempDirectory & DC.NewGUID & ".ps"

DC.DocumentOutputFormat = "PDF"

DC.DocumentOutputName = "demoXLS"

DC.DocumentOutputFolder = "c:\"

Dim XLDoc : Set XLDoc = MSExcel.Workbooks.Open(docToConvert, 0, True)

 XLDoc.Activate XLDoc.PrintOut ... False, "Neevia docCreator", True, 0, tempFile XLDoc.Saved = True XLDoc.Close MSExcel.Quit Set MSExcel = Nothing

DC.SetInputDocument tempFile

 Dim RVal : RVal = DC.Create ' Create output document DC.FileDelete tempFile

Set DC = Nothing

<span id="page-13-0"></span>![](_page_13_Picture_0.jpeg)

<span id="page-14-0"></span>![](_page_14_Picture_0.jpeg)

[Home](http://neevia.com/) | [About Us](http://neevia.com/about/) | [Products](http://neevia.com/products/) | [Consulting](http://neevia.com/consulting/) | [Support](http://neevia.com/support/) | [Contact Us](http://neevia.com/contact/) **Defined to the Contact Us** © 1999-2005 Neevia Technology, Inc

<span id="page-15-0"></span>![](_page_15_Picture_0.jpeg)

<mark>含 DOWNLOAD CENTER │ 品 SITE MAP</mark> search:  $E$  Go

![](_page_15_Picture_2.jpeg)

```
 XLBook.Saved = true;
 XLBook.Close(false, "", false);
 MSExcel.Quit();
MSExcel = null;
```

```
if (RVal != 0) {
  MessageBox.Show("Error while creating document!!!"); 
 } else {
  MessageBox.Show("Done converting!!!");
 }
```

```
 string tempFile = DC.GetTempDirectory + DC.NewGUID + ".ps";
```

```
 XLBook.Activate();
 XLBook.PrintOut(1, 9999, 1, false, "Neevia docCreator", true, 0, tempFile);
```

```
 DC.DocumentResolution = 300;
 DC.SetInputDocument(tempFile, "");
```

```
int RVal = DC.Create(); // Create output document
 DC.FileDelete(tempFile);
DC = null;
```
}

![](_page_15_Picture_10.jpeg)

![](_page_15_Picture_11.jpeg)

<span id="page-16-0"></span>![](_page_16_Picture_0.jpeg)

<span id="page-17-0"></span>![](_page_17_Picture_0.jpeg)

![](_page_17_Picture_3.jpeg)

# **Neevia Technology**

"Changing the way people view, share and work with e-documents"

 $\star$  pownLoad center  $\perp$   $\mathbb{Z}$  site map

### **Testimonials**

search:

![](_page_17_Picture_39.jpeg)

**Example 4:** Convert a PowerPoint document into PDF from ASP.NET

#### **1) Configure docCreator like recommended below:**

- type dcomcnfg in the command prompt and press Enter;
- find and select docCreator DCOM in the Applications list, then press the Properties button;

- click the Identity tab. Check the "This user" checkbox, press Browse and specify the Administrator account;
- enter and re-enter the Administrator password;
- click the Security tab. Check the Use custom access permissions checkbox, press Edit and add the ASPNET, IUSR\_<machine\_name> and IWAM\_<machine\_name> user accounts;

If you have windows 2003 then type dcomcnfg in the command prompt, expand the Component Services group, expand the Computers group, expand the My Computer group, expand the DCOM Config group, find and select the docCreator DCOM library->right mouse click- >Properties.

**2)** Add in your project a reference to the c:\program files\neevia.com\document creator\.net \doc\_Creator.dll assembly;

#### Note: If you have windows 2003 also add the "NETWORK SERVICE" user account;

- check the "Use custom launch permissions" checkbox, press Edit and add the ASPNET, IUSR\_<machine\_name> and IWAM\_<machine\_name> user accounts;
- Note: If you have windows 2003 also add the "NETWORK SERVICE" user account;
- reboot the computer;

- click the Identity tab. Check the This user checkbox, press Browse and specify the Administrator account;
- enter and re-enter the Administrator password;
- click the Security tab. Check the Use custom access permissions checkbox, press Edit and add the ASPNET, IUSR\_<machine\_name> and IWAM\_<machine\_name> user accounts;

**3)** Add in your project a reference to the Microsoft PowerPoint; To do this:

 Dim DC As New doc\_Creator.Application Dim tempFile As String = DC.GetTempDirectory & DC.NewGUID & ".ps" DC.DocumentOutputFormat = "PDF" DC.DocumentOutputName = "demoPPT" DC.DocumentOutputFolder = "c:\" Dim MSPowerPoint As Object MSPowerPoint = CreateObject("PowerPoint.Application") Dim PPTDoc As Object PPTDoc = MSPowerPoint.Presentations.Open(docToConvert, -1, 0, 0) PPTDoc.PrintOptions.PrintInBackground = 0 PPTDoc.PrintOptions.PrintColorType = 1 PPTDoc.PrintOptions.ActivePrinter = "Neevia docCreator" PPTDoc.PrintOut(0, 9999, tempFile, 1, 0) PPTDoc.Close() MSPowerPoint.Quit() MSPowerPoint = Nothing DC.SetInputDocument(tempFile) DC.PDFAutoRotatePage = "PageByPage" Dim RVal As Integer = DC.Create ' Create output document DC.FileDelete(tempFile)  $DC = Notning$ If  $(RVal \lt > 0)$  Then Response.Write("Error while creating document!!!") Else Response.Write("Done Converting !!!") End If End Sub </SCRIPT> **VC#** <SCRIPT runat="server" language="C#"> void Page\_Load(object Source, EventArgs e) { string fileToConvert = @"c:\test.ppt";  $doc_C$ reator.Application DC = new doc $_C$ Creator.Application(); DC.DocumentOutputFormat = "PDF"; DC.DocumentOutputName = "demoPPT"; DC.DocumentOutputFolder = @"c:\"; // This works only with MS Office 2003 Microsoft.Office.Interop.PowerPoint.Application MSPowerPoint = new Microsoft.Office.Interop.PowerPoint.Application(); Microsoft.Office.Interop.PowerPoint.Presentation PPTDoc; PPTDoc = MSPowerPoint.Presentations.Open(fileToConvert, Microsoft.Office.Core.MsoTriState.msoFalse, 0, 0); // This works only with MS Office 2000 and XP // PowerPoint.\_Application MSPowerPoint = new PowerPoint.Application(); // PowerPoint.\_Presentation PPTDoc; // PPTDoc = MSPowerPoint.Presentations.Open(fileToConvert,0, 0, 0); string tempFile = DC.GetTempDirectory + DC.NewGUID + ".ps"; PPTDoc.PrintOptions.PrintInBackground = 0;

- a. On the Project menu, click Add Reference;
- b. On the COM tab, locate Microsoft PowerPoint and then click Select;
- c. Click OK in the Add References dialog box to accept your selections.

#### **4) Configure MS PowerPoint like recommended below:**

- type dcomcnfg in the command prompt and press Enter;
- find and select Microsoft PowerPoint Presentation in the Applications list, then press the Properties button;

If you have windows 2003 then type dcomcnfg in the command prompt, expand the Component Services group, expand the Computers group, expand the My Computer group, expand the DCOM Config group, find and select the Microsoft PowerPoint Presentation->right mouse click- >Properties.

```
 PPTDoc.PrintOptions.ActivePrinter = "Neevia docCreator";
 PPTDoc.PrintOut(0, 9999, tempFile, 1, 0);
 PPTDoc.Close();
 MSPowerPoint.Quit();
MSPowerPoint = null;
```
Note: If you have windows 2003 also add the "NETWORK SERVICE" user account;

• Check the Use custom launch permissions checkbox, press Edit and add the

```
if (RVal != 0) {
    Response.Write("Error while creating document!!!"); 
  }else{
    Response.Write("Done converting !!!");
  }
  }
</SCRIPT>
```
[Home](http://neevia.com/) | [About Us](http://neevia.com/about/) | [Products](http://neevia.com/products/) | [Consulting](http://neevia.com/consulting/) | [Support](http://neevia.com/support/) | [Contact Us](http://neevia.com/contact/) **Quarter Contact Us © 1999-2005** Neevia Technology, Inc

![](_page_17_Picture_53.jpeg)

**↓ We started using** Document Converter Pro in a project recently. The old solution, using Acrobat, required manual intervention every 2 - 3

days. Document Converter Pro has now been running uninterrupted for almost 4 weeks. This, combined with the excellent response I have had from your support team, makes me (and my client) extremely happy with your product & services.  $\overline{7}$ 

 $E$  Go

 ASPNET, IUSR\_<machine\_name> and IWAM\_<machine\_name> user accounts; Note: If you have windows 2003 also add the "NETWORK SERVICE" user account;

• reboot the computer;

#### **Visual Basic**

<SCRIPT runat="server" language="VB">

Sub Page\_Load(Source As Object, e As EventArgs)

Dim docToConvert As String = "c:\test.ppt"

DC.SetInputDocument(tempFile, "");

```
 DC.PDFAutoRotatePage = "PageByPage";
int RVal = DC.Create();
 DC.FileDelete(tempFile);
```
 $DC = null$ ;

Philip Warner Albatross Consulting Pty Ltd

## **Site feedback**

![](_page_17_Picture_44.jpeg)

<span id="page-18-0"></span>![](_page_18_Picture_0.jpeg)

![](_page_18_Picture_2.jpeg)

![](_page_18_Picture_3.jpeg)

**Neevia Technology**

"Changing the way people view, share and work with e-documents"

 $\star$  pownLoAD CENTER  $\parallel$   $\mathbb{R}$  site map

 $E$  Go

#### **Testimonials**

![](_page_18_Picture_35.jpeg)

# **Example 4:** Convert a PowerPoint document into PDF from ASP

First configure docCreator and MS PowerPoint like recommended below:

#### **docCreator DCOM configuration**

- click the Identity tab. Check the "This user" checkbox, press Browse and specify the Administrator account;
- enter and re-enter the Administrator password;
- click the Security tab. Check the Use custom access permissions checkbox, press Edit and add the IUSR\_<machine\_name> and IWAM\_<machine\_name> user accounts;
- check the "Use custom launch permissions" checkbox, press Edit and add the IUSR\_<machine\_name> and IWAM\_<machine\_name> user accounts;
- reboot the computer;
- type dcomcnfg in the command prompt and press Enter;
- find and select docCreator DCOM in the Applications list, then press the Properties button;

If you have windows 2003 then type dcomcnfg in the command prompt, expand the Component Services group, expand the Computers group, expand the My Computer group, expand the DCOM Config group, find and select the docCreator DCOM library->right mouse click- >Properties.

- click the Identity tab. Check the This user checkbox, press Browse and specify the Administrator account;
- enter and re-enter the Administrator password;
- click the Security tab. Check the Use custom access permissions checkbox, press Edit and add the IUSR\_<machine\_name> and IWAM\_<machine\_name> user accounts;
- Check the Use custom launch permissions checkbox, press Edit and add the IUSR\_<machine\_name> and IWAM\_ user accounts;
- reboot the computer;

 $<\frac{9}{6}$ 

DC.DocumentOutputFormat = "PDF" DC.DocumentOutputName = "demoPPT"

DC.DocumentOutputFolder = "c:\"

#### **Microsoft PowerPoint configuration**

 PPTDoc.PrintOptions.PrintInBackground=0 PPTDoc.PrintOptions.PrintColorType=1 PPTDoc.PrintOptions.ActivePrinter="Neevia docCreator" PPTDoc.PrintOut 0, 9999, tempFile, 1, 0 PPTDoc.Close MSPowerPoint.Quit Set MSPowerPoint = Nothing

- type dcomcnfg in the command prompt and press Enter;
- find and select Microsoft PowerPoint Presentation in the Applications list, then press the Properties button;

If you have windows 2003 then type dcomcnfg in the command prompt, expand the Component Services group, expand the Computers group, expand the My Computer group, expand the DCOM Config group, find and select the Microsoft PowerPoint Presentation->right mouse click- >Properties.

If  $(RVal \lt > 0)$  Then Response.Write "Error while creating document!!!" Else Response.Write "Done converting !!!" End If

 $% >$ 

[Home](http://neevia.com/) | [About Us](http://neevia.com/about/) | [Products](http://neevia.com/products/) | [Consulting](http://neevia.com/consulting/) | [Support](http://neevia.com/support/) | [Contact Us](http://neevia.com/contact/) **Quarter Contact Us Contact 1999-2005** Neevia Technology, Inc

**66** We use Document Converter Pro for converting various document formats into PDF and have been impressed by the speed

Dim documentToConvert : documentToConvert="c:\test.ppt"

Dim DC : Set DC = Server.CreateObject("doc\_Creator.Application")

Dim tempFile : tempFile= DC.GetTempDirectory & DC.NewGUID & ".ps"

 Dim MSPowerPoint Set MSPowerPoint = Server.CreateObject("PowerPoint.Application")

 Dim PPTDoc Set PPTDoc = MSPowerPoint.Presentations.Open(documentToConvert, -1, 0, 0)

DC.SetInputDocument tempFile

 DC.PDFAutoRotatePage = "PageByPage" Dim RVal : RVal = DC.Create ' Create output document DC.FileDelete tempFile

Set DC = Nothing

and flexibility of your application. More importantly for us it was the quality of the support we have received. From the first email our requests have been handled efficiently and promptly. The

standard of service is excellent. 77

Alessandra Desandi CargoTrans SpA

### **Site feedback**

![](_page_18_Picture_41.jpeg)

If you have any comments or suggestions about our web site, please feel free to email them to [web@neevia.](mailto:[antispam_protected]) [com](mailto:[antispam_protected]).

search:

<span id="page-19-0"></span>![](_page_19_Picture_0.jpeg)

<span id="page-20-0"></span>![](_page_20_Picture_0.jpeg)

<span id="page-21-0"></span>![](_page_21_Picture_0.jpeg)

![](_page_21_Picture_2.jpeg)

<span id="page-22-0"></span>![](_page_22_Picture_0.jpeg)

<span id="page-23-0"></span>![](_page_23_Picture_0.jpeg)

<span id="page-24-0"></span>![](_page_24_Picture_0.jpeg)

<span id="page-25-0"></span>![](_page_25_Picture_0.jpeg)

<span id="page-26-0"></span>![](_page_26_Picture_0.jpeg)

<span id="page-27-0"></span>![](_page_27_Picture_0.jpeg)

 $\triangle$  DownLoad CENTER  $\parallel$   $\mathbb{E}_{\mathbf{a}}$  site map search:  $E$  Go

**[:: Home](http://neevia.com/) [:: About Us](http://neevia.com/about/) [:: Products](http://neevia.com/products/) [:: Consulting](http://neevia.com/consulting/) [:: Support](http://neevia.com/support/) [:: Contact Us](http://neevia.com/contact/) Neevia Technology**

**Testimonials** 

"Changing the way people **Tech Support** view, share and work with e-documents"

**Example 5:** Convert a MS Access report into PDF from VC#

# **1) Add a reference in your project to docCreator library**.

To do this:

- a. On the Project menu, click Add Reference.
- b. On the COM tab, locate docCreator Library and then click Select.
- c. Click OK in the Add References dialog box to accept your selections.

### **2) Add a reference in your project to Microsoft Access**.

To do this:

 // This works only with Access 2000 and XP // Access.Application objAccess = new Access.Application();

string defPrinter = DC.GetDefaultPrinter();

- a. On the Project menu, click Add Reference.
- b. On the COM tab, locate Microsoft Access and then click Select.
- c. Click OK in the Add References dialog box to accept your selections.

private void button1\_Click(object sender, EventArgs e)

{

docCreator.docCreatorClass DC = new docCreator.docCreatorClass();

DC.DocumentOutputFormat = "PDF"; DC.DocumentOutputName = "demoAccess"; DC.DocumentOutputFolder =  $@"c:\`$ 

int RVal =  $DC$ . StartPrinting(); if (RVal != 0) { MessageBox.Show("Error while calling StartPrinting method!!!"); }

 RVal = DC.Create(); // Create output document if (RVal != 0) { MessageBox.Show("Error. Create returns " + RVal); }

 // This works only with Access 2003 Microsoft.Office.Interop.Access.Application objAccess = new Microsoft.Office.Interop.Access.Application();

 $RVal = DC.StopPrinting()$ ; if (RVal != 0) { MessageBox.Show("Error while calling StopPrinting method!!!"); }

 $DC = null$ :

66 We use Document Converter Pro for converting various document formats into PDF and have been

 DC.SetDefaultPrinter(DC.NewPrinterName); objAccess.OpenCurrentDatabase(@"c:\access.mdb", true, "");

object RN = System.Reflection.Missing.Value;

 // The lines below work only with Access 2003 objAccess.DoCmd.OpenReport("rptCatalog", 0, RN, RN, Microsoft.Office.Interop.Access.AcWindowMode.acHidden, RN); //rptCtatalog is the repport name objAccess.Quit(Microsoft.Office.Interop.Access.AcQuitOption.acQuitSaveNone);

// The lines below work only with Access 2000 and XP

// objAccess.DoCmd.OpenReport("rptCatalog", 0, RN, RN,

// Access.AcWindowMode.acHidden, RN);

// objAccess.Quit(Access.AcQuitOption.acQuitSaveNone);

![](_page_27_Picture_30.jpeg)

DC.SetDefaultPrinter(defPrinter);

DC.DocumentResolution = 300;

}

```
MessageBox.Show("Done !!!");
```
[Home](http://neevia.com/) | [About Us](http://neevia.com/about/) | [Products](http://neevia.com/products/) | [Consulting](http://neevia.com/consulting/) | [Support](http://neevia.com/support/) | [Contact Us](http://neevia.com/contact/) **Quarter Contact Contact Us Consulting | Support** | Contact Us **Quarter Consulting | Support | Contact Us Consulting | Support | Contact Us Consulting | Su** 

![](_page_27_Picture_46.jpeg)

impressed by the speed and flexibility of your application. More importantly for us it was the quality of the support we have received. From the first email our requests have been handled efficiently and promptly. The

standard of service is excellent. 77

Alessandra Desandi CargoTrans SpA

## **Site feedback**

![](_page_27_Picture_36.jpeg)

<span id="page-28-0"></span>![](_page_28_Picture_0.jpeg)

<span id="page-29-0"></span>![](_page_29_Picture_0.jpeg)

![](_page_29_Picture_2.jpeg)

![](_page_29_Picture_37.jpeg)

"Changing the way people view, share and work with e-documents"

 $\star$ , bownLoad center  $\perp$   $\mathbf{g}_i$  site map

 $E$  Go

#### **Testimonials**

search:

![](_page_29_Picture_40.jpeg)

 $\bullet$  In the past our users had to have a lot of Adobe knowledge. After we purchased Document Converter Pro our users simply email their

## **Example 6:** Convert a WordPerfect document into PDF from ASP.NET

#### **1) Configure docCreator like recommended below:**

- type dcomcnfg in the command prompt and press Enter;
- find and select docCreator DCOM in the Applications list, then press the Properties button;

If you have windows 2003 then type dcomcnfg in the command prompt, expand the Component Services group, expand the Computers group, expand the My Computer group, expand the DCOM Config group, find and select the docCreator DCOM library->right mouse click- >Properties.

**2)** Add in your project a reference to the c:\program files\neevia.com\document creator\.net \doc\_Creator.dll assembly;

- click the Identity tab. Check the "This user" checkbox, press Browse and specify the Administrator account;
- enter and re-enter the Administrator password;
- click the Security tab. Check the Use custom access permissions checkbox, press Edit and add the ASPNET, IUSR\_<machine\_name> and IWAM\_<machine\_name> user accounts;

#### Note: If you have windows 2003 also add the "NETWORK SERVICE" user account;

- check the "Use custom launch permissions" checkbox, press Edit and add the ASPNET, IUSR\_<machine\_name> and IWAM\_<machine\_name> user accounts;
- Note: If you have windows 2003 also add the "NETWORK SERVICE" user account;
- reboot the computer;

- click the Identity tab. Check the This user checkbox, press Browse and specify the Administrator account;
- enter and re-enter the Administrator password;
- click the Security tab. Check the Use custom access permissions checkbox, press Edit and add the ASPNET, IUSR\_<machine\_name> and IWAM\_<machine\_name> user accounts;

- Check the Use custom launch permissions checkbox, press Edit and add the ASPNET, IUSR\_<machine\_name> and IWAM\_<machine\_name> user accounts;
- Note: If you have windows 2003 also add the "NETWORK SERVICE" user account;

**3)** Add in your project a reference to the WordPerfect;

- To do this:
- a. On the Project menu, click Add Reference;
- b. On the COM tab, locate WordPerfect and then click Select;
- c. Click OK in the Add References dialog box to accept your selections.

#### **4) Configure WordPerfect like recommended below:**

- type dcomcnfg in the command prompt and press Enter;
- find and select WordPerfect. Script in the Applications list, then press the Properties button;

If you have windows 2003 then type dcomcnfg in the command prompt, expand the Component Services group, expand the Computers group, expand the My Computer group, expand the DCOM Config group, find and select the WordPerfect Document->right mouse click->Properties.

int RVal =  $DC.S$ tartPrinting $()$ ; if (RVal != 0) {Response.Write("Error while creating the virtual printer!!!"); } objWordPerfect.PrintTo(docToConvert, DC.NewPrinterName,"","");

Note: If you have windows 2003 also add the "NETWORK SERVICE" user account;

documents for conversion and they get them emailed back as PDF files. The whole PDF creation process got simplified greatly! **)** 

#### **Visual Basic**

<SCRIPT runat="server" language="VB">

Sub Page\_Load(Source As Object, e As EventArgs)

Dim docToConvert As String = "c:\test.wpd"

Dim objWordPerfect As Object

objWordPerfect = Server.CreateObject("WordPerfect.PerfectScript")

• reboot the computer;

objWordPerfect.AppMaximize()

 objWordPerfect.Backup(0) objWordPerfect.BackupOriginalDoc(0) objWordPerfect.PerfectExpert(0) Dim DC As New doc\_Creator.Application objWordPerfect.FileOpen(docToConvert) DC.doSleep(100) DC.documentOutputFormat = "PDF" DC.documentOutputFolder = "c:\" DC.documentOutputName = "demoWP" Dim RVal As Integer = DC.StartPrinting If  $(RVal \lt > 0)$  Then Response.Write("Error while calling StartPrinting method!!!") Response.End End If objWordPerfect.PrintTo(docToConvert, DC.NewPrinterName) RVal = DC.Create ' Create output document If (RVal <> 0) Then Response.Write("Error while creating document!!!") objWordPerfect.CloseNoSave(0) objWordPerfect.Quit() RVal = DC.StopPrinting If (RVal <> 0) Then Response.Write("Error while calling StopPrinting method!!!") objWordPerfect = Nothing  $DC = Notning$  Response.Write("Done Converting !!!") End Sub </SCRIPT> **VC#** <SCRIPT runat="server" language="C#"> void Page\_Load(object Source, EventArgs e) { string docToConvert=@"c:\test.wpd"; WordPerfect.PerfectScript objWordPerfect = new WordPerfect.PerfectScript(); objWordPerfect.AppMaximize(); objWordPerfect.Backup(0); objWordPerfect.BackupOriginalDoc(0); objWordPerfect.PerfectExpert(0); object RN = System.Reflection.Missing.Value; objWordPerfect.FileOpen(docToConvert, WordPerfect.\_FileOpen\_Format\_enum.WordPerfect\_CompoundFile\_FileOpen\_Format);  $doc\_Creator$ . Application  $DC = new doc_Creator$ . Application(); DC.DoSleep(100); DC.DocumentOutputFormat="PDF"; DC.DocumentOutputFolder=@"c:\"; DC.DocumentOutputName="demoWP";

 objWordPerfect.CloseNoSave(0); objWordPerfect.ExitWordPerfect(); objWordPerfect = null;

 $RVal = DC.Created()$ ; if (RVal != 0) {Response.Write("Error while creating document!!!"); }

```
RVal = DC.StopPrinting();
if (RVal != 0) {Response.Write("Error while deleting the virtual printer!!!"); }
```
 $DC = null$ ;

```
 Response.Write("Done!!!");
```
}

</SCRIPT>

Michael Rederberg LTX Dynamics

#### **Site feedback**

![](_page_29_Picture_45.jpeg)

![](_page_29_Picture_56.jpeg)

![](_page_29_Picture_57.jpeg)

<span id="page-30-0"></span>![](_page_30_Picture_0.jpeg)

![](_page_30_Picture_2.jpeg)

![](_page_30_Picture_4.jpeg)

![](_page_30_Picture_33.jpeg)

"Changing the way people view, share and work with e-documents"

### **Testimonials**

search:

![](_page_30_Picture_36.jpeg)

# **Example 6:** Convert a WordPerfect document into PDF from ASP

First configure docCreator and WordPerfect like recommended below:

#### **docCreator DCOM configuration**

- click the Identity tab. Check the "This user" checkbox, press Browse and specify the Administrator account;
- enter and re-enter the Administrator password;
- click the Security tab. Check the Use custom access permissions checkbox, press Edit and add the IUSR\_<machine\_name> and IWAM\_<machine\_name> user accounts;
- check the "Use custom launch permissions" checkbox, press Edit and add the IUSR\_<machine\_name> and IWAM\_<machine\_name> user accounts;
- reboot the computer;
- type dcomcnfg in the command prompt and press Enter;
- find and select docCreator DCOM in the Applications list, then press the Properties button;

If you have windows 2003 then type dcomcnfg in the command prompt, expand the Component Services group, expand the Computers group, expand the My Computer group, expand the DCOM Config group, find and select the docCreator DCOM library->right mouse click- >Properties.

#### **WordPerfect configuration**

```
DC.documentOutputFormat="PDF
 DC.documentOutputFolder="c:\"
 DC.documentOutputName="demoWP"
```
- type dcomcnfg in the command prompt and press Enter;
- find and select WordPerfect Document in the Applications list, then press the Properties button;

If you have windows 2003 then type dcomcnfg in the command prompt, expand the Component Services group, expand the Computers group, expand the My Computer group, expand the DCOM Config group, find and select the WordPerfect Document->right mouse click->Properties.

- click the Identity tab. Check the This user checkbox, press Browse and specify the Administrator account;
- enter and re-enter the Administrator password;
- click the Security tab. Check the Use custom access permissions checkbox, press Edit and add the IUSR\_<machine\_name> and IWAM\_<machine\_name> user accounts;
- Check the Use custom launch permissions checkbox, press Edit and add the IUSR\_<machine\_name> and IWAM\_<machine\_name> user accounts;
- reboot the computer;

 $<\%$ 

66 From the moment I started testing and had the first technical question your staff has been a pleasure to work with.

One thing that surprised me from the very beginning was the accuracy of the answers that I got from your technical department. Your company is a rare find! Keep up the good work!  $\overline{2}$ 

Dim docToConvert : docToConvert="c:\test.wpd"

 Dim objWordPerfect Set objWordPerfect = Server.CreateObject("WordPerfect.PerfectScript")

 objWordPerfect.AppMaximize objWordPerfect.Backup 0 objWordPerfect.BackupOriginalDoc 0 objWordPerfect.PerfectExpert 0

Dim DC : Set DC = Server.CreateObject("doc\_Creator.Application")

objWordPerfect.FileOpen docToConvert

DC.doSleep 100

 Dim RVal : RVal = DC.StartPrinting If  $(RVal \lt > 0)$  Then Response.Write "Error while calling StartPrinting method!!!" Response.End End If

objWordPerfect.PrintTo docToConvert, DC.NewPrinterName

 RVal = DC.Create ' Create output document If (RVal <> 0) Then Response.Write "Error while creating document!!!"

```
 objWordPerfect.CloseNoSave 0
 objWordPerfect.Quit
```

```
 RVal = DC.StopPrinting 
 If (RVal <> 0) Then Response.Write "Error while calling StopPrinting method!!!"
```
 Set objWordPerfect=Nothing Set DC=Nothing

Response.Write "Done converting !!!"

```
% >
```
[Home](http://neevia.com/) | [About Us](http://neevia.com/about/) | [Products](http://neevia.com/products/) | [Consulting](http://neevia.com/consulting/) | [Support](http://neevia.com/support/) | [Contact Us](http://neevia.com/contact/) © 1999-2005 Neevia Technology, Inc

Jan Vandrier Concept Internet NL

### **Site feedback**

![](_page_30_Picture_41.jpeg)

If you have any comments or suggestions about our web site, please feel free to email them to [web@neevia.](mailto:[antispam_protected]) [com.](mailto:[antispam_protected])

A DOWNLOAD CENTER  $\parallel$  & SITE MAP  $E$  Go

<span id="page-31-0"></span>![](_page_31_Picture_0.jpeg)

<span id="page-32-0"></span>![](_page_32_Picture_0.jpeg)

<span id="page-33-0"></span>![](_page_33_Picture_0.jpeg)

<span id="page-34-0"></span>![](_page_34_Picture_0.jpeg)

<span id="page-35-0"></span>![](_page_35_Picture_0.jpeg)
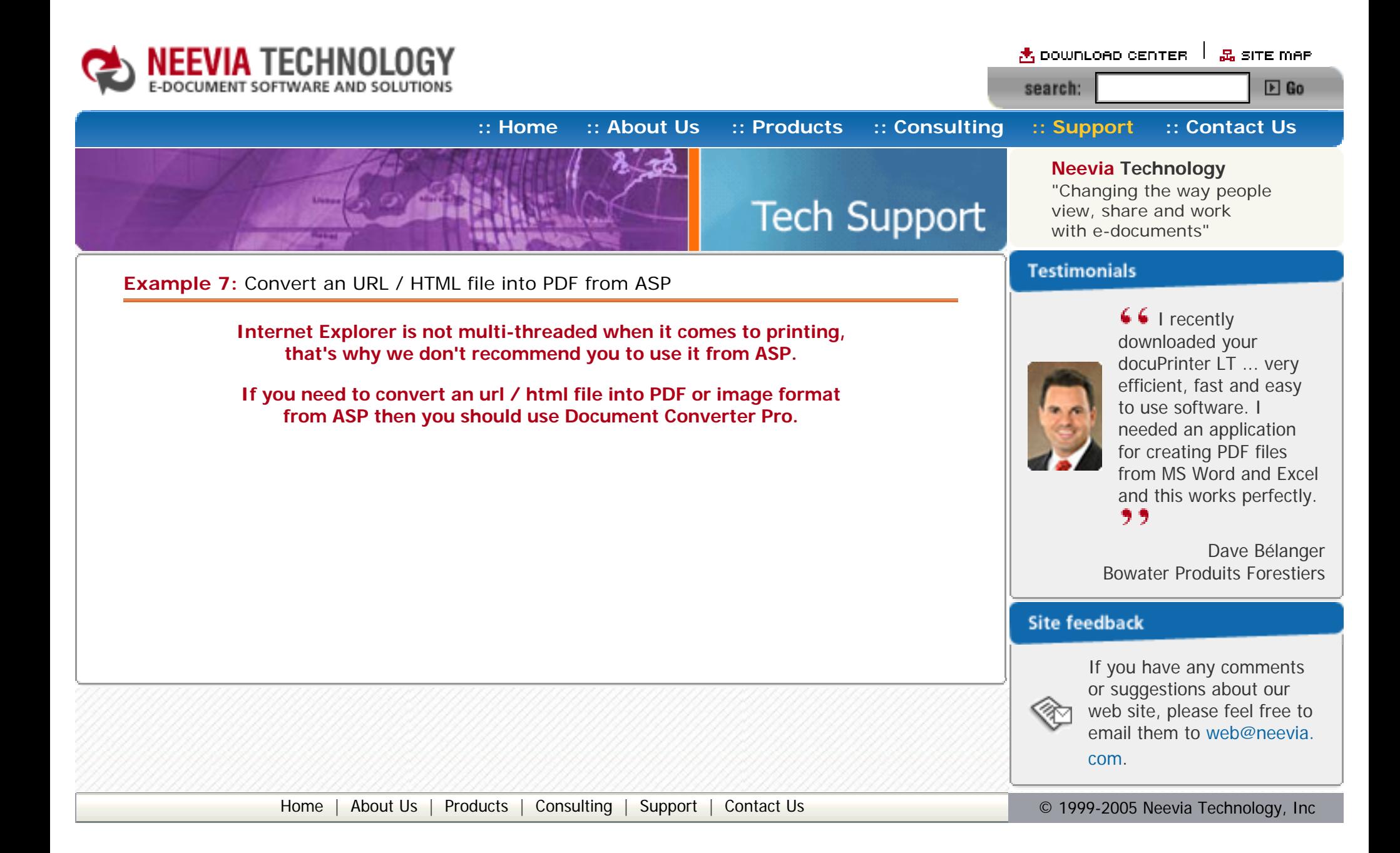

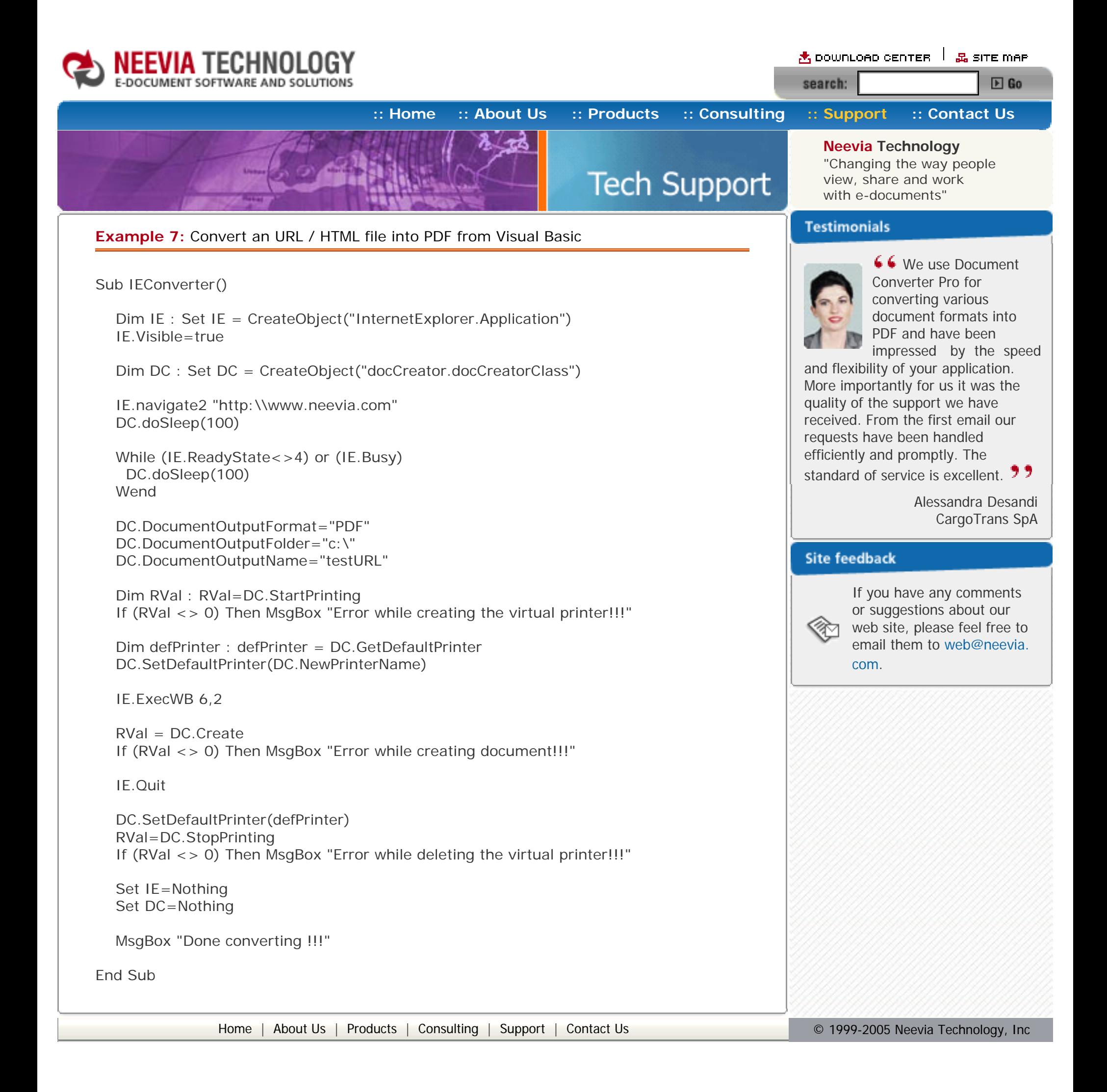

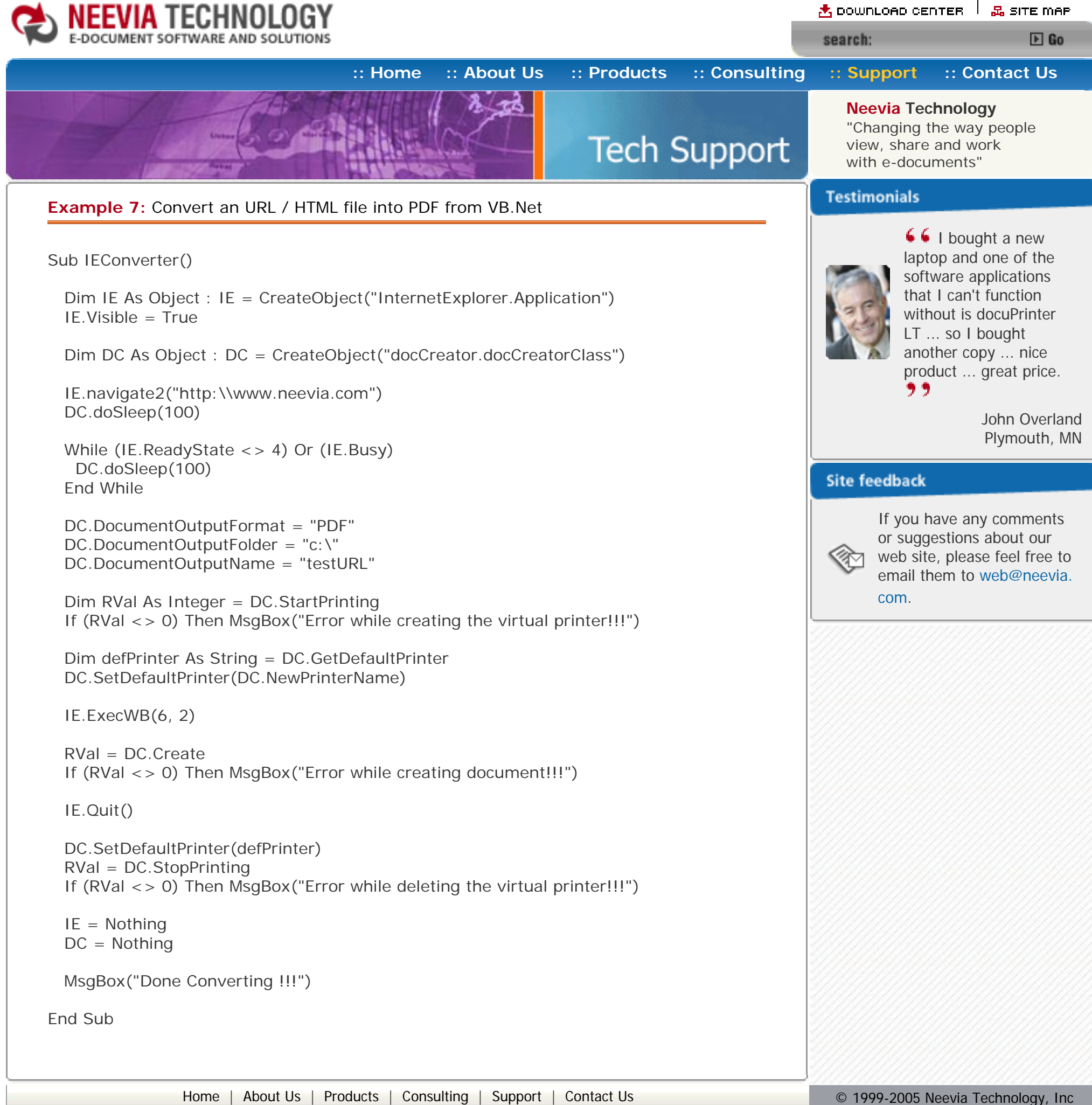

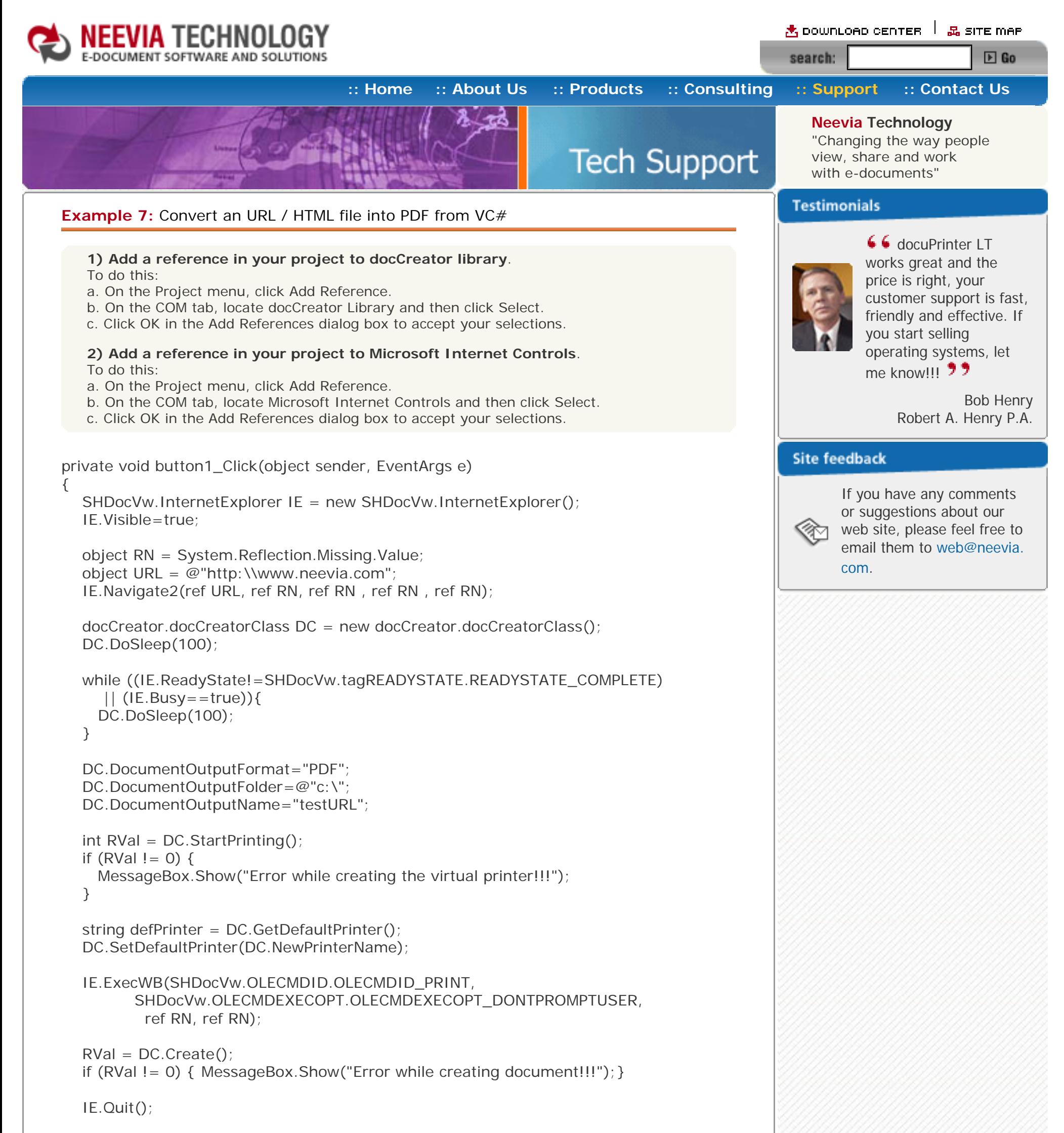

 DC.SetDefaultPrinter(defPrinter); RVal=DC.StopPrinting();

 IE=null; DC=null;

```
if (RVal != 0) {
   MessageBox.Show("Error while deleting the virtual printer!!!");
   }else{
     MessageBox.Show("Done converting !!!");
   }
}
                Home About UsProducts ConsultingSupport Contact Us Depart 10 Contact 10 © 1999-2005 Neevia Technology, Inc
```
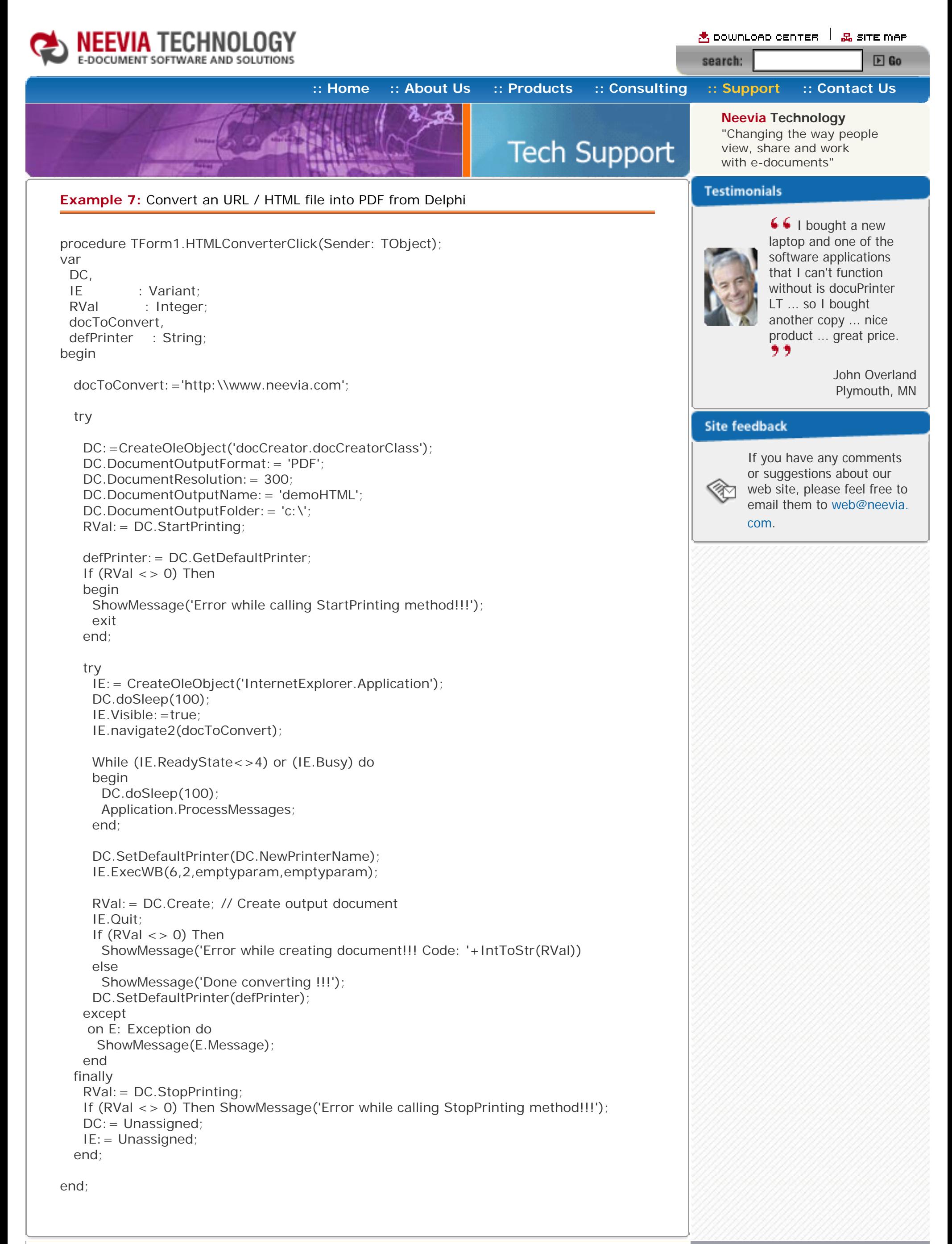

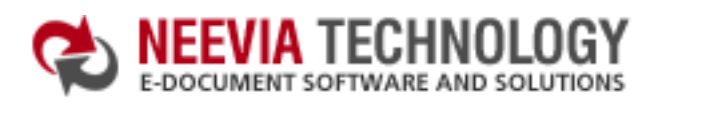

 $\star$  pownLoAD CENTER  $\parallel$   $\mathbb{R}$  site map search:  $E$  Go

**[:: Home](http://neevia.com/) [:: About Us](http://neevia.com/about/) [:: Products](http://neevia.com/products/) [:: Consulting](http://neevia.com/consulting/) [:: Support](http://neevia.com/support/) [:: Contact Us](http://neevia.com/contact/)**

**Neevia Technology** "Changing the way people view, share and work

#### **Example 8:** Convert a PostScript document into PDF from ASP.NET

- $\bullet$  type dcomcnfg in the command prompt and press Enter;
- find and select docCreator DCOM in the Applications list, then press the Properties button;

#### **1) Configure docCreator like recommended below:**

If you have windows 2003 then type dcomcnfg in the command prompt, expand the Component Services group, expand the Computers group, expand the My Computer group, expand the DCOM Config group, find and select the docCreator DCOM library->right mouse click- >Properties.

 Dim documentToConvert As String = "c:\test.ps" Dim outputFile As String = "c:\out.pdf"

 Dim RVal As Integer = DC.PostScriptToPDF(documentToConvert, outputFile)  $DC = Nothing$ 

- click the Identity tab. Check the "This user" checkbox, press Browse and specify the Administrator account;
- enter and re-enter the Administrator password;
- click the Security tab. Check the Use custom access permissions checkbox, press Edit and add the ASPNET, IUSR\_<machine\_name> and IWAM\_<machine\_name> user accounts;

```
If (RVal \lt > 0) Then
   Response.Write("Error while converting!!!")
 Else
   Response.Write("Done converting!!!")
 End If
```
#### Note: If you have windows 2003 also add the "NETWORK SERVICE" user account;

- check the "Use custom launch permissions" checkbox, press Edit and add the ASPNET, IUSR\_<machine\_name> and IWAM\_<machine\_name> user accounts;
- Note: If you have windows 2003 also add the "NETWORK SERVICE" user account;
- reboot the computer;

**2)** Add in your project a reference to the c:\program files\neevia.com\document creator\.net \doc\_Creator.dll assembly;

#### **Visual Basic**

<SCRIPT runat="server" language="VB">

Sub Page\_Load(Source As Object, e As EventArgs)

Dim DC As New doc\_Creator.Application

End Sub

</SCRIPT>

#### **VC#**

<SCRIPT runat="server" language="C#">

```
 void Page_Load(object Source, EventArgs e)
 {
```
**Tech Support** with e-documents" **Testimonials** 

 $6$  docuPrinter LT works great and the price is right, your customer support is fast, friendly and effective. If you start selling operating systems, let me know!!!  $\overline{2}$ 

```
 int RVal = DC.PostScriptToPDF(documentToConvert, outputFile);
   DC = null:
   if (RVal != 0) {
      Response.Write("Error while converting!!!");
    } else {
      Response.Write("Done !!!");
    } 
  }
</SCRIPT>
```
Bob Henry Robert A. Henry P.A.

#### **Site feedback**

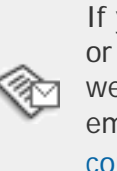

```
string documentToConvert = @"c:\text{test.ps"};
string outputFile = @"c:\out.pdf";
```

```
doc\_Creator. Application DC = new doc_Creator. Application();
```
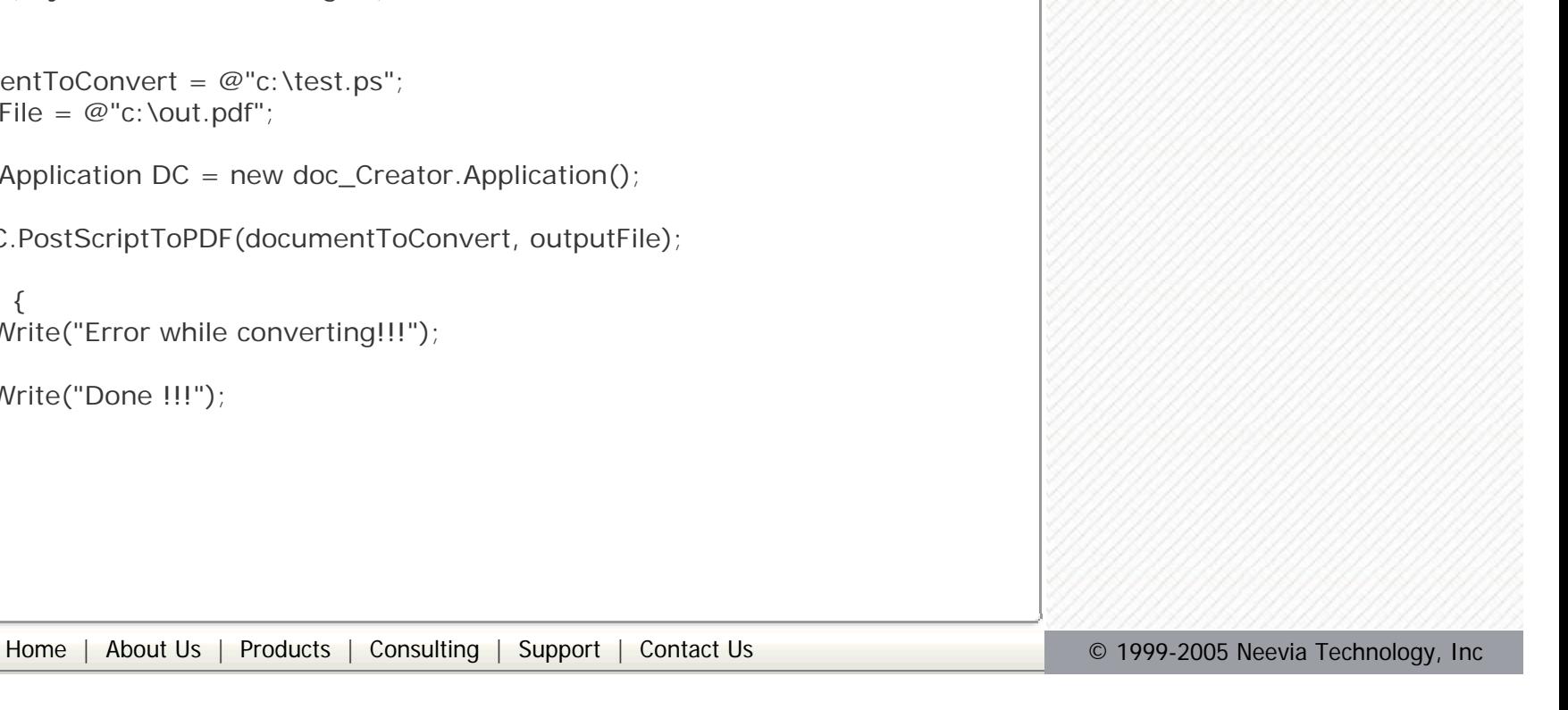

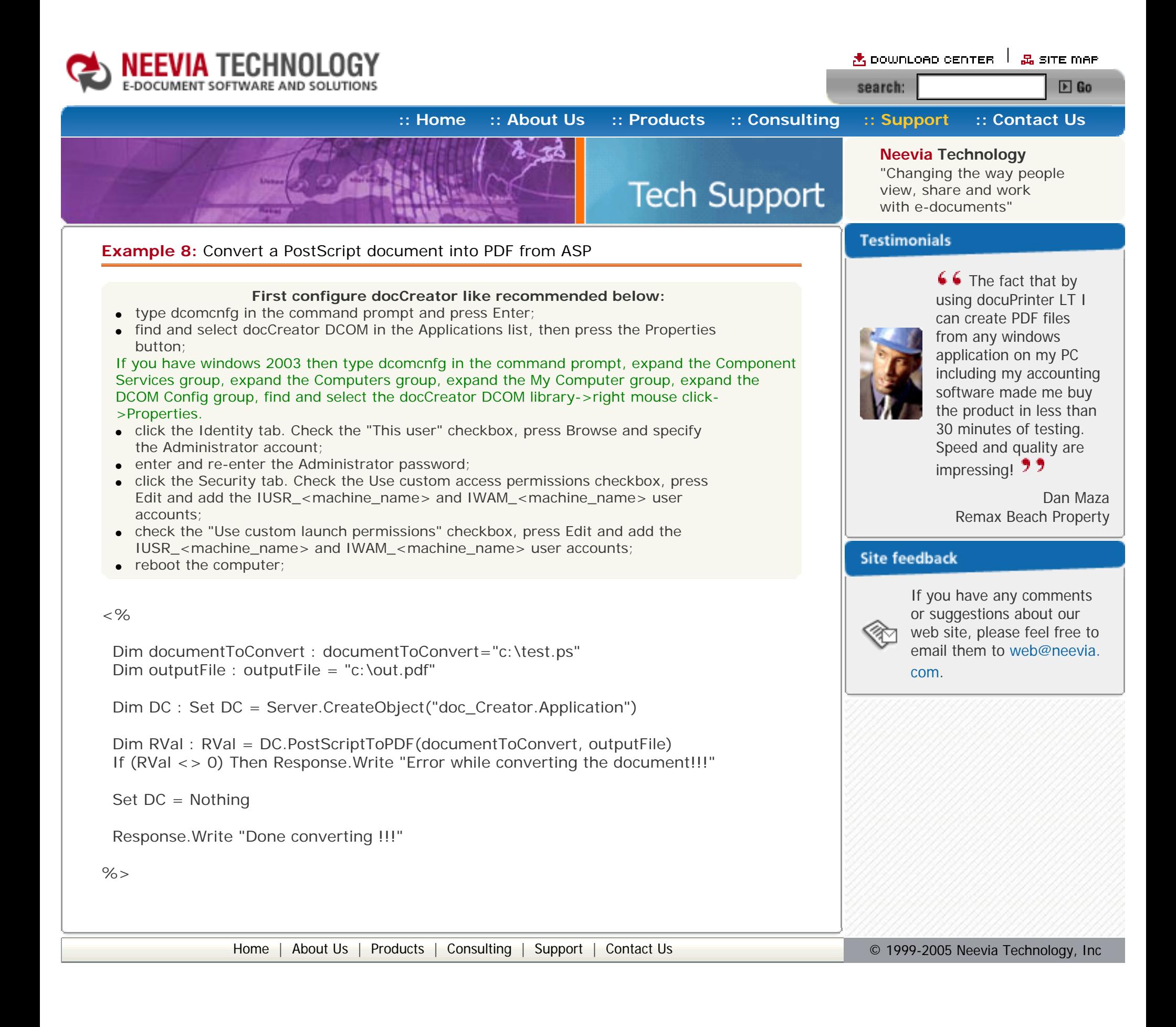

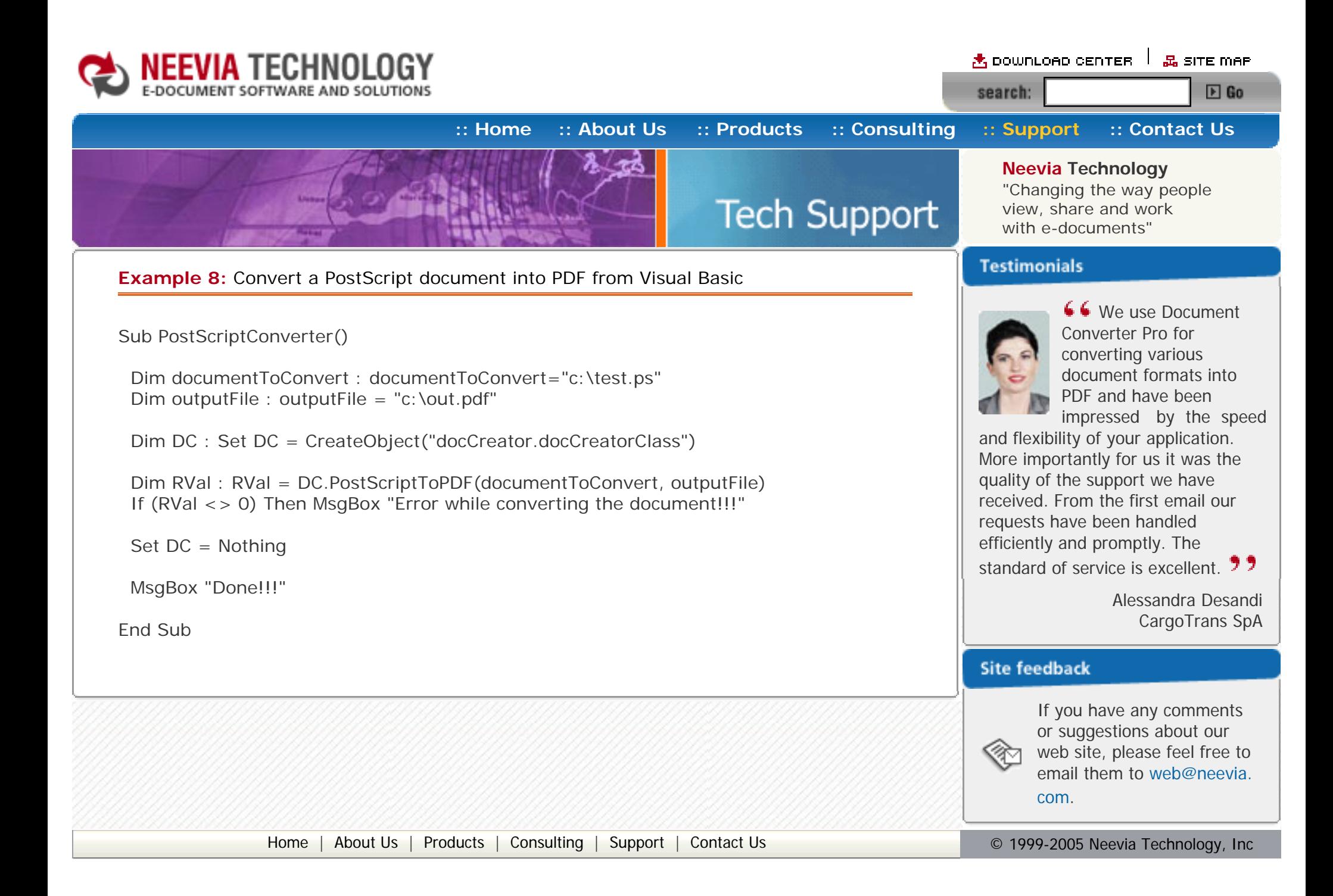

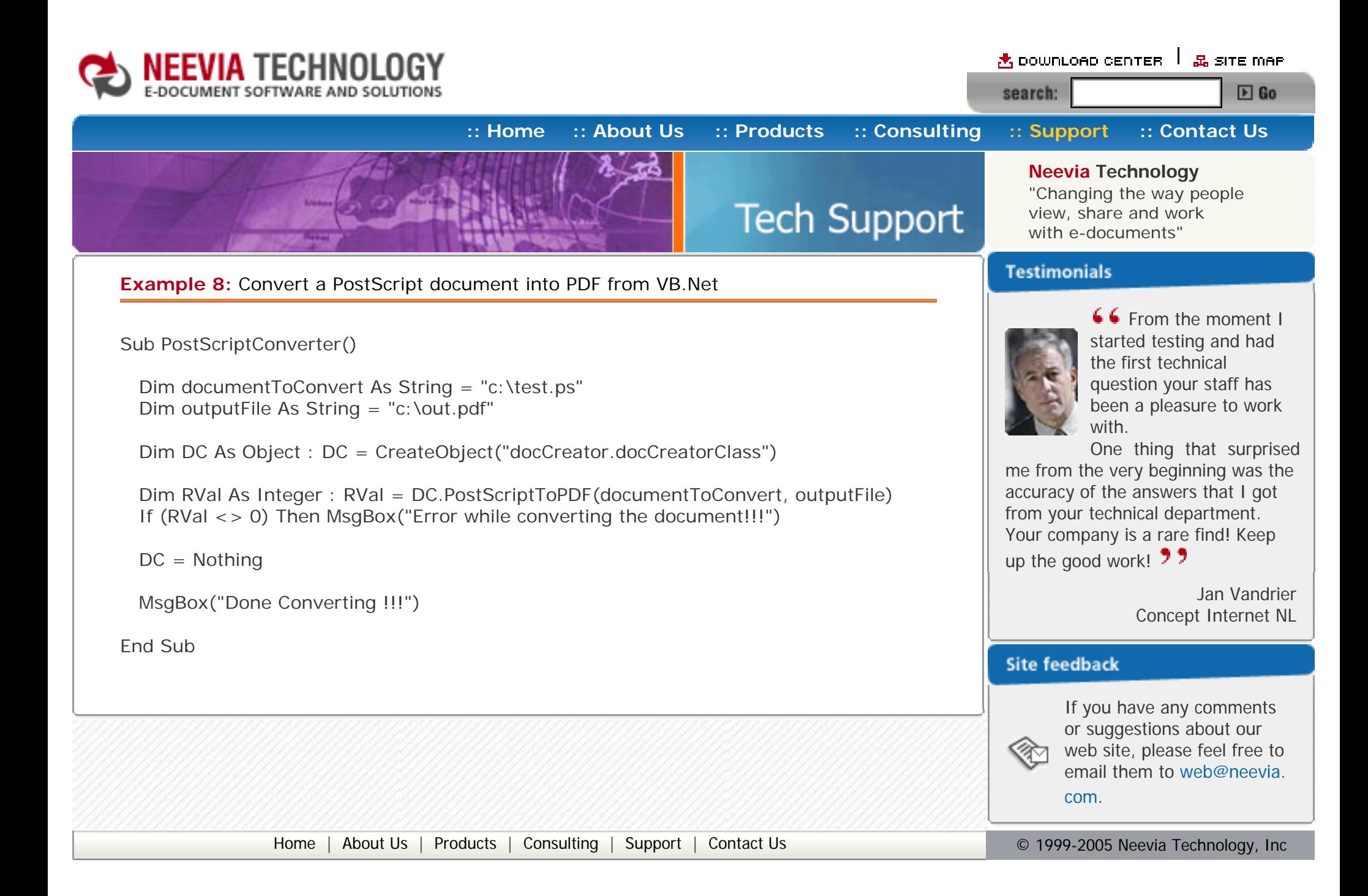

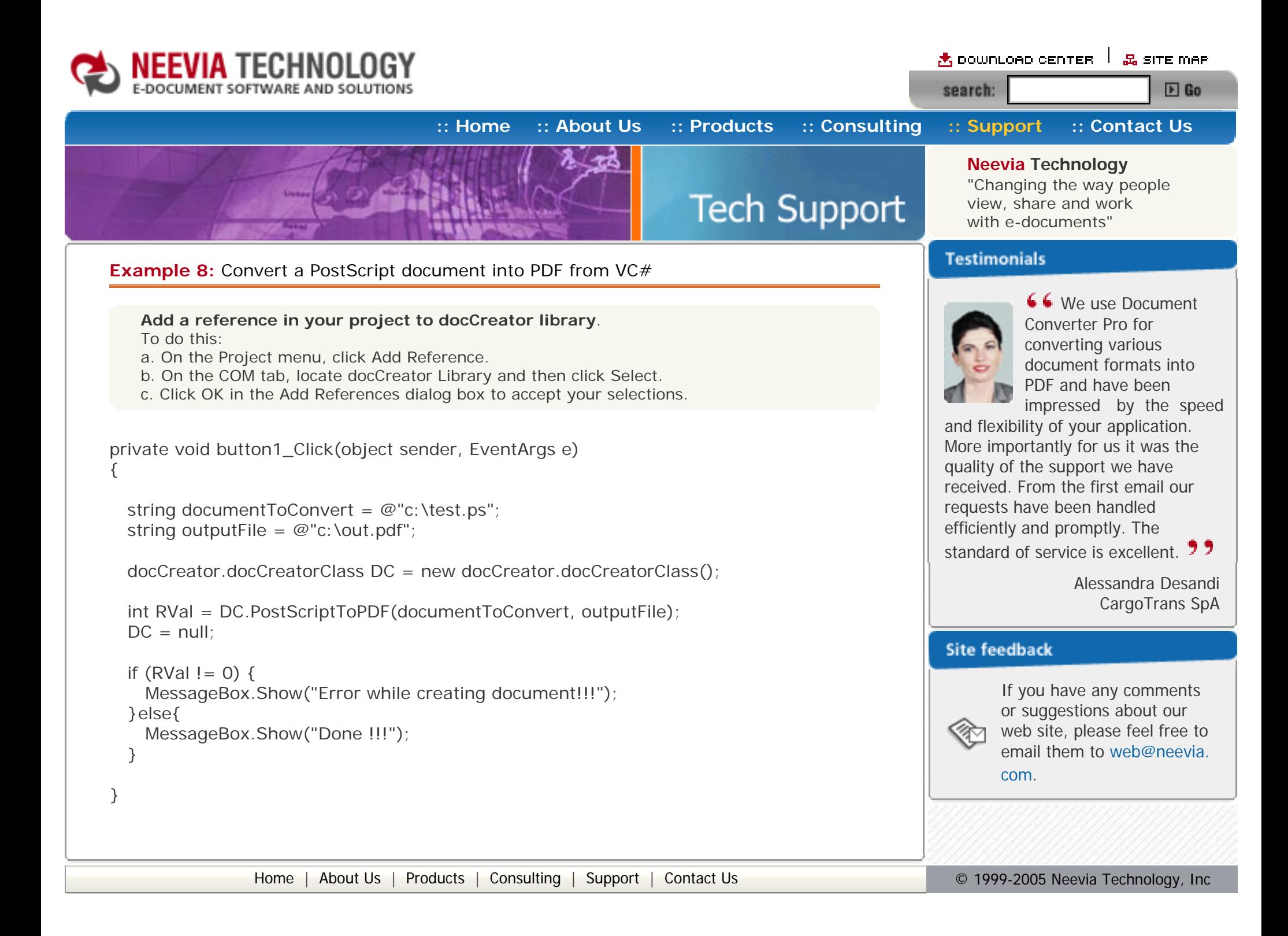

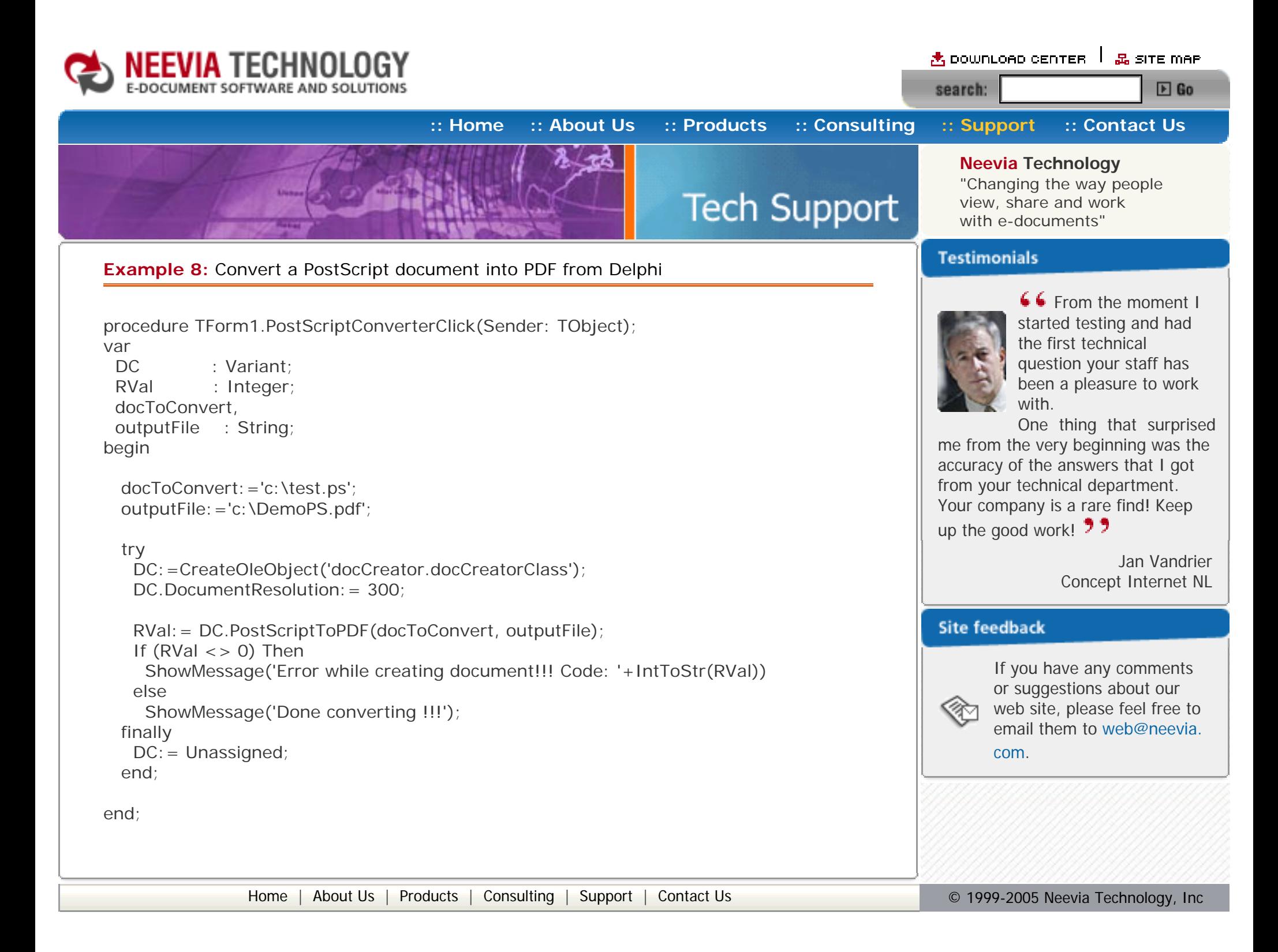

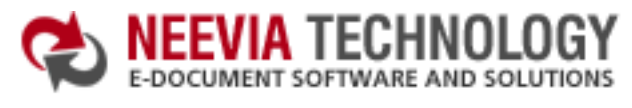

 $\star$  pownLoAD CENTER  $\parallel$   $\mathbb{R}$  site map  $E$  Go search:

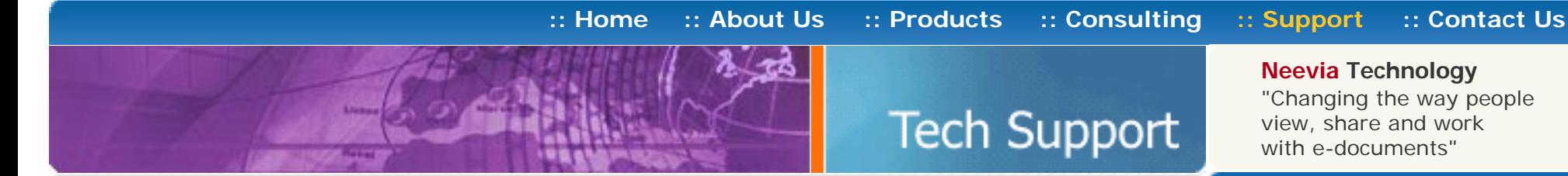

with e-documents" **Testimonials** 

6 6 docuPrinter LT works great and the price is right, your customer support is fast, friendly and effective. If you start selling operating systems, let me know!!!  $\overline{2}$ 

#### **Example 9:** Convert a TIFF file into PDF from ASP.NET

#### **1) Configure docCreator like recommended below:**

- type dcomcnfg in the command prompt and press Enter;
- find and select docCreator DCOM in the Applications list, then press the Properties button;

If you have windows 2003 then type dcomcnfg in the command prompt, expand the Component Services group, expand the Computers group, expand the My Computer group, expand the DCOM Config group, find and select the docCreator DCOM library->right mouse click- >Properties.

 Dim documentToConvert As String = "c:\test.tif" Dim outputFile As String = "c:\out.pdf"

- click the Identity tab. Check the "This user" checkbox, press Browse and specify the Administrator account;
- enter and re-enter the Administrator password;
- click the Security tab. Check the Use custom access permissions checkbox, press Edit and add the ASPNET, IUSR\_<machine\_name> and IWAM\_<machine\_name> user accounts;

```
If (RVal \lt > 0) Then
   Response.Write("Error while converting!!!RVal="& RVal.ToString)
 ELSE 
    Response.Write("Done Converting !!!")
 End If
```

```
 void Page_Load(object Source, EventArgs e)
\{
```

```
string documentToConvert = @"c:\test.tif";
string outputFile = @"c:\out.pdf";
```
#### Note: If you have windows 2003 also add the "NETWORK SERVICE" user account;

- check the "Use custom launch permissions" checkbox, press Edit and add the ASPNET, IUSR\_<machine\_name> and IWAM\_<machine\_name> user accounts;
- Note: If you have windows 2003 also add the "NETWORK SERVICE" user account;
- reboot the computer;

```
if (RVal != 0) {
  Response.Write("Error while converting!!!");
 } else {
  Response.Write("Done !!!");
 }
```
**2)** Add in your project a reference to the c:\program files\neevia.com\document creator\.net \doc\_Creator.dll assembly;

#### **Visual Basic**

<SCRIPT runat="server" language="VB">

Sub Page\_Load(Source As Object, e As EventArgs)

Dim DC As New doc\_Creator.Application

DC.ConvertImage(documentToConvert, documentToConvert & ".ps")

 Dim RVal As Integer = DC.PostScriptToPDF(documentToConvert & ".ps", outputFile) DC.FileDelete(documentToConvert & ".ps")

 $DC = Nothing$ 

End Sub

</SCRIPT>

**VC#**

```
<SCRIPT runat="server" language="C#">
```

```
 doc_Creator.Application DC = new doc_Creator.Application();
```

```
 DC.ConvertImage(documentToConvert, documentToConvert + ".ps");
```
int RVal = DC.PostScriptToPDF(documentToConvert + ".ps", outputFile);

```
DC.FileDelete(documentToConvert + ".ps");
```

```
DC = null;
```

```
 }
```

```
</SCRIPT>
```
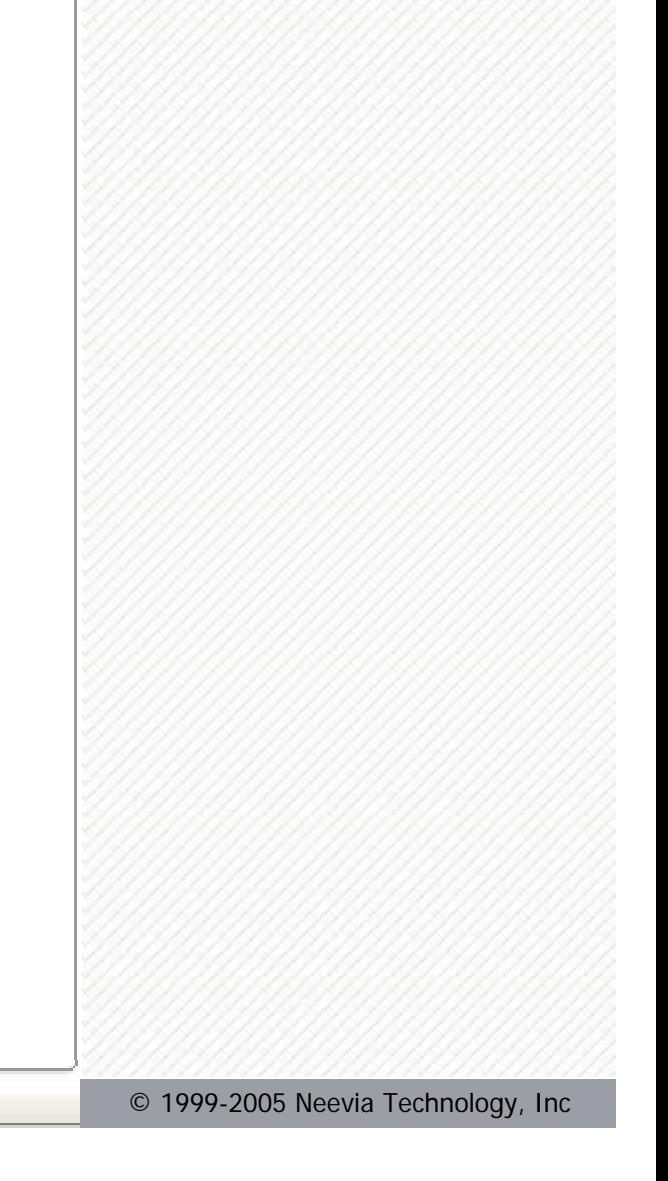

Bob Henry Robert A. Henry P.A.

#### **Site feedback**

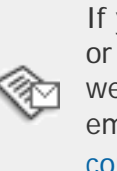

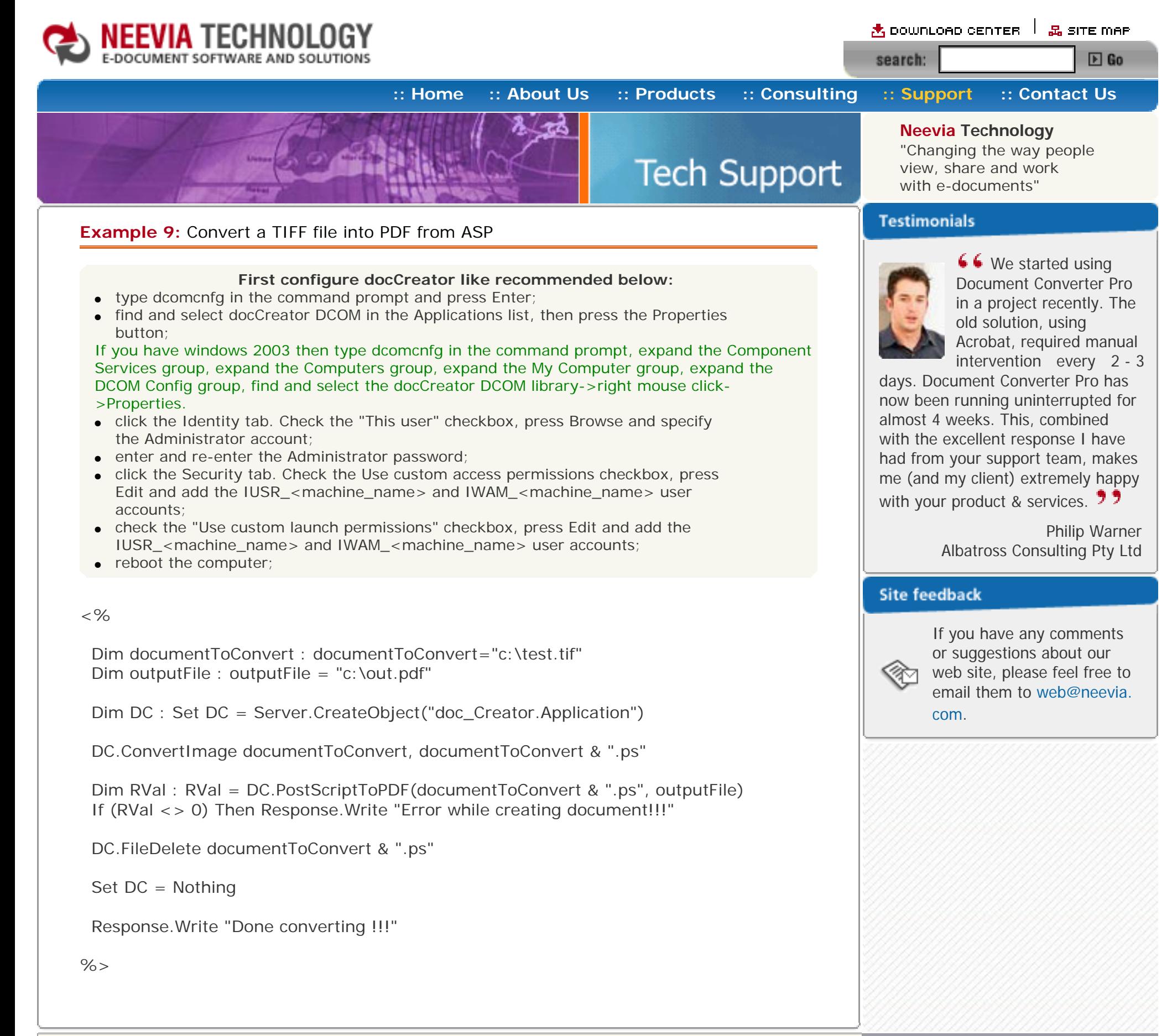

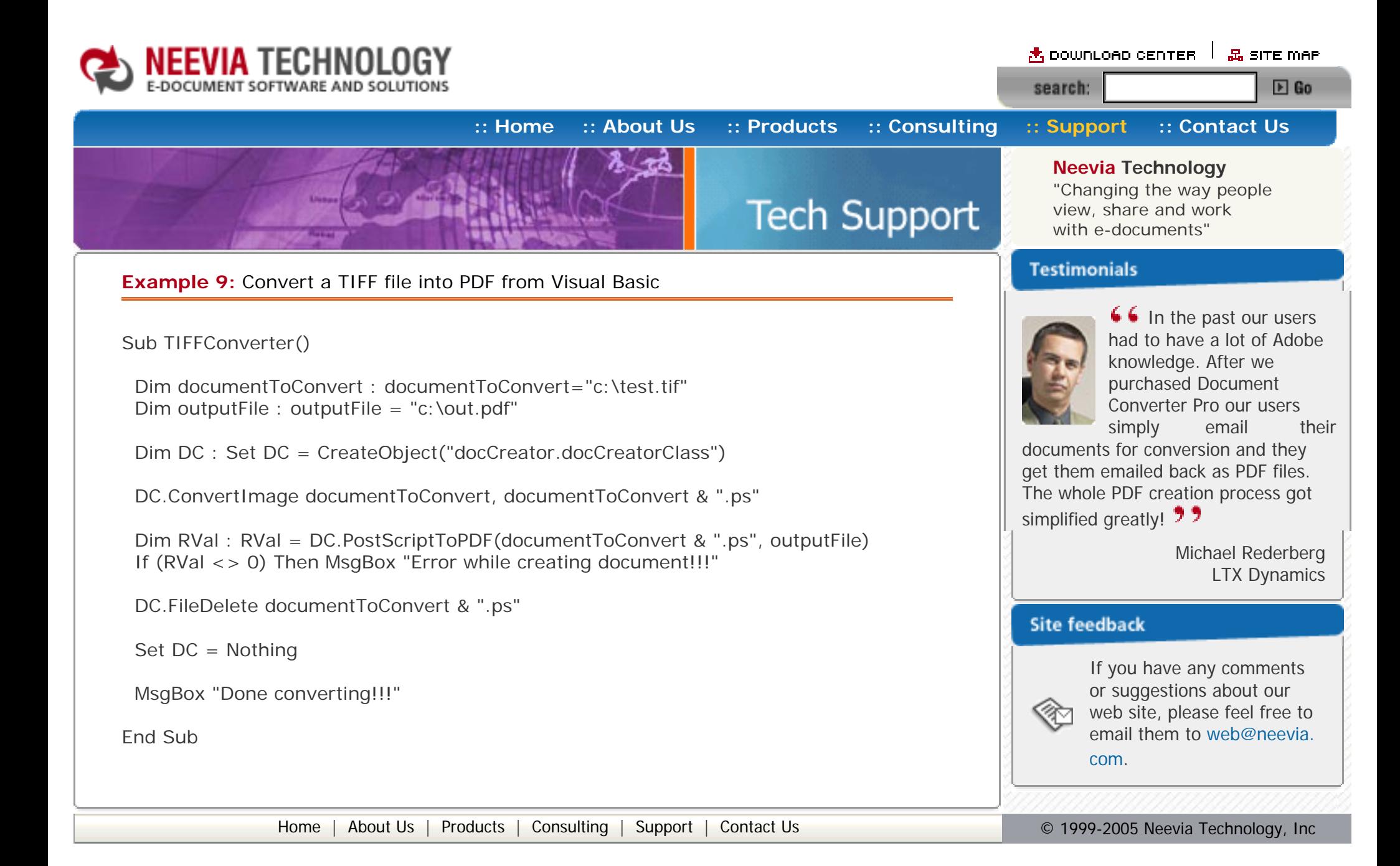

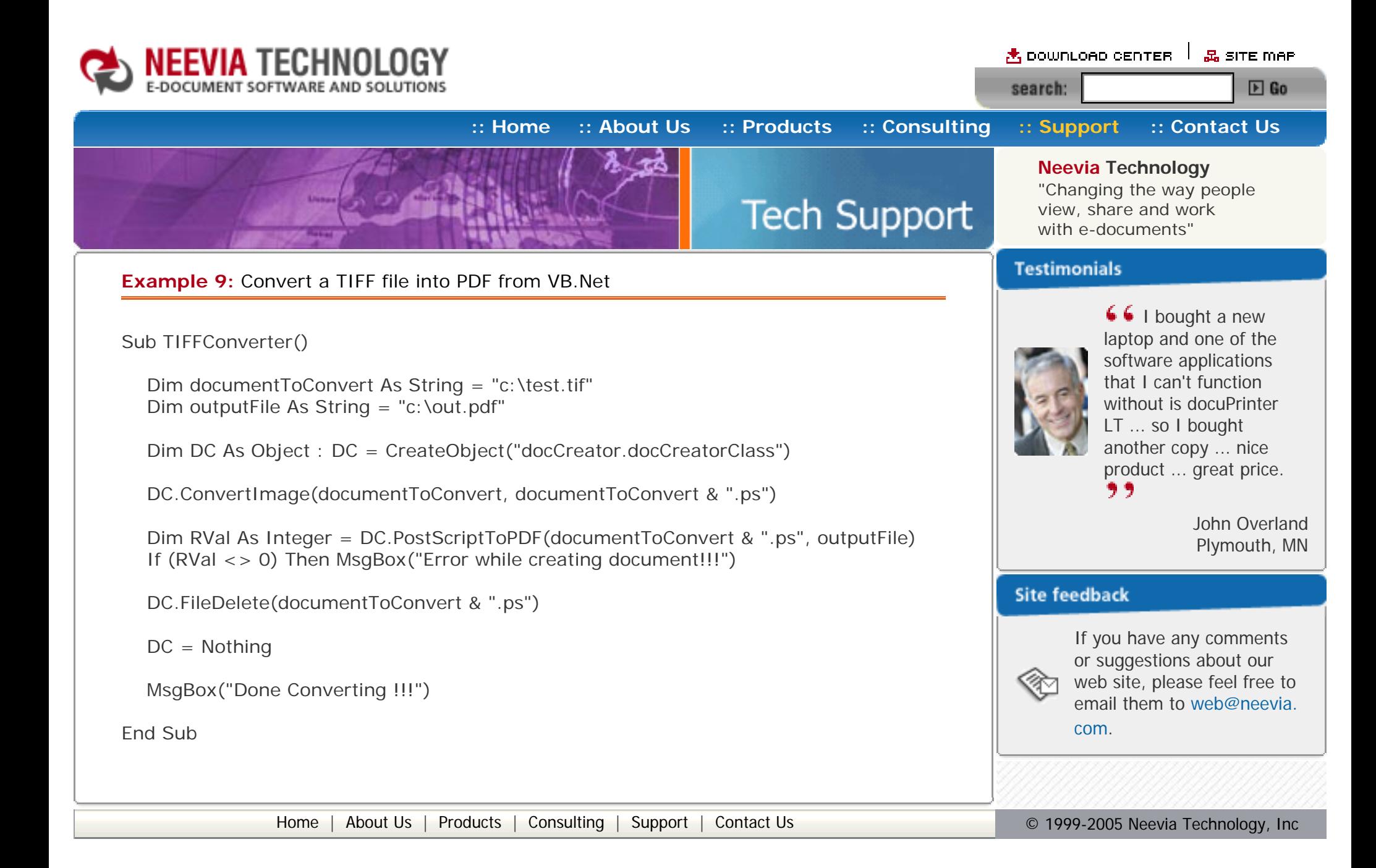

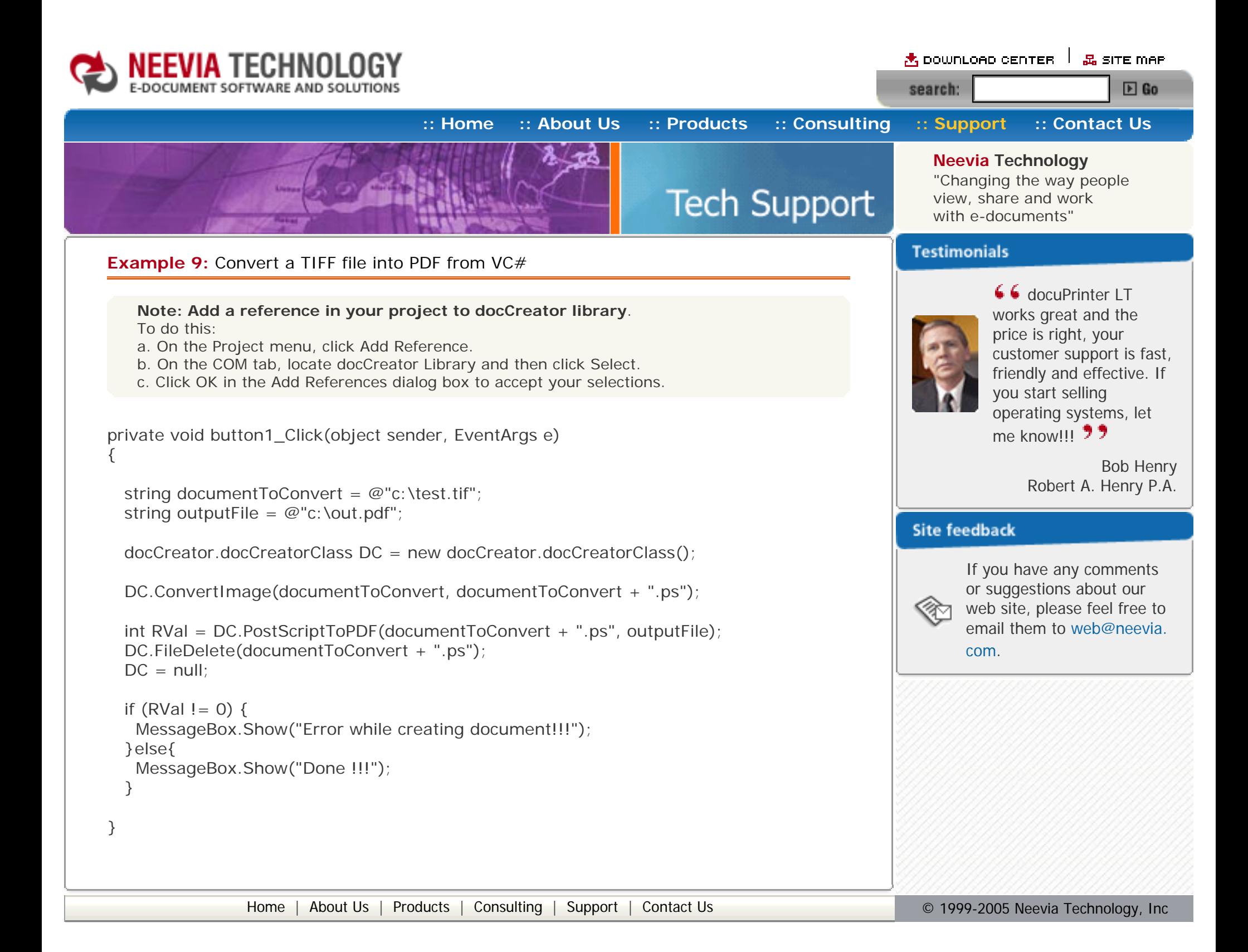

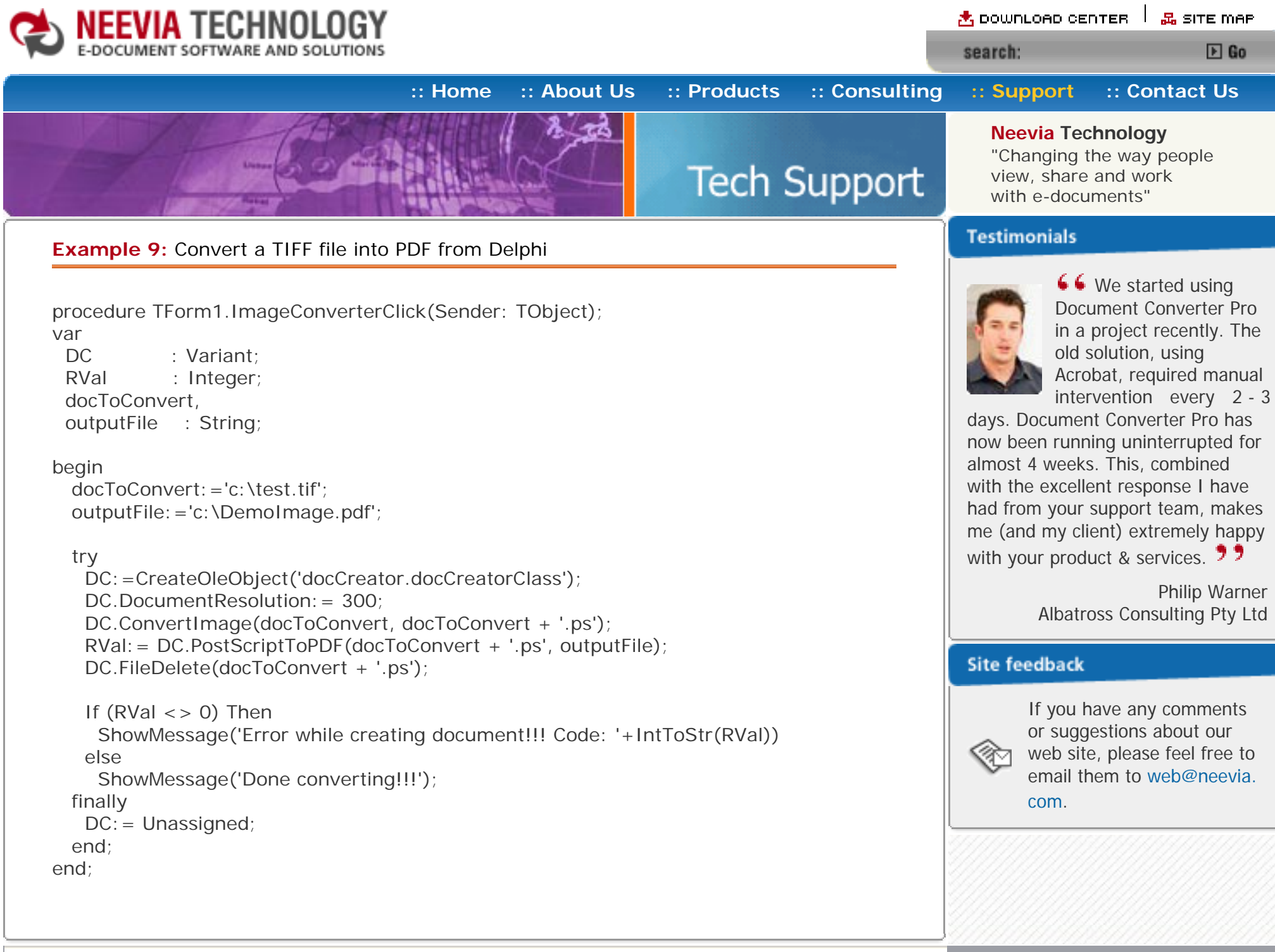

[Home](http://neevia.com/) | [About Us](http://neevia.com/about/) | [Products](http://neevia.com/products/) | [Consulting](http://neevia.com/consulting/) | [Support](http://neevia.com/support/) | [Contact Us](http://neevia.com/contact/) **Contact Us Contact 1999-2005** Neevia Technology, Inc

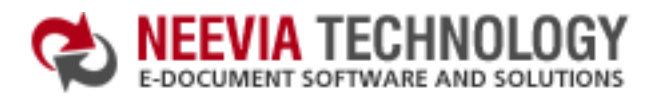

<mark>含 DOWNLOAD CENTER │ 品 SITE MAP</mark> search:  $E$  Go

with e-documents" **Testimonials** 

**↓ •** We needed an ActiveX component to create PDF files from our own application. After some researching we found docCreator. Great product at an excellent price! Your customer support makes the difference! **77** 

**Neevia Technology** "Changing the way people view, share and work

**[:: Home](http://neevia.com/) [:: About Us](http://neevia.com/about/) [:: Products](http://neevia.com/products/) [:: Consulting](http://neevia.com/consulting/) [:: Support](http://neevia.com/support/) [:: Contact Us](http://neevia.com/contact/) Tech Support** 

#### **Example 10:** Convert a PDF file into TIFF from ASP.NET

- $\bullet$  type dcomcnfg in the command prompt and press Enter;
- find and select docCreator DCOM in the Applications list, then press the Properties button;

#### **1) Configure docCreator like recommended below:**

If you have windows 2003 then type dcomcnfg in the command prompt, expand the Component Services group, expand the Computers group, expand the My Computer group, expand the DCOM Config group, find and select the docCreator DCOM library->right mouse click- >Properties.

 DC.DocumentOutputName = "testTIFF" DC.DocumentOutputPath = "c:\" DC.DocumentOutputFormat = "TIF"

- click the Identity tab. Check the "This user" checkbox, press Browse and specify the Administrator account;
- enter and re-enter the Administrator password;
- click the Security tab. Check the Use custom access permissions checkbox, press Edit and add the ASPNET, IUSR\_<machine\_name> and IWAM\_<machine\_name> user accounts;

 $DC.MPTiff = True$ DC.TiffType = "tiff24nclzw"

 Dim RVal As Integer = DC.Create  $DC = Notning$ 

If  $(RVal \lt > 0)$  Then Response.Write("Error while creating document!!!") Else Response.Write("Done Converting !!!") End If

Note: If you have windows 2003 also add the "NETWORK SERVICE" user account;

- check the "Use custom launch permissions" checkbox, press Edit and add the ASPNET, IUSR\_<machine\_name> and IWAM\_<machine\_name> user accounts; Note: If you have windows 2003 also add the "NETWORK SERVICE" user account;
- $\bullet$  reboot the computer;

```
if (RVal != 0) {
  Response.Write("Error while creating document!!!"); 
 } else {
  Response.Write("Done !!!");
 }
```
**2)** Add in your project a reference to the c:\program files\neevia.com\document creator\.net \doc\_Creator.dll assembly;

#### **Visual Basic**

<SCRIPT runat="server" language="VB">

Sub Page\_Load(Source As Object, e As EventArgs)

Dim documentToConvert As String = "c:\test.pdf"

Dim DC As New doc\_Creator.Application

DC.DocumentResolution=150

DC.SetInputDocument(documentToConvert)

End Sub

</SCRIPT>

#### **VC#**

```
<SCRIPT runat="server" language="C#">
```

```
 void Page_Load(object Source, EventArgs e)
 {
```

```
string documentToConvert = @"c:\test.pdf";
```

```
doc\_Creatment. Application DC = new doc_Creatment. Application();
```

```
 DC.DocumentOutputName="testTIFF";
DC.DocumentOutputPath=@"c:\";
 DC.DocumentOutputFormat="TIF";
```

```
 DC.TIFFType="tiff24nclzw";
```

```
 DC.DocumentResolution=150;
```

```
 DC.MPTIFF=true;
```

```
 DC.SetInputDocument(documentToConvert,"");
```

```
long RVal = DC.Create();
DC = null;
```

```
 }
```

```
</SCRIPT>
```
Andrew Tapperman RDV Pty Ltd.

#### **Site feedback**

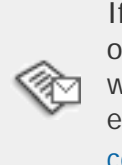

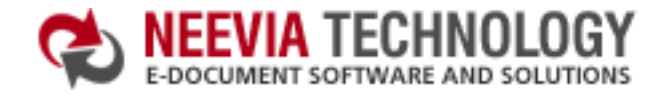

A DOWNLOAD CENTER  $\parallel$  & SITE MAP  $F$  Go search:

# **[:: Home](http://neevia.com/) [:: About Us](http://neevia.com/about/) [:: Products](http://neevia.com/products/) [:: Consulting](http://neevia.com/consulting/) [:: Support](http://neevia.com/support/) [:: Contact Us](http://neevia.com/contact/) Tech Support**

#### **Example 10:** Convert a PDF file into TIFF from ASP

#### **First configure docCreator like recommended below:**

- type dcomcnfg in the command prompt and press Enter;
- find and select docCreator DCOM in the Applications list, then press the Properties button;

If you have windows 2003 then type dcomcnfg in the command prompt, expand the Component Services group, expand the Computers group, expand the My Computer group, expand the DCOM Config group, find and select the docCreator DCOM library->right mouse click- >Properties.

- click the Identity tab. Check the "This user" checkbox, press Browse and specify the Administrator account;
- enter and re-enter the Administrator password;
- click the Security tab. Check the Use custom access permissions checkbox, press Edit and add the IUSR\_<machine\_name> and IWAM\_<machine\_name> user accounts;
- check the "Use custom launch permissions" checkbox, press Edit and add the IUSR\_<machine\_name> and IWAM\_<machine\_name> user accounts;
- reboot the computer;

#### $<\frac{9}{6}$

Dim documentToConvert : documentToConvert="c:\test.pdf"

Dim DC : Set DC = Server.CreateObject("doc\_Creator.Application")

 DC.DocumentOutputName="testTIFF" DC.DocumentOutputFolder="c:\"

DC.DocumentOutputFormat="TIF"

 DC.TIFFtype="tiff24nclzw" DC.DocumentResolution=150 DC.MPTiff=true

DC.SetInputDocument documentToConvert

 Dim RVal : RVal = DC.Create If (RVal <> 0) Then Response.Write "Error while creating document!!!"

Set DC = Nothing

Response.Write "Done converting !!!"

 $\%$ 

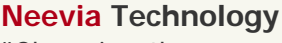

"Changing the way people view, share and work with e-documents"

#### **Testimonials**

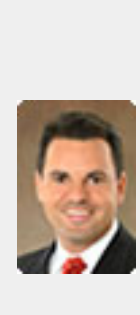

66 | recently downloaded your docuPrinter LT ... very efficient, fast and easy to use software. I needed an application for creating PDF files from MS Word and Excel and this works perfectly. ,,

Dave Bélanger Bowater Produits Forestiers

#### **Site feedback**

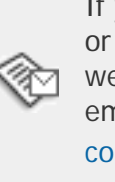

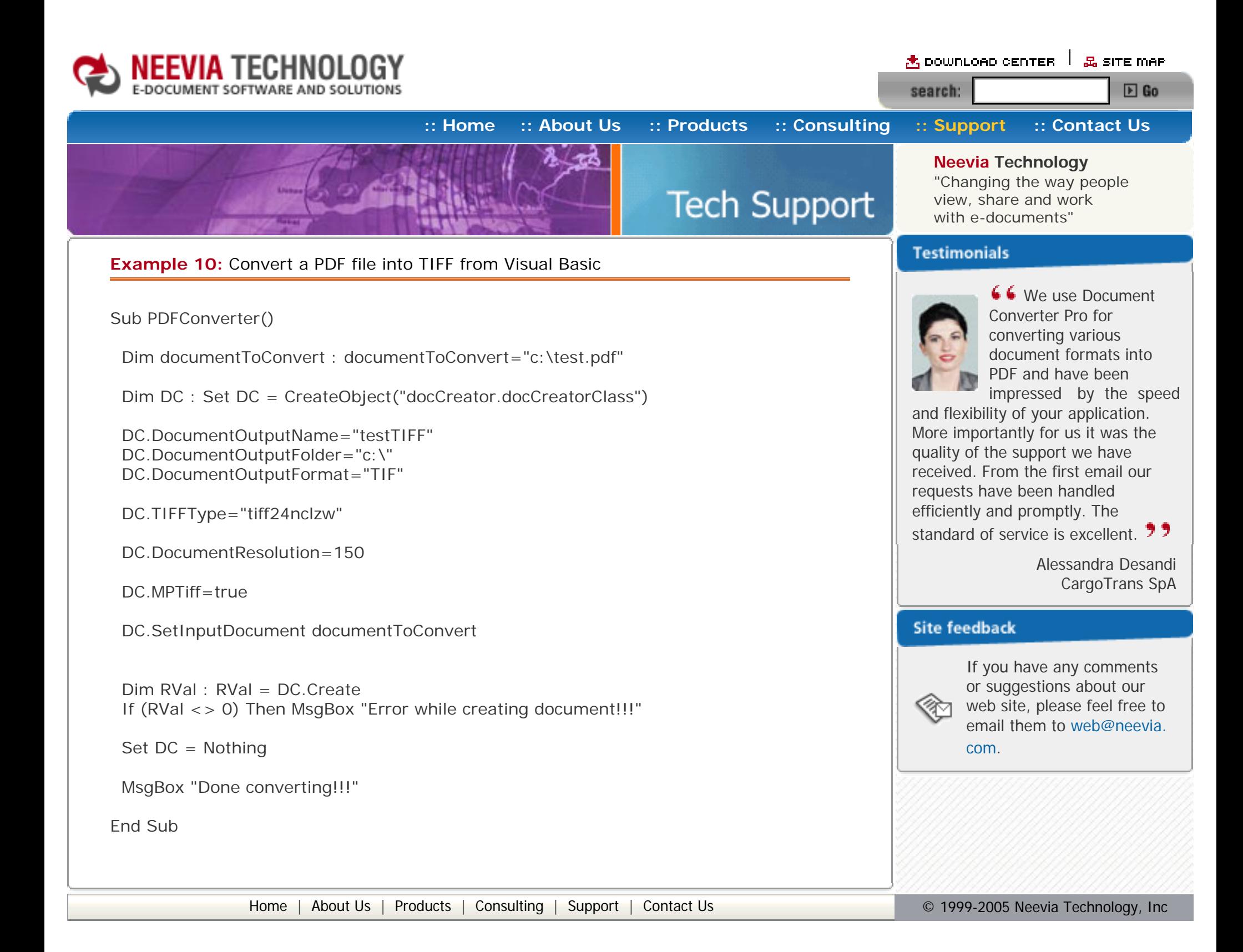

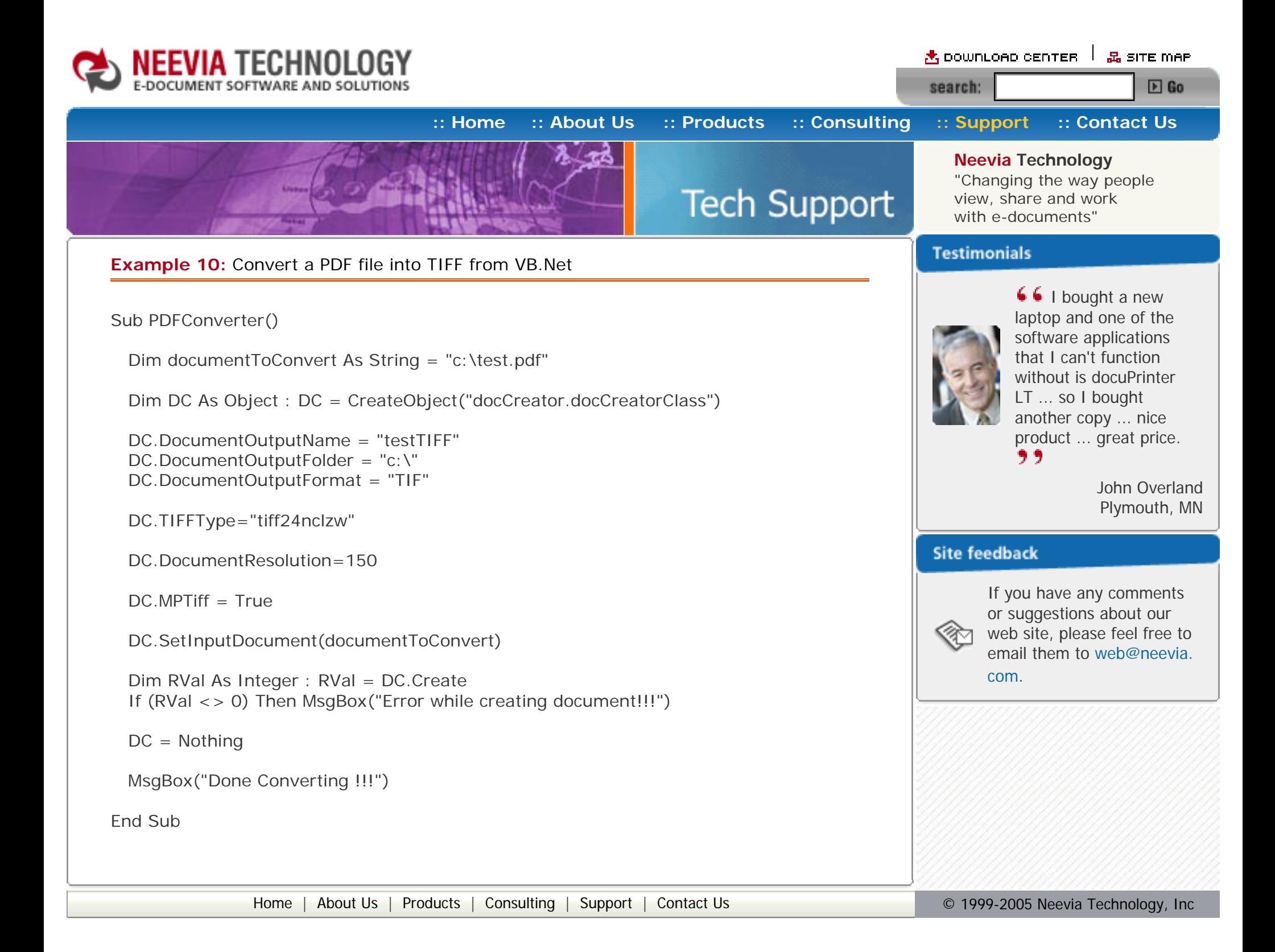

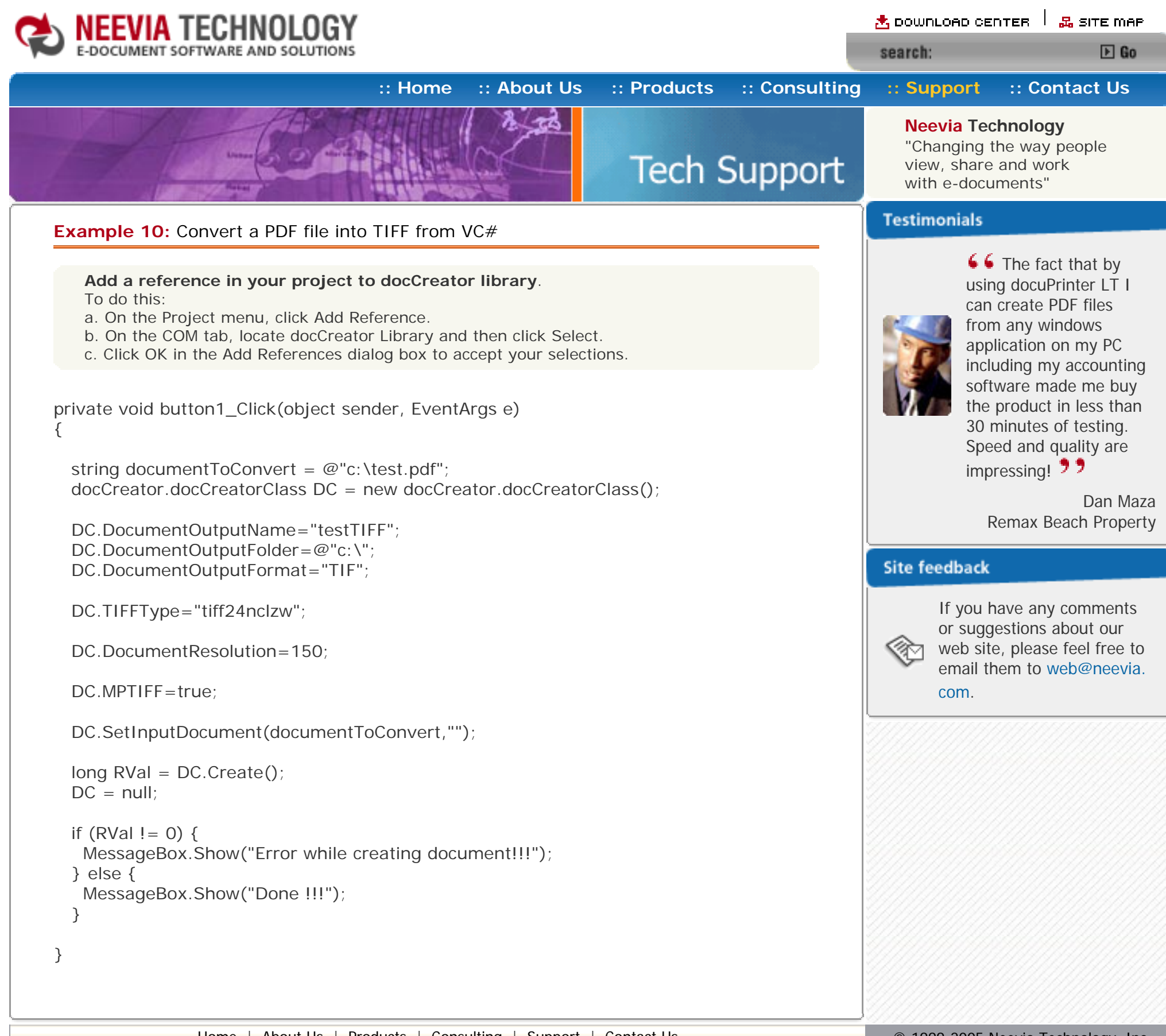

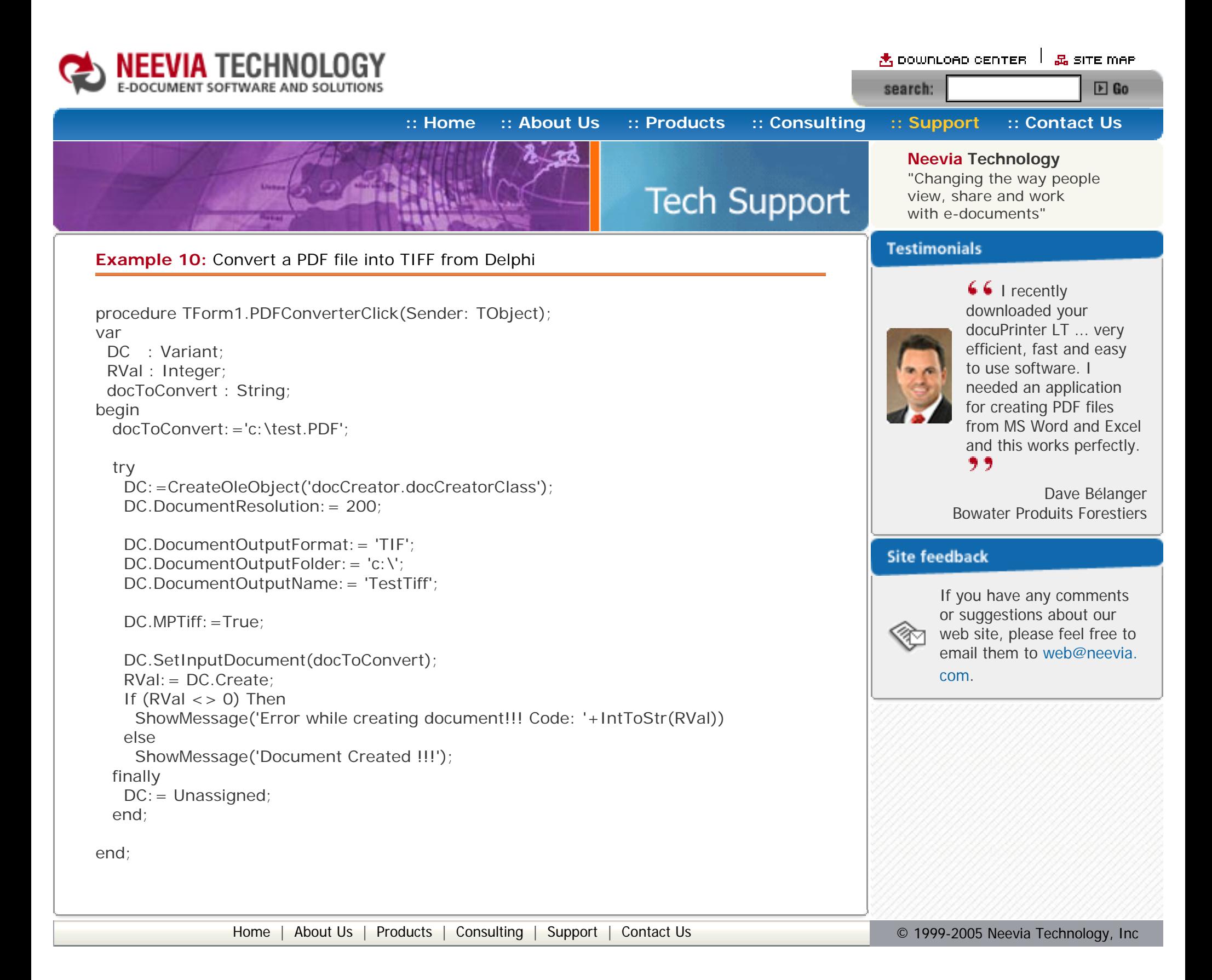

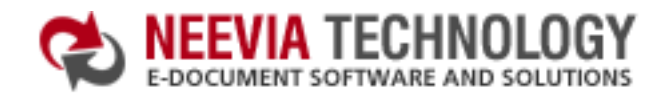

**[:: Home](http://neevia.com/) [:: About Us](http://neevia.com/about/) [:: Products](http://neevia.com/products/) [:: Consulting](http://neevia.com/consulting/) [:: Support](http://neevia.com/support/) [:: Contact Us](http://neevia.com/contact/)**

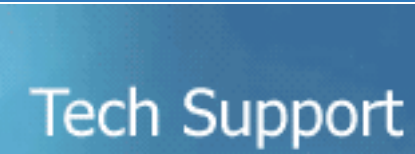

**Neevia Technology**

"Changing the way people view, share and work with e-documents"

 $\triangle$  DOWNLOAD CENTER  $\parallel$   $\mathbb{R}$  site map

 $E$  Go

#### **Testimonials**

search:

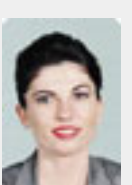

#### **Example 11:** Convert 3 TIFF files into a single PDF from ASP.NET

- $\bullet$  type dcomcnfg in the command prompt and press Enter;
- find and select docCreator DCOM in the Applications list, then press the Properties button;

#### **1) Configure docCreator like recommended below:**

- click the Identity tab. Check the "This user" checkbox, press Browse and specify the Administrator account;
- enter and re-enter the Administrator password;
- click the Security tab. Check the Use custom access permissions checkbox, press Edit and add the ASPNET, IUSR\_<machine\_name> and IWAM\_<machine\_name> user accounts;

If you have windows 2003 then type dcomcnfg in the command prompt, expand the Component Services group, expand the Computers group, expand the My Computer group, expand the DCOM Config group, find and select the docCreator DCOM library->right mouse click- >Properties.

 Dim Images(3) As String  $Images(0) = "c:\text{test1}$ .tif"  $Images(1) = "c:\text{test2}$ .tif"  $Images(2) = "c:\test3.tif"$ 

Note: If you have windows 2003 also add the "NETWORK SERVICE" user account;

- check the "Use custom launch permissions" checkbox, press Edit and add the ASPNET, IUSR\_<machine\_name> and IWAM\_<machine\_name> user accounts; Note: If you have windows 2003 also add the "NETWORK SERVICE" user account;
- reboot the computer;

DC.FileDelete("c:\out" & i & ".ps") Next

```
For I = 1 To UBound(Images) - 1
  DC.MergePDF("c:\out" & I - 1 & ".PDF", "c:\out" & I & ".PDF", "c:\out" & I & ".PDF")
  DC.FileDelete("c:\out" & I - 1 & ".PDF")
```
**2)** Add in your project a reference to the c:\program files\neevia.com\document creator\.net \doc\_Creator.dll assembly;

#### **Visual Basic**

<SCRIPT runat="server" language="VB">

Sub Page\_Load(Source As Object, e As EventArgs)

Dim DC As New doc\_Creator.Application

**↓↓** We use Document Converter Pro for converting various document formats into PDF and have been

 Dim RVal, I As Integer For  $I = 0$  To UBound (Images)-1 DC.ConvertImage(Images(I), "c:\out" & I & ".ps")

 DC.DocumentOutputFormat = "PDF" DC.DocumentOutputFolder = "c:\" DC.DocumentOutputName = "out" & I

 RVal = DC.SetInputDocument("c:\out" & I & ".ps") RVal = DC.Create ' Create output document If (RVal <> 0) Then Response.Write("Error while creating document!!!")

Next

 $DC = Noth$ 

Response.Write("Done Converting !!!")

End Sub

</SCRIPT>

### **VC#**

```
<SCRIPT runat="server" language="C#">
  void Page_Load(object Source, EventArgs e)
  {
  doc_Creator.Application DC = new doc_Creator.Application();
  string[]Images = new string[3];
   Images[0]=@"c:\test1.tif";
   Images[1]=@"c:\test2.tif";
   Images[2]=@"c:\test3.tif";
   int RVal;
  for(int I=0; I<=2; I++){
   DC.ConvertImage(Images[I], @"c:\out"+I+".ps");
    DC.DocumentOutputFormat = "PDF";
    DC.DocumentOutputFolder = @"c:\`;
    DC.DocumentOutputName = "out" + I;
    RVal = DC.SetInputDocument(@ "c:\out" + 1 +".ps", "");
    RVal = DC.Create();
    if (RVal != 0) {
      Response.Write("Error while creating document!!!"); 
 }
    DC.FileDelete(\mathcal{Q}"c:\out"+ I +".ps");
   }
  for (int I = 1; 1 \le i \le 2; 1 + i) {
   int j = 1 - 1;
   DC.MergePDF(@''c:\out" + j + ".PDF",@ "c:\out" + I + ".PDF", @ "c:\out" + I + ".PDF");DC.FileDelete(@"c:\out" + j + ".PDF");
   }
   Response.Write("Done !!!");
  }
</SCRIPT>
```
impressed by the speed and flexibility of your application. More importantly for us it was the quality of the support we have received. From the first email our requests have been handled efficiently and promptly. The

standard of service is excellent. 77

Alessandra Desandi CargoTrans SpA

#### **Site feedback**

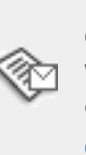

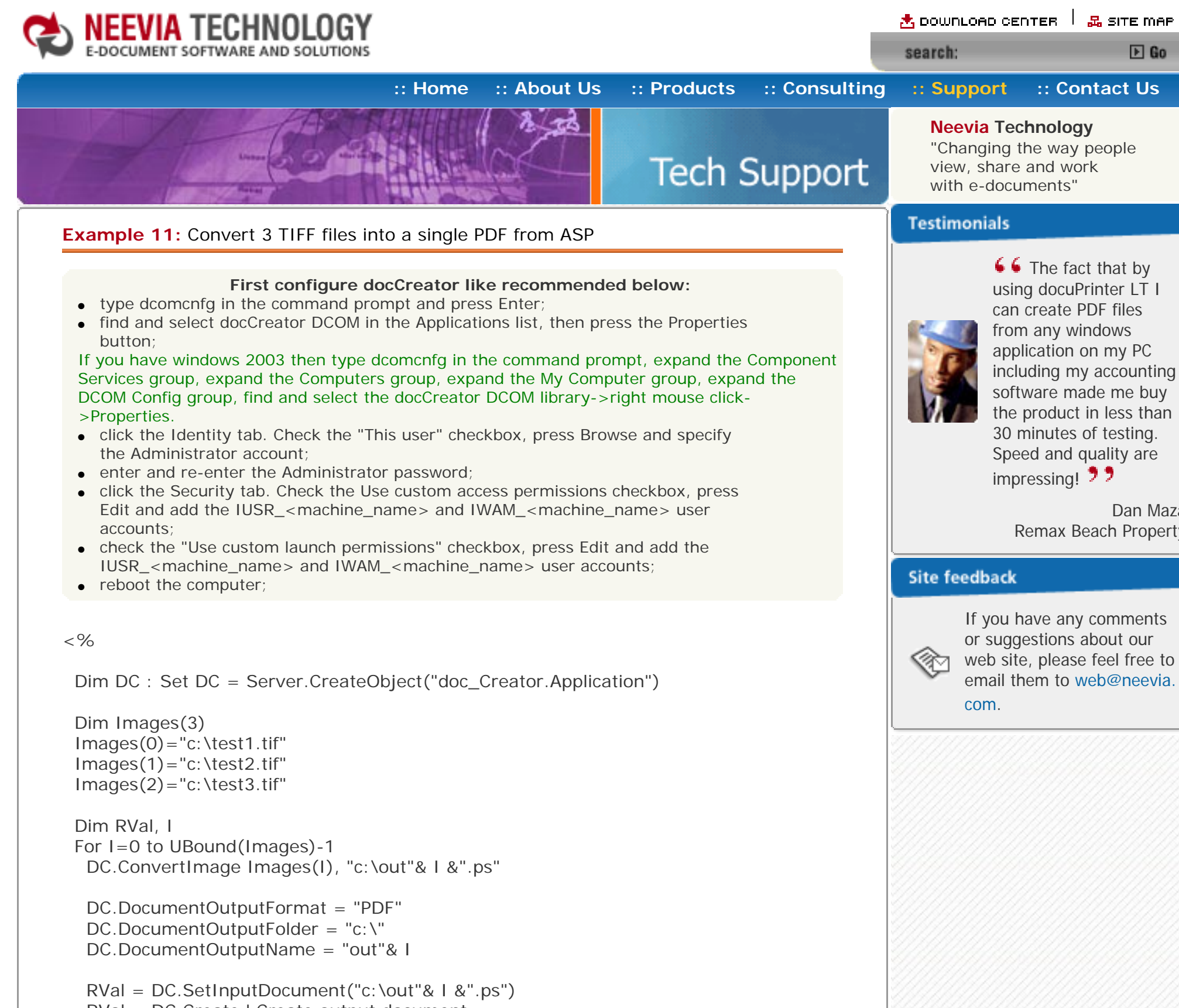

 RVal = DC.Create ' Create output document If (RVal <> 0) Then Response.Write "Error while creating document!!!"

DC.FileDelete "c:\out"& i &".ps" Next

 For I=1 to UBound(Images)-1 DC.MergePDF "c:\out"& i-1 &".PDF", "c:\out"& I &".PDF", "c:\out"& I &".PDF" DC.FileDelete "c:\out"& i-1 &".PDF" Next

Set DC = Nothing

Response.Write "Done converting !!!"

 $% >$ 

Dan Maza

 $E$  Go

Remax Beach Property

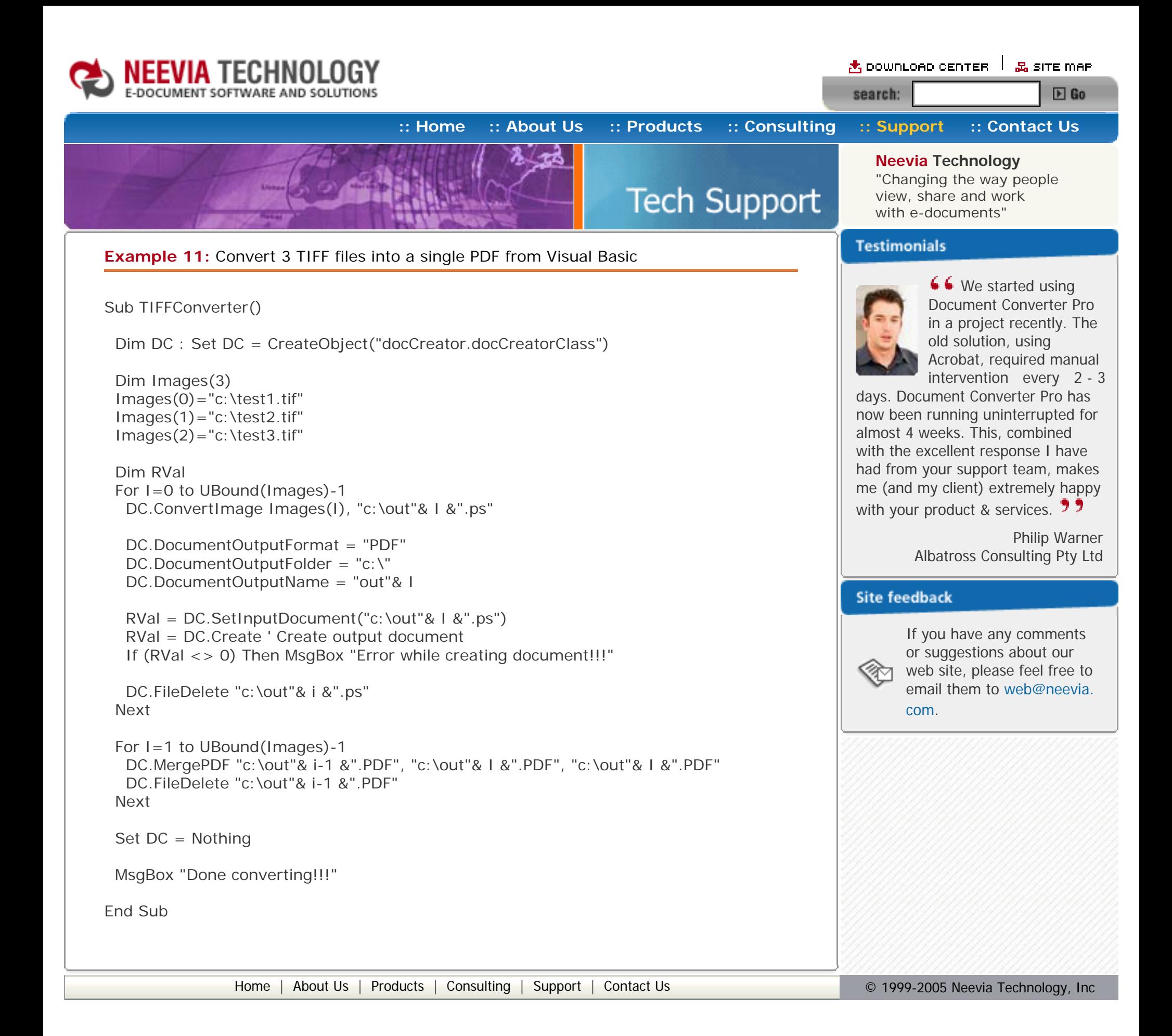

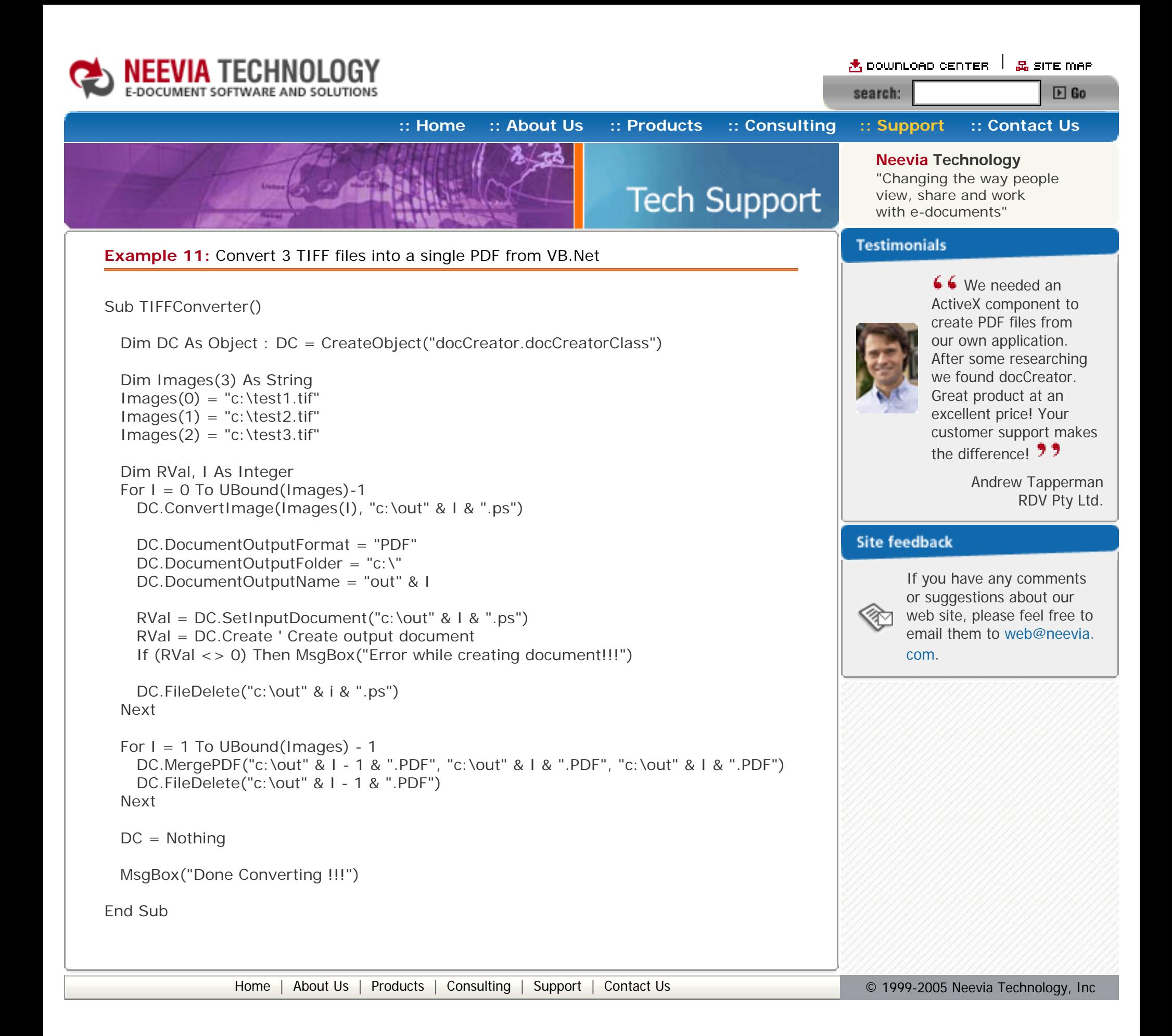

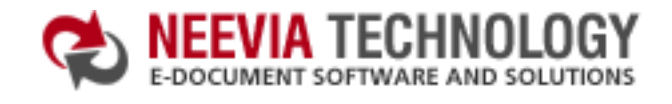

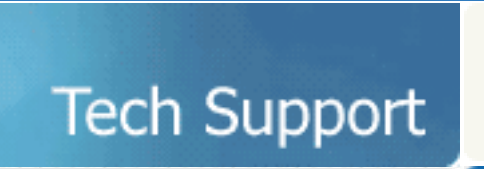

**Example 11:** Convert 3 TIFF files into a single PDF from VC#

#### **Add a reference in your project to docCreator library**. To do this: a. On the Project menu, click Add Reference. b. On the COM tab, locate docCreator Library and then click Select.

c. Click OK in the Add References dialog box to accept your selections.

```
private void button1_Click(object sender, EventArgs e)
{
```

```
 docCreator.docCreatorClass DC = new docCreator.docCreatorClass();
string[]Images = new string[3];
Image[0] = @ "c: \text{test1} . \text{tf}": Images[1]=@"c:\test2.tif";
Images[2] = @ "c: \text{test3.} \text{tf}":
```

```
 int RVal;
for(int I=0; I<-2; I++){
  DC.ConvertImage(Images[I], @"c:\out"+I+".ps");
```
DC.DocumentOutputFormat = "PDF"; DC.DocumentOutputFolder =  $@"c:\`$ DC.DocumentOutputName = "out" +  $I$ ;

 $RVal = DC.SetInputDocument(@"c:\out" + 1 +".ps", "");$  $RVal = DC.Create()$ ; if  $(RVal != 0)$  { MessageBox.Show("Error while creating document!!!"); } DC.FileDelete(@"c:\out"+ I +".ps");

### }

```
for (int I = 1; 1 \leq 2; 1++) {
 int j = 1 - 1;
 DC.MergePDF(@''c:\out" + j + ".PDF",@"c:\overline{out}" + I +".PDF", @"c:\overline{out}" + I +".PDF"DC.FileDelete(@''c:\text{lout" + j + ".PDF");
 }
```
MessageBox.Show("Done !!!");

}

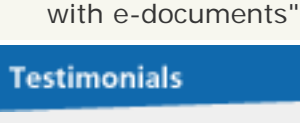

search:

**Neevia Technology** "Changing the way people view, share and work

 $\star$  download center  $\perp$   $\mathbb{Z}$  site map

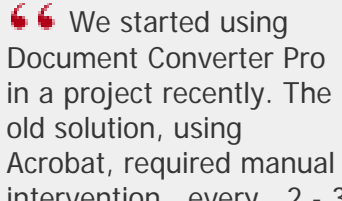

 $E$  Go

intervention every 2 - 3 days. Document Converter Pro has now been running uninterrupted for almost 4 weeks. This, combined with the excellent response I have had from your support team, makes me (and my client) extremely happy

with your product & services.  $\overline{7}$ 

Philip Warner Albatross Consulting Pty Ltd

#### **Site feedback**

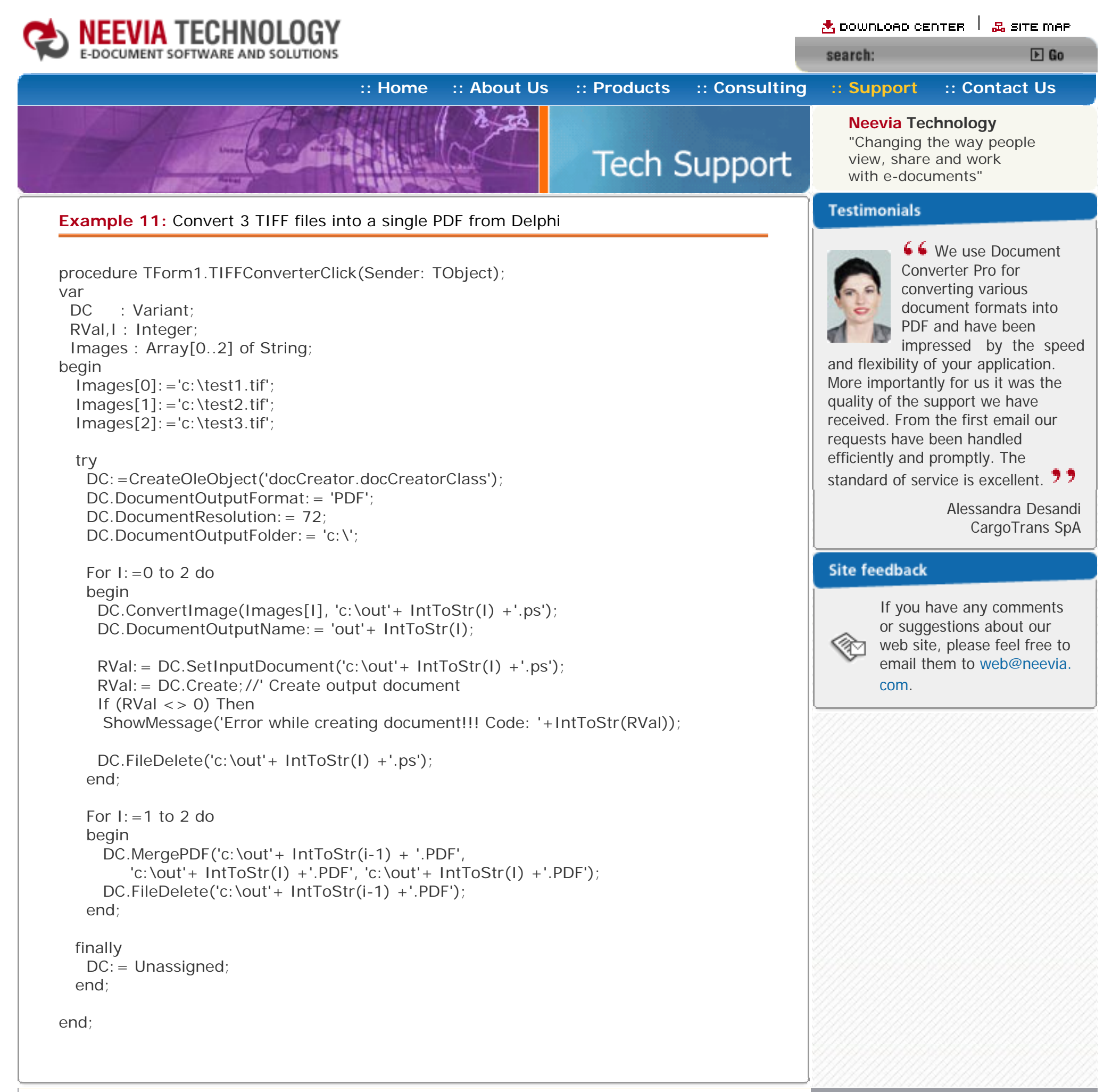

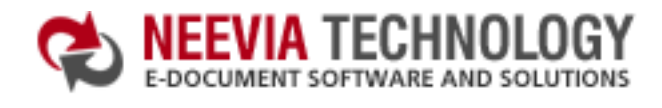

<mark>含 DOWNLOAD CENTER │ 品 SITE MAP</mark> search:  $E$  Go

**[:: Home](http://neevia.com/) [:: About Us](http://neevia.com/about/) [:: Products](http://neevia.com/products/) [:: Consulting](http://neevia.com/consulting/) [:: Support](http://neevia.com/support/) [:: Contact Us](http://neevia.com/contact/)**

#### **Neevia Technology**

"Changing the way people view, share and work with e-documents"

#### **Example 12:** Encrypt an existing PDF file (40 bits) from ASP.NET

- $\bullet$  type dcomcnfg in the command prompt and press Enter;
- find and select docCreator DCOM in the Applications list, then press the Properties button;

#### **1) Configure docCreator like recommended below:**

- click the Identity tab. Check the "This user" checkbox, press Browse and specify the Administrator account;
- enter and re-enter the Administrator password;
- click the Security tab. Check the Use custom access permissions checkbox, press Edit and add the ASPNET, IUSR\_<machine\_name> and IWAM\_<machine\_name> user accounts;

If you have windows 2003 then type dcomcnfg in the command prompt, expand the Component Services group, expand the Computers group, expand the My Computer group, expand the DCOM Config group, find and select the docCreator DCOM library->right mouse click- >Properties.

 DC.PDFOwnerPassword = "test" DC.PDFUserPassword = "test"

```
If (RVal < >0) Then
  Response.Write("There was an error encrypting the document!!!")
 Else
  Response.Write("Done encrypting !!!")
 End If
```
#### Note: If you have windows 2003 also add the "NETWORK SERVICE" user account;

- check the "Use custom launch permissions" checkbox, press Edit and add the ASPNET, IUSR\_<machine\_name> and IWAM\_<machine\_name> user accounts; Note: If you have windows 2003 also add the "NETWORK SERVICE" user account;
- $\bullet$  reboot the computer;

**2)** Add in your project a reference to the c:\program files\neevia.com\document creator\.net \doc\_Creator.dll assembly;

#### **Visual Basic**

<SCRIPT runat="server" language="VB">

Sub Page\_Load(Source As Object, e As EventArgs)

Dim DC As New doc\_Creator.Application

 DC.PDFEncryption = True DC.PDFEncryptionType = 40

 DC.PDFNoCopyPermission = True DC.PDFNoPrintPermission = True DC.PDFNoChangePermission = True DC.PDFNoAddPermission = True

Dim RVal As Integer = DC.EncryptPDF("c:\test.pdf")

End Sub

</SCRIPT>

## **Testimonials**

**Tech Support** 

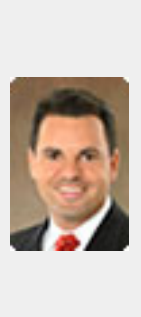

66 I recently downloaded your docuPrinter LT ... very efficient, fast and easy to use software. I needed an application for creating PDF files from MS Word and Excel and this works perfectly. ,,,

#### **VC#**

```
<SCRIPT runat="server" language="C#">
 void Page_Load(object Source, EventArgs e)
  {
  doc\_Creator. Application DC = new doc_Creator. Application();
  DC.PDFEncryption = true;
   DC.PDFEncryptionType = 40;
  DC.PDFOwnerPassword = "test";
  DC.PDFUserPassword = "test";
  DC.PDFNoCopyPermission = true;
   DC.PDFNoPrintPermission = true;
  DC.PDFNoChangePermission = true;
  DC.PDFNoAddPermission = true;
  int RVal = DC.EncryptPDF(@"c:\test.PDF");
  DC = null;
  if (RVal != 0) {
    Response.Write("There was an error encrypting the PDF!!!");
   }else{
    Response.Write("Done !!!");
   } 
  }
</SCRIPT>
```
Dave Bélanger Bowater Produits Forestiers

#### **Site feedback**

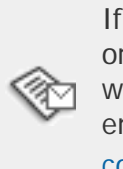

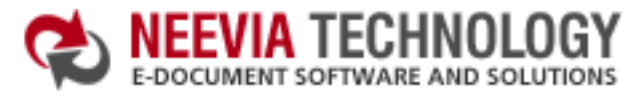

**Neevia Technology** "Changing the way people view, share and work with e-documents"

## **[:: Home](http://neevia.com/) [:: About Us](http://neevia.com/about/) [:: Products](http://neevia.com/products/) [:: Consulting](http://neevia.com/consulting/) [:: Support](http://neevia.com/support/) [:: Contact Us](http://neevia.com/contact/)**

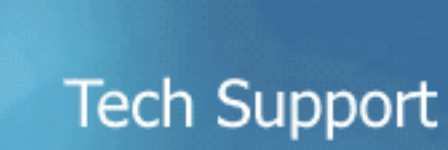

#### **Example 12:** Encrypt an existing PDF file (40 bits) from ASP

#### **First configure docCreator like recommended below:**

- type dcomcnfg in the command prompt and press Enter;
- find and select docCreator DCOM in the Applications list, then press the Properties button;

If you have windows 2003 then type dcomcnfg in the command prompt, expand the Component Services group, expand the Computers group, expand the My Computer group, expand the DCOM Config group, find and select the docCreator DCOM library->right mouse click- >Properties.

- click the Identity tab. Check the "This user" checkbox, press Browse and specify the Administrator account;
- enter and re-enter the Administrator password;
- click the Security tab. Check the Use custom access permissions checkbox, press Edit and add the IUSR\_<machine\_name> and IWAM\_<machine\_name> user accounts;
- check the "Use custom launch permissions" checkbox, press Edit and add the IUSR\_<machine\_name> and IWAM\_<machine\_name> user accounts;
- $\bullet$  reboot the computer;

#### $<\frac{9}{6}$

Dim DC : Set DC = Server.CreateObject("doc\_Creator.Application")

 $DC.PDFEncryption = true$ DC.PDFEncryptionType = 40

DC.PDFOwnerPassword = "test" DC.PDFUserPassword = "test"

DC.PDFNoCopyPermission = true DC.PDFNoPrintPermission = true DC.PDFNoChangePermission = true DC.PDFNoAddPermission = true

Dim RVal : RVal = DC.EncryptPDF("c:\test.pdf") Set DC = Nothing

If  $(RVal < > 0)$  Then Response.Write "There was an error encrypting the document!!!" Else Response.Write "Done encrypting !!!" End If

 $\%$ 

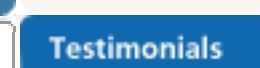

search:

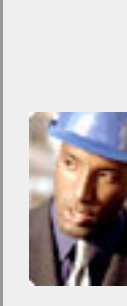

**↓↓** The fact that by using docuPrinter LT I can create PDF files from any windows application on my PC including my accounting software made me buy the product in less than 30 minutes of testing. Speed and quality are impressing! <sup>99</sup>

> Dan Maza Remax Beach Property

#### **Site feedback**

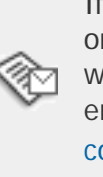

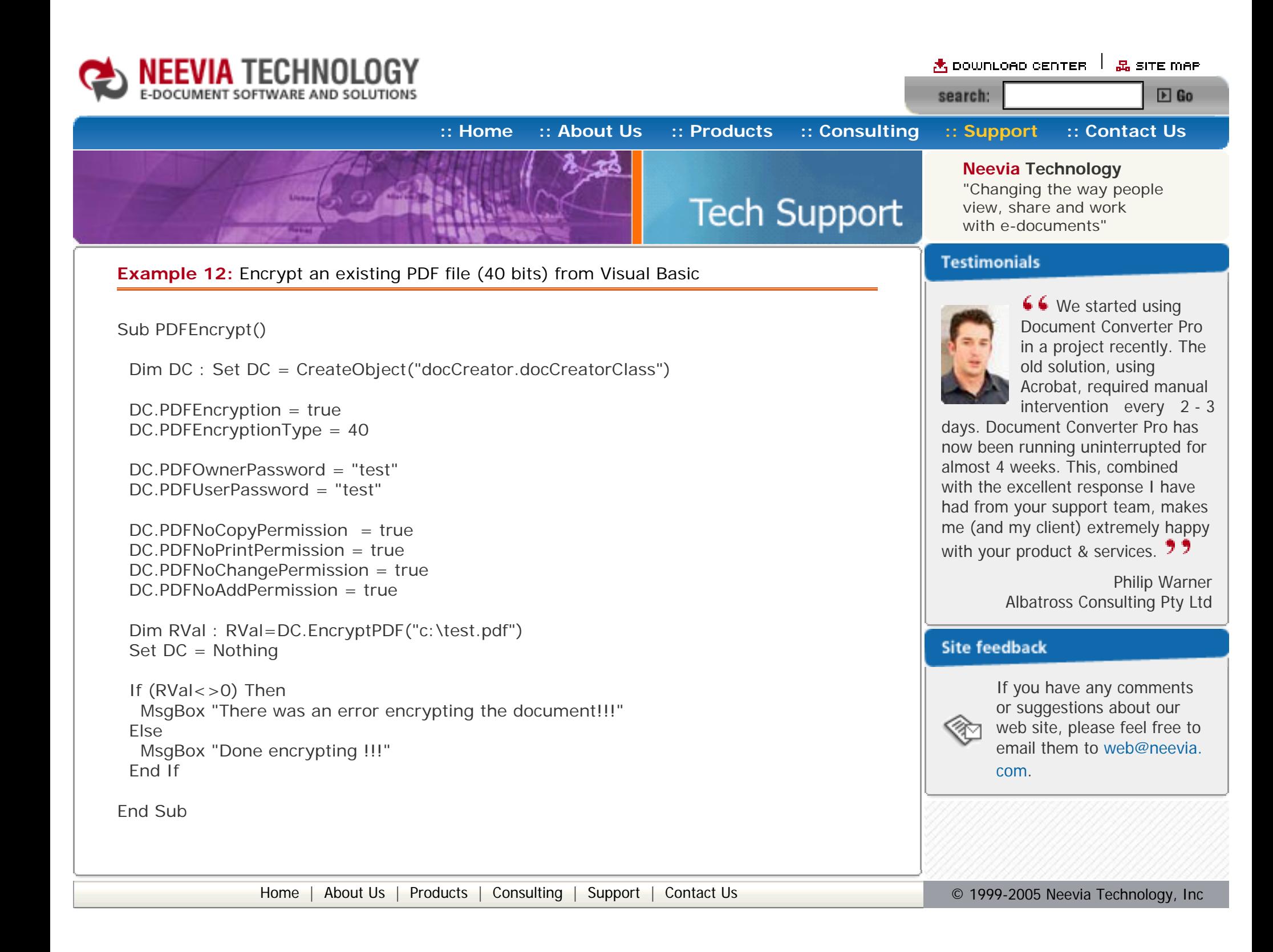

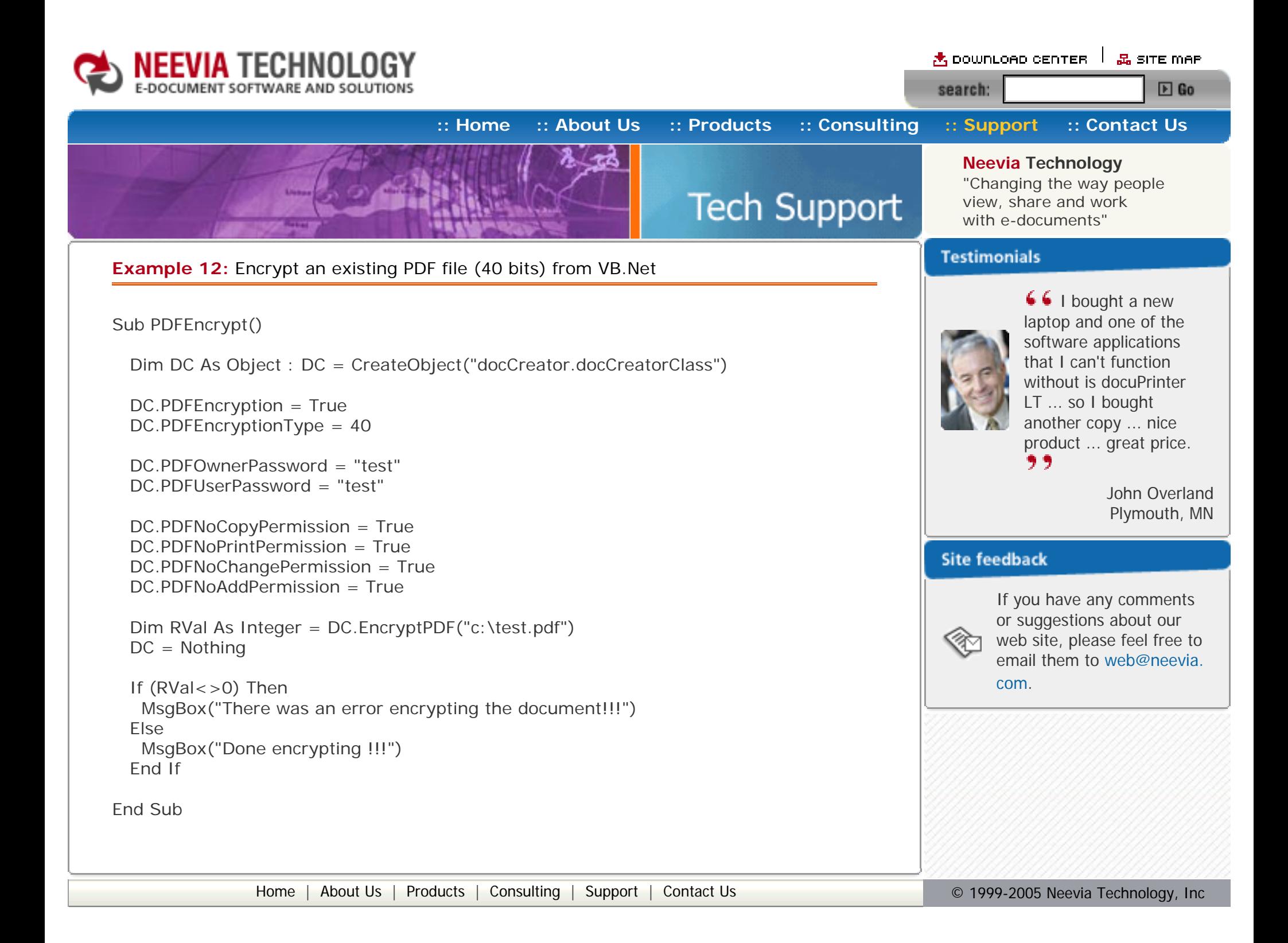

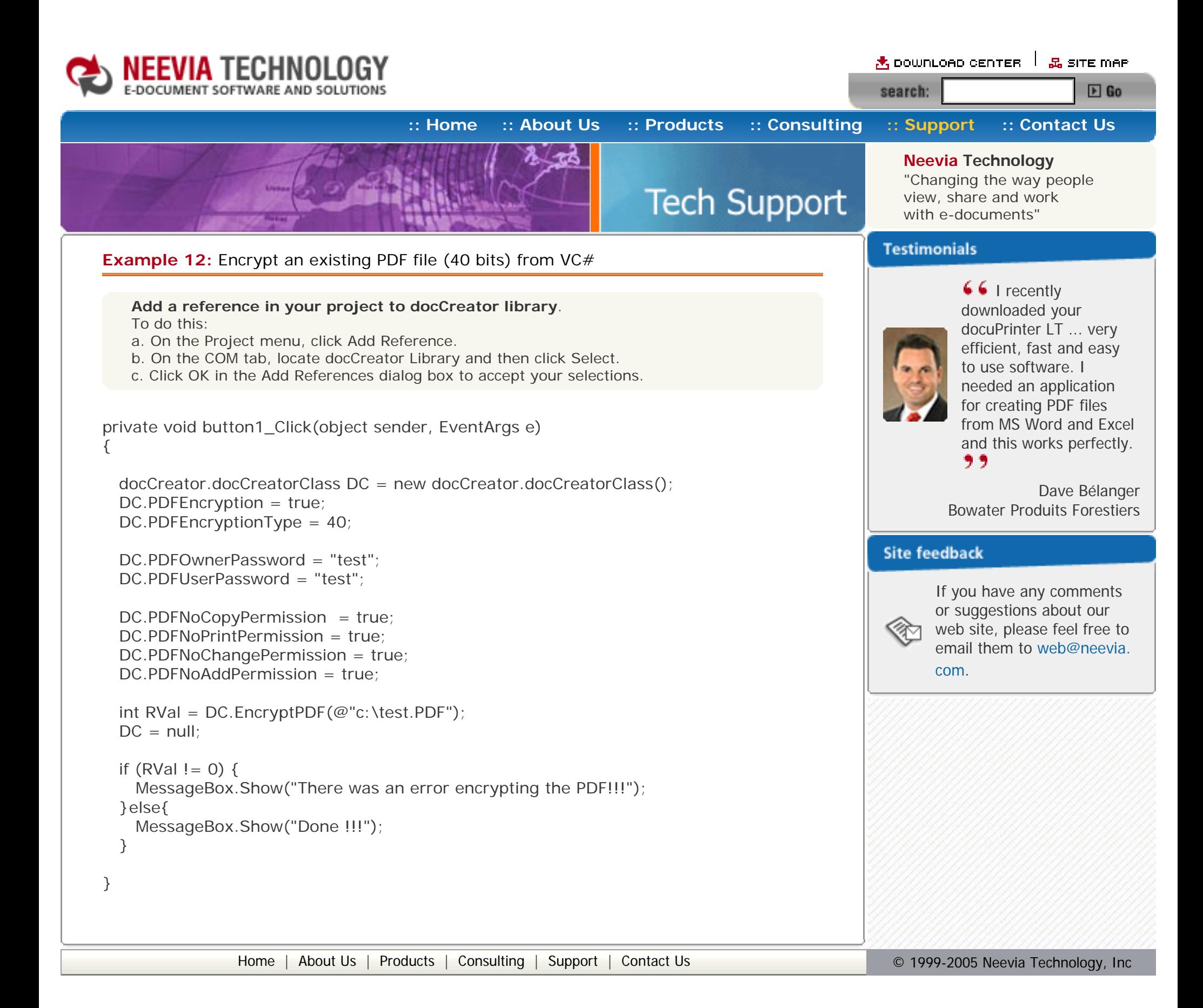

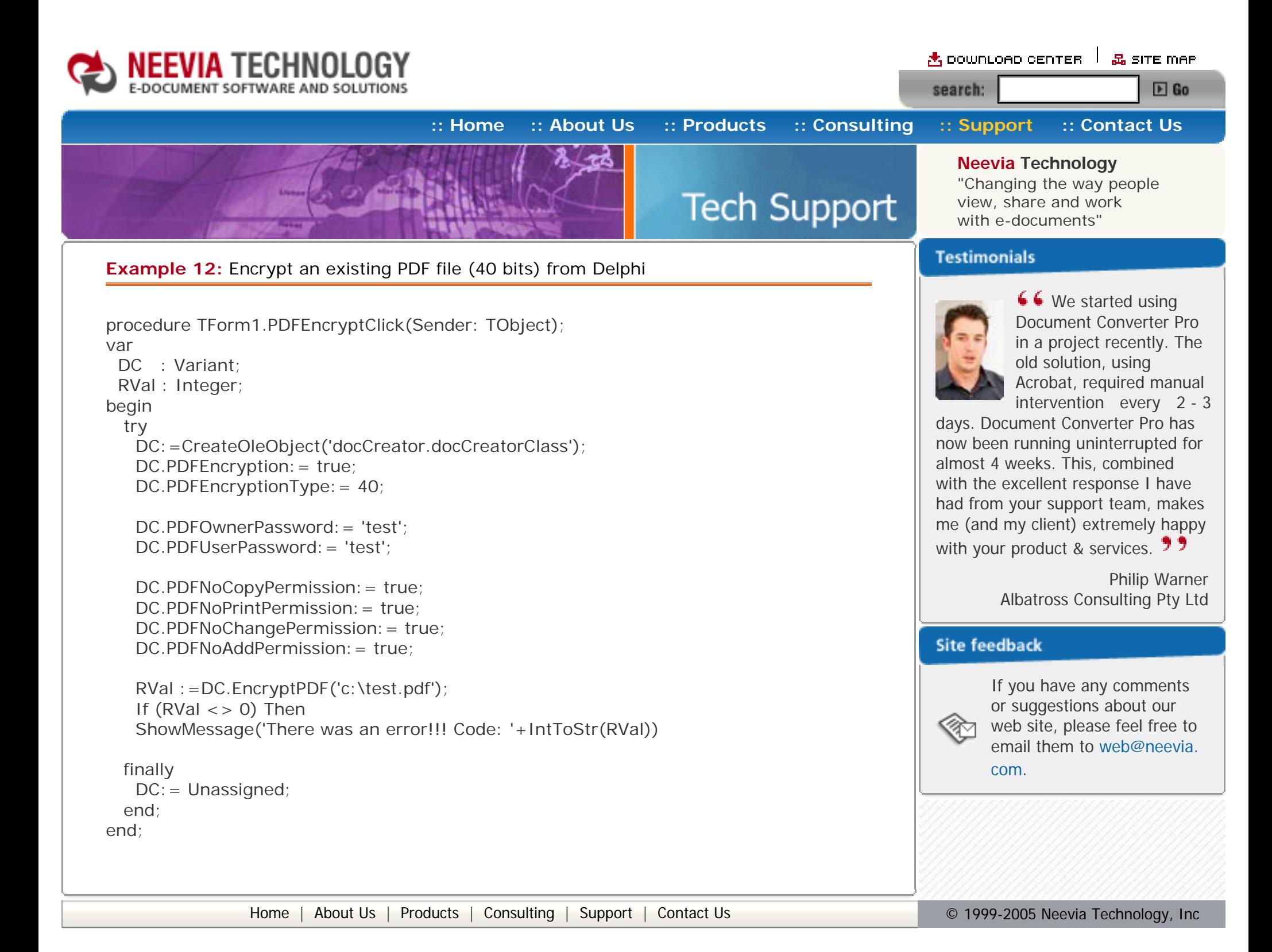

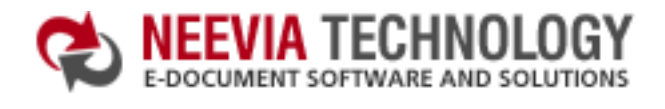

<mark>含 DOWNLOAD CENTER │ 品 SITE MAP</mark> search:  $E$  Go

**[:: Home](http://neevia.com/) [:: About Us](http://neevia.com/about/) [:: Products](http://neevia.com/products/) [:: Consulting](http://neevia.com/consulting/) [:: Support](http://neevia.com/support/) [:: Contact Us](http://neevia.com/contact/) Tech Support** 

**Neevia Technology**

"Changing the way people view, share and work with e-documents"

#### **Testimonials**

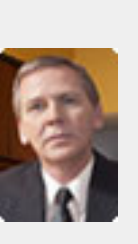

6 6 docuPrinter LT works great and the price is right, your customer support is fast, friendly and effective. If you start selling operating systems, let me know!!!  $\overline{2}$ 

#### **Example 13:** Encrypt an existing PDF file (128 bits) from ASP.NET

- $\bullet$  type dcomcnfg in the command prompt and press Enter;
- find and select docCreator DCOM in the Applications list, then press the Properties button;

#### **1) Configure docCreator like recommended below:**

If you have windows 2003 then type dcomcnfg in the command prompt, expand the Component Services group, expand the Computers group, expand the My Computer group, expand the DCOM Config group, find and select the docCreator DCOM library->right mouse click- >Properties.

**2)** Add in your project a reference to the c:\program files\neevia.com\document creator\.net \doc\_Creator.dll assembly;

 DC.PDFOwnerPassword = "test" DC.PDFUserPassword = "test"

- click the Identity tab. Check the "This user" checkbox, press Browse and specify the Administrator account;
- enter and re-enter the Administrator password;
- click the Security tab. Check the Use custom access permissions checkbox, press Edit and add the ASPNET, IUSR\_<machine\_name> and IWAM\_<machine\_name> user accounts;

 Dim RVal As Integer = DC.EncryptPDF("c:\test.pdf")  $DC = Nothing$ 

If  $(RVal < >0)$  Then Response.Write("There was an error encrypting the document!!!") Else Response.Write("Done encrypting !!!") End If

Note: If you have windows 2003 also add the "NETWORK SERVICE" user account;

- check the "Use custom launch permissions" checkbox, press Edit and add the ASPNET, IUSR <machine\_name> and IWAM\_<machine\_name> user accounts; Note: If you have windows 2003 also add the "NETWORK SERVICE" user account;
- $\bullet$  reboot the computer;

#### **Visual Basic**

<SCRIPT runat="server" language="VB">

Sub Page\_Load(Source As Object, e As EventArgs)

Dim DC As New doc\_Creator.Application

 DC.PDFEncryption = True DC.PDFEncryptionType = 128

 DC.PDFContentAccess = False DC.PDFAllowExtraction = False DC.PDFChangesAllowed = 0 DC.PDFPrintingPermissions = 0

 End Sub </SCRIPT>

#### **VC#**

```
<SCRIPT runat="server" language="C#">
  void Page_Load(object Source, EventArgs e)
  {
  doc_Creator.Application DC = new doc_Creator.Application();
   DC.PDFEncryption = true;
  DC.PDFEncryptionType = 128;
  DC.PDFOwnerPassword = "test";
  DC.PDFUserPassword = "test";
  DC.PDFContentAccess = false;
  DC.PDFAllowExtraction = false;
  DC.PDFChangesAllowed = 0;
  DC.PDFPrintingPermissions = 0;
   int RVal = DC.EncryptPDF(@"c:\test.PDF");
  DC = null;if (RVal != 0) {
    Response.Write("There was an error encrypting the PDF!!!");
   }else{
    Response.Write("Done !!!");
   } 
  }
</SCRIPT>
```
Bob Henry Robert A. Henry P.A.

#### **Site feedback**

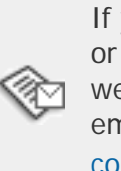
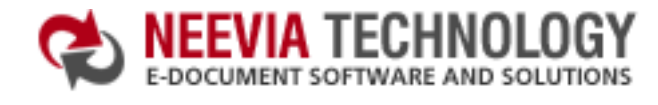

**[:: Home](http://neevia.com/) [:: About Us](http://neevia.com/about/) [:: Products](http://neevia.com/products/) [:: Consulting](http://neevia.com/consulting/) [:: Support](http://neevia.com/support/) [:: Contact Us](http://neevia.com/contact/)**

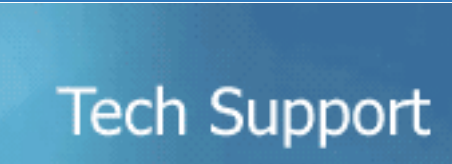

**Example 13:** Encrypt an existing PDF file (128 bits) from ASP

#### **First configure docCreator like recommended below:**

- type dcomcnfg in the command prompt and press Enter;
- find and select docCreator DCOM in the Applications list, then press the Properties button;

If you have windows 2003 then type dcomcnfg in the command prompt, expand the Component Services group, expand the Computers group, expand the My Computer group, expand the DCOM Config group, find and select the docCreator DCOM library->right mouse click- >Properties.

- click the Identity tab. Check the "This user" checkbox, press Browse and specify the Administrator account;
- enter and re-enter the Administrator password;
- click the Security tab. Check the Use custom access permissions checkbox, press Edit and add the IUSR\_<machine\_name> and IWAM\_<machine\_name> user accounts;
- check the "Use custom launch permissions" checkbox, press Edit and add the IUSR\_<machine\_name> and IWAM\_<machine\_name> user accounts;
- reboot the computer;

#### $<\frac{9}{6}$

Dim DC : Set DC = Server.CreateObject("doc\_Creator.Application")

 $DC.PDFEncryption = true$ DC.PDFEncryptionType = 128

DC.PDFOwnerPassword = "test" DC.PDFUserPassword = "test"

 DC.PDFContentAccess = false DC.PDFAllowExtraction = false DC.PDFChangesAllowed = 0 DC.PDFPrintingPermissions = 0

Dim RVal : RVal = DC.EncryptPDF("c:\test.pdf") If  $(RVal < > 0)$  Then Response.Write "There was an error encrypting the document!!!" Else Response.Write "Done encrypting !!!" End If

Set DC = Nothing

 $\%$ 

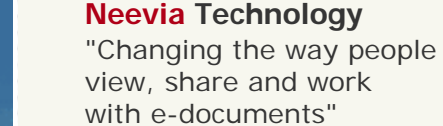

### **Testimonials**

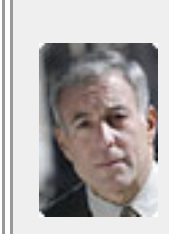

search:

66 From the moment I started testing and had the first technical question your staff has been a pleasure to work with.

One thing that surprised me from the very beginning was the accuracy of the answers that I got from your technical department. Your company is a rare find! Keep up the good work!  $\overline{2}$ 

 $\star$  download center  $\perp$   $\mathbb{R}$  site map

 $E$  Go

Jan Vandrier Concept Internet NL

#### **Site feedback**

If you have any comments or suggestions about our web site, please feel free to email them to [web@neevia.](mailto:[antispam_protected]) [com.](mailto:[antispam_protected])

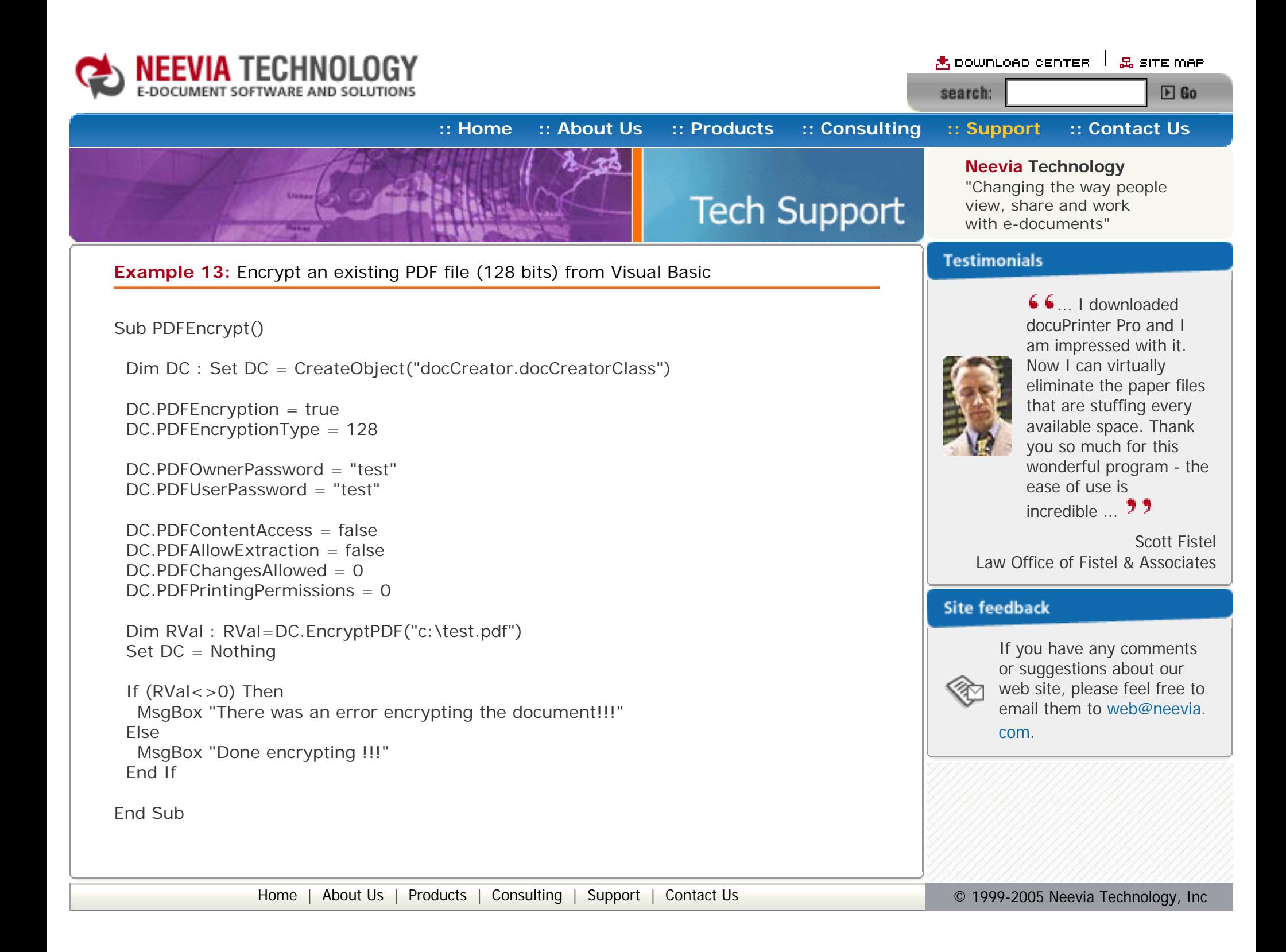

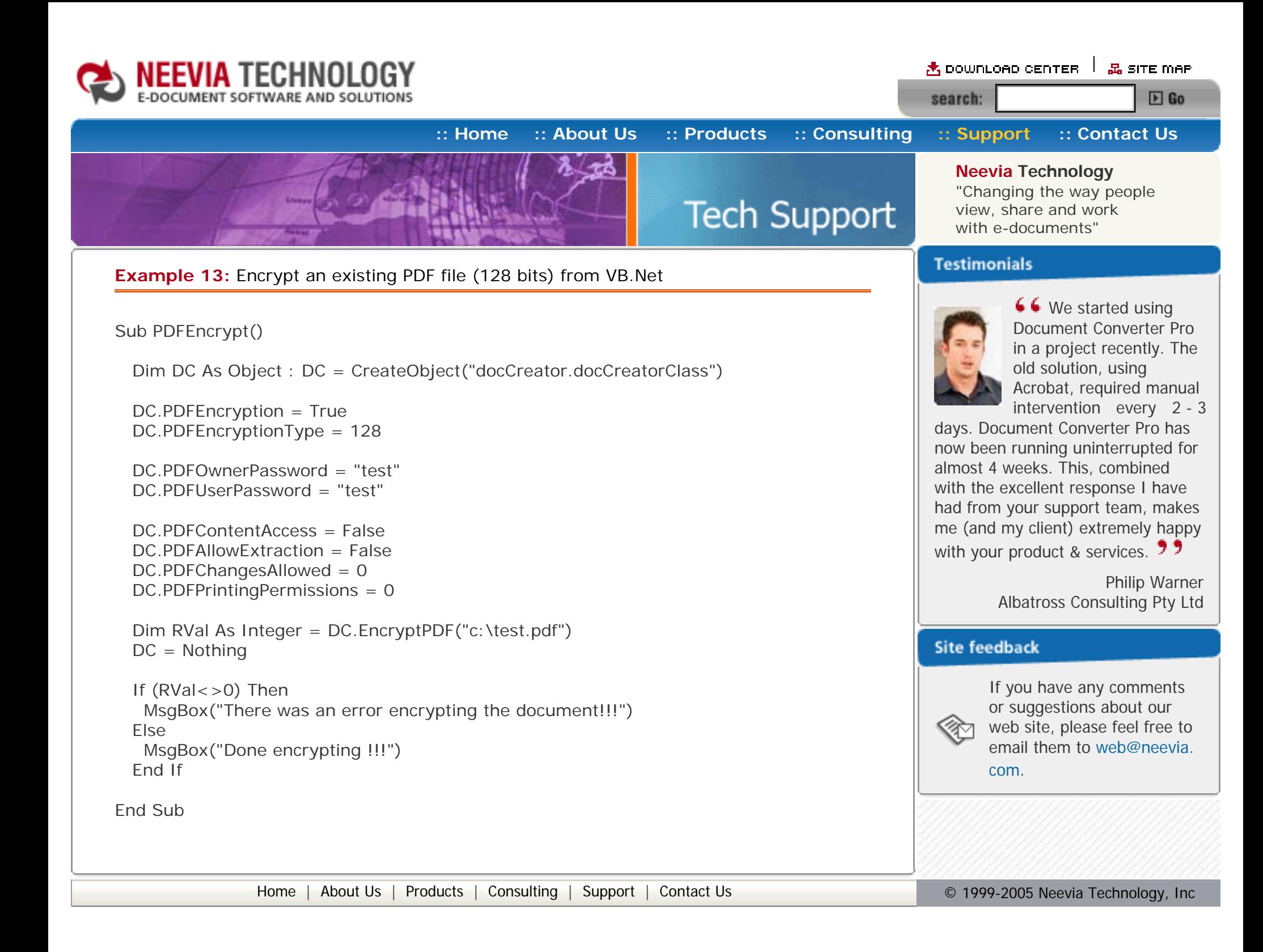

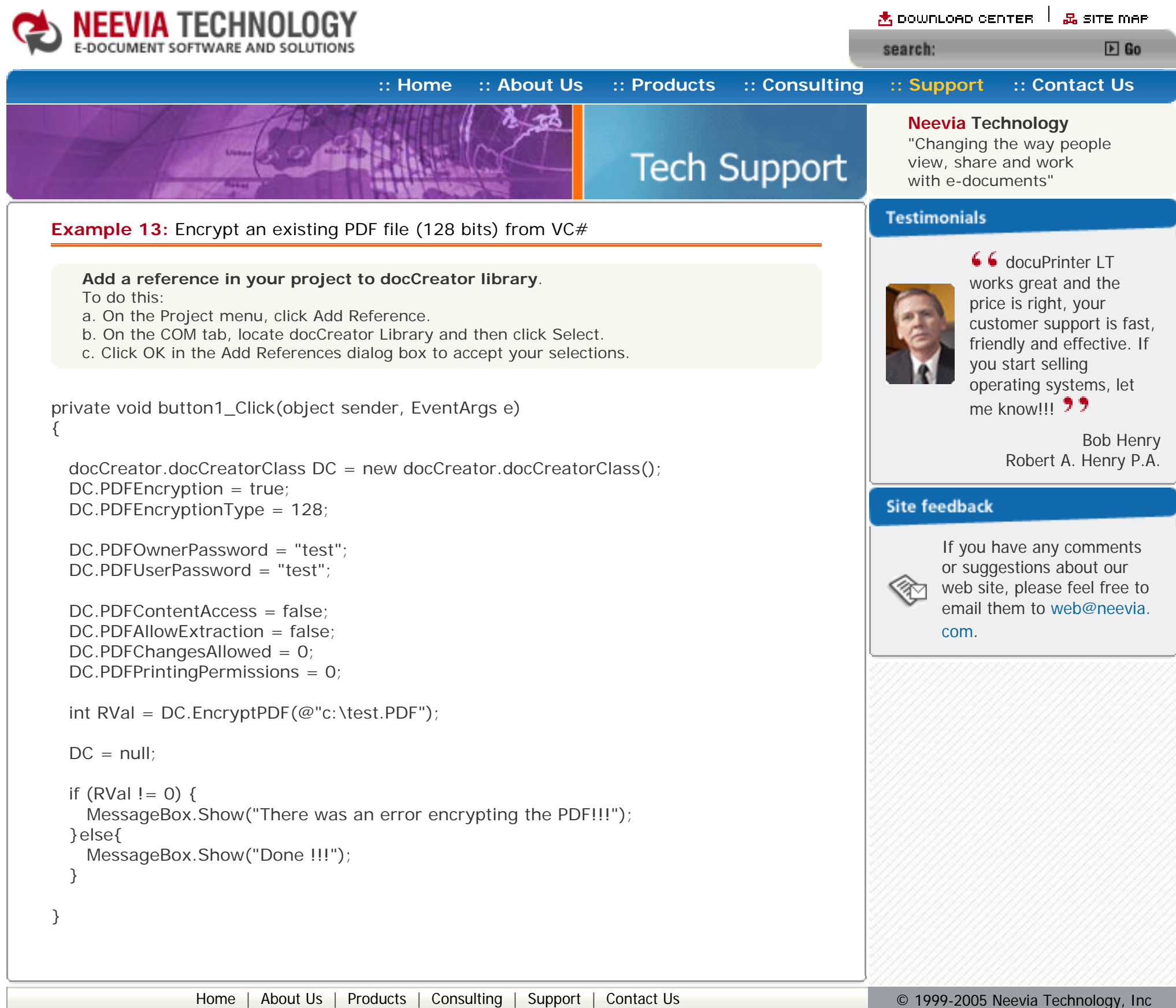

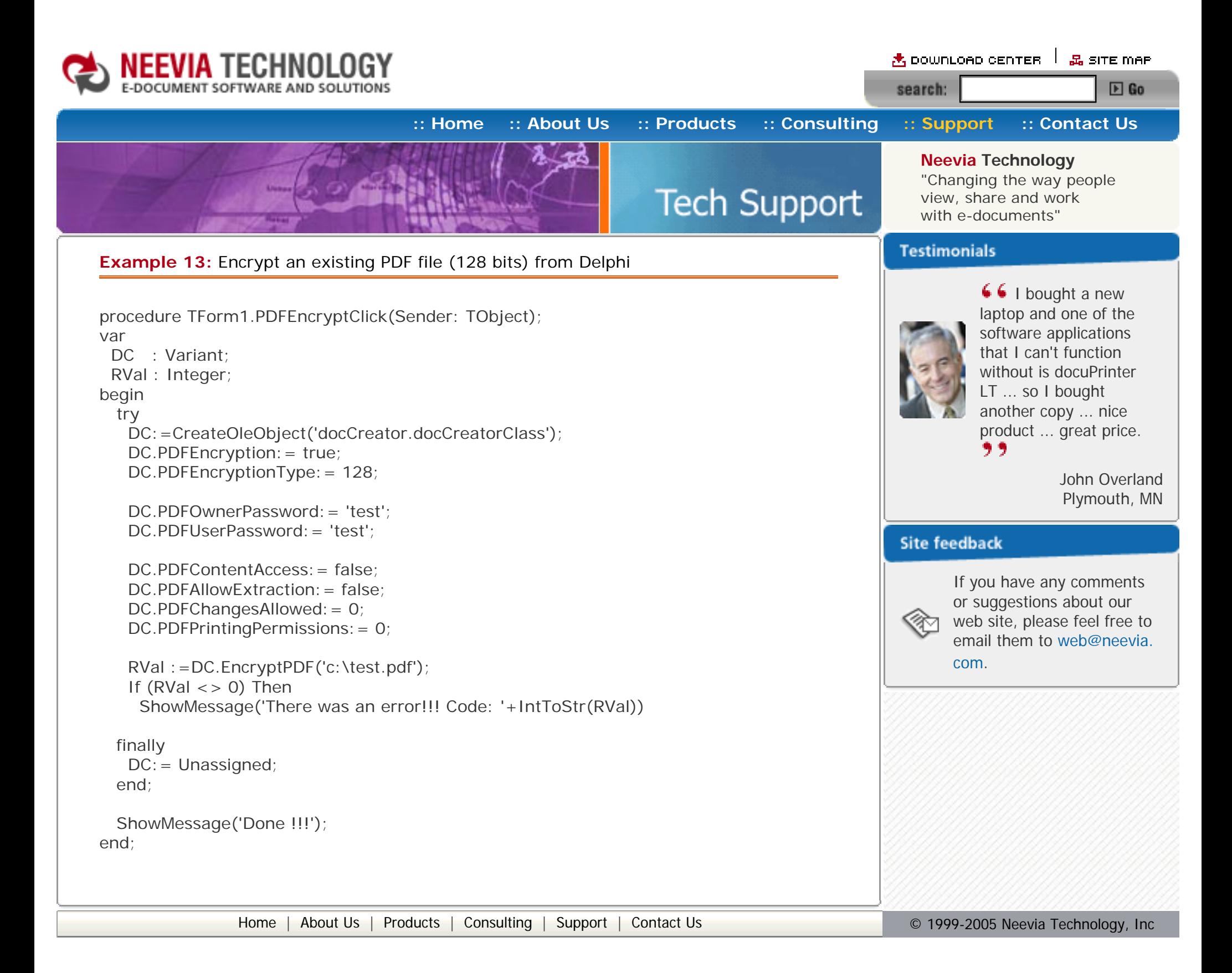

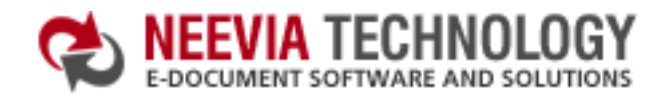

search:

# **[:: Home](http://neevia.com/) [:: About Us](http://neevia.com/about/) [:: Products](http://neevia.com/products/) [:: Consulting](http://neevia.com/consulting/) [:: Support](http://neevia.com/support/) [:: Contact Us](http://neevia.com/contact/)**

 $E$  Go

<mark>图 DOWNLOAD CENTER Ⅰ 品 SITE MAP</mark>

**Neevia Technology** "Changing the way people **Tech Support** view, share and work with e-documents"

#### **Testimonials**

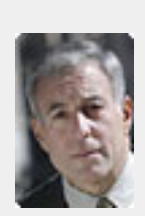

# **Example 14:** Extract Text from an existing PDF file from ASP.NET

#### **1) Configure docCreator like recommended below:**

- type dcomcnfg in the command prompt and press Enter;
- find and select docCreator DCOM in the Applications list, then press the Properties button;

- click the Identity tab. Check the "This user" checkbox, press Browse and specify the Administrator account;
- enter and re-enter the Administrator password;
- click the Security tab. Check the Use custom access permissions checkbox, press Edit and add the ASPNET, IUSR\_<machine\_name> and IWAM\_<machine\_name> user accounts;

If you have windows 2003 then type dcomcnfg in the command prompt, expand the Component Services group, expand the Computers group, expand the My Computer group, expand the DCOM Config group, find and select the docCreator DCOM library->right mouse click- >Properties.

 Dim RVal As Integer = DC.Create  $DC = Notning$ 

If  $(RVal \lt > 0)$  Then Response.Write("Error while parsing the PDF file!!!") Else Response.Write("Done !!!") End If

Note: If you have windows 2003 also add the "NETWORK SERVICE" user account;

- check the "Use custom launch permissions" checkbox, press Edit and add the ASPNET, IUSR\_<machine\_name> and IWAM\_<machine\_name> user accounts; Note: If you have windows 2003 also add the "NETWORK SERVICE" user account;
- $\bullet$  reboot the computer;

```
if (RVal != 0) {
    Response.Write("Error while parsing the PDF file!!!");
 }else{
    Response.Write("Done !!!");
 }
```
66 From the moment I started testing and had the first technical question your staff has been a pleasure to work with.

One thing that surprised me from the very beginning was the accuracy of the answers that I got from your technical department. Your company is a rare find! Keep up the good work!  $\overline{2}$ 

**2)** Add in your project a reference to the c:\program files\neevia.com\document creator\.net \doc\_Creator.dll assembly;

#### **Visual Basic**

<SCRIPT runat="server" language="VB">

Sub Page\_Load(Source As Object, e As EventArgs)

Dim DC As New doc\_Creator.Application

DC.SetInputDocument("c:\test.pdf")

DC.DocumentOutputFormat = "TXT" DC.DocumentOutputName = "test" DC.DocumentOutputFolder = "c:\"

End Sub

</SCRIPT>

## **VC#**

<SCRIPT runat="server" language="C#">

void Page\_Load(object Source, EventArgs e)

```
doc Creator.Application DC = new doc Creator.Application();
```
{

```
 DC.SetInputDocument(@"c:\test.pdf","");
```

```
DC.DocumentOutputFormat="TXT";
DC.DocumentOutputName="test";
DC.DocumentOutputFolder=@"c:\";
```

```
int RVal = DC.Create();
```
 $DC = null$ ;

```
 }
```

```
</SCRIPT>
```
[Home](http://neevia.com/) | [About Us](http://neevia.com/about/) | [Products](http://neevia.com/products/) | [Consulting](http://neevia.com/consulting/) | [Support](http://neevia.com/support/) | [Contact Us](http://neevia.com/contact/) **Depart 10 Contact 10** © 1999-2005 Neevia Technology, Inc

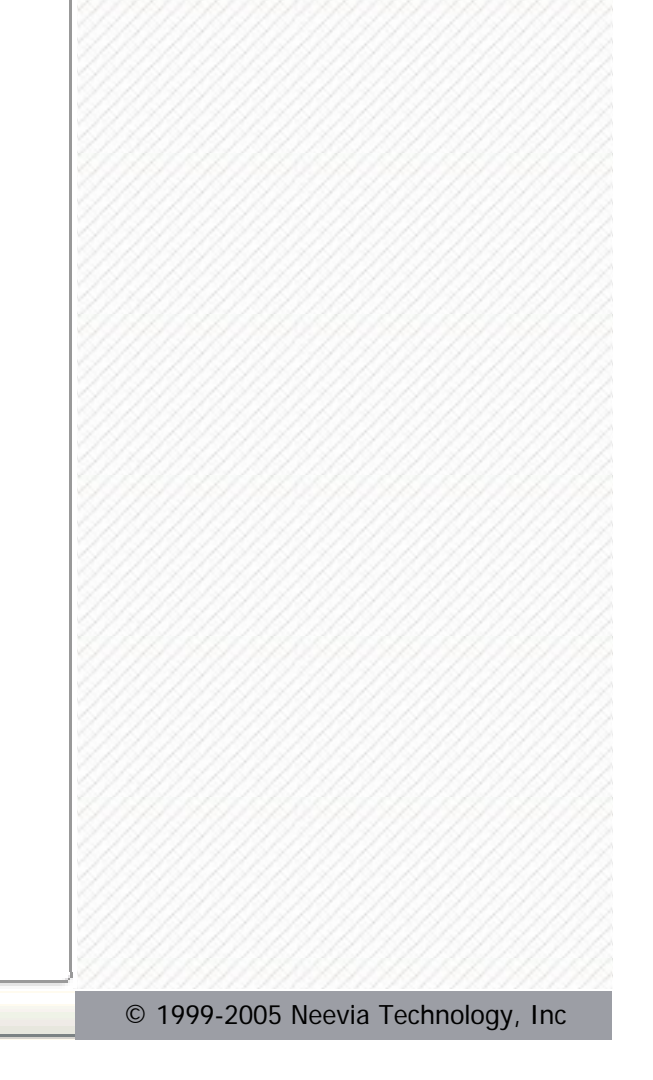

Jan Vandrier Concept Internet NL

#### **Site feedback**

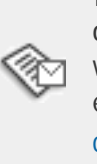

If you have any comments or suggestions about our web site, please feel free to email them to [web@neevia.](mailto:[antispam_protected]) [com.](mailto:[antispam_protected])

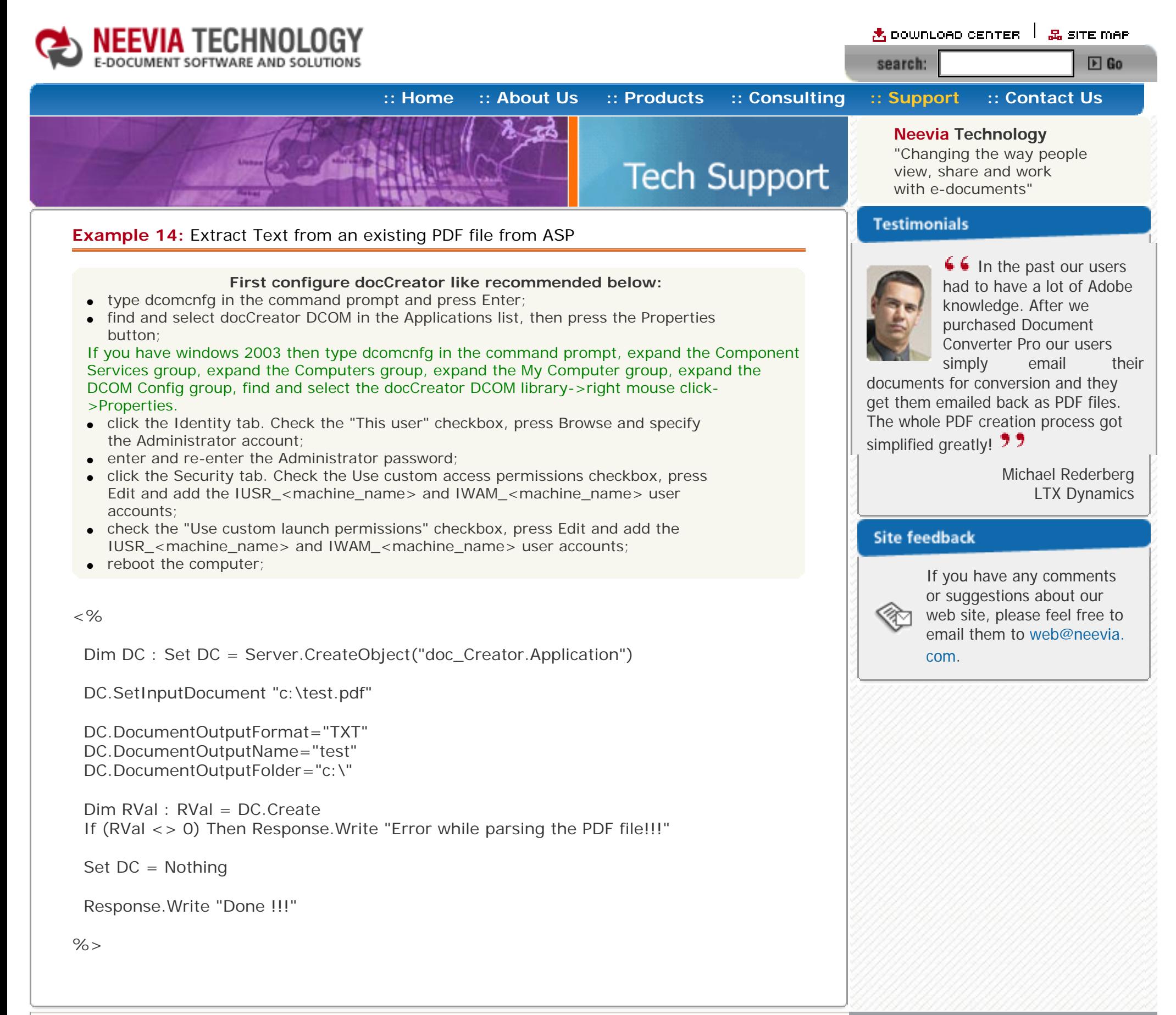

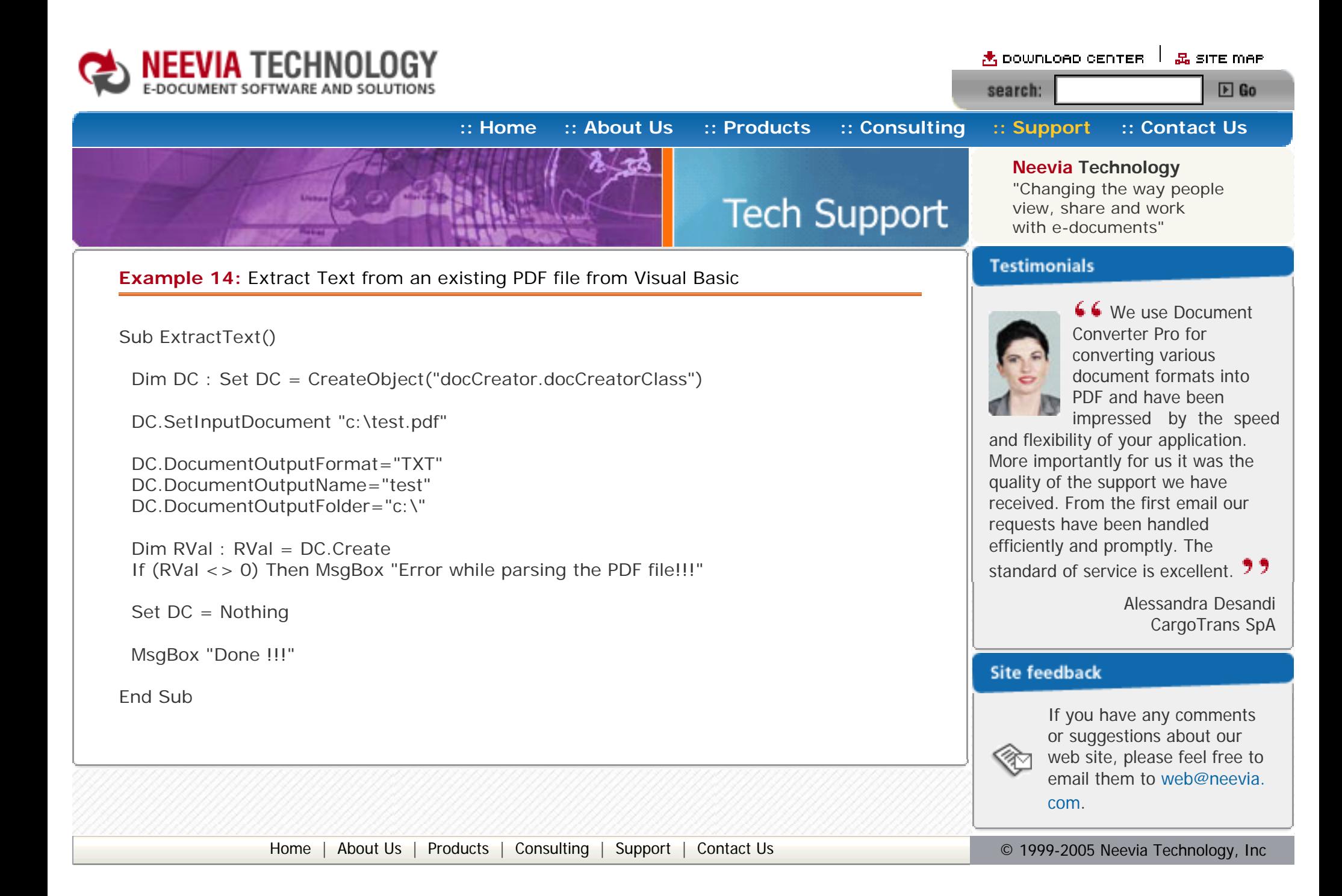

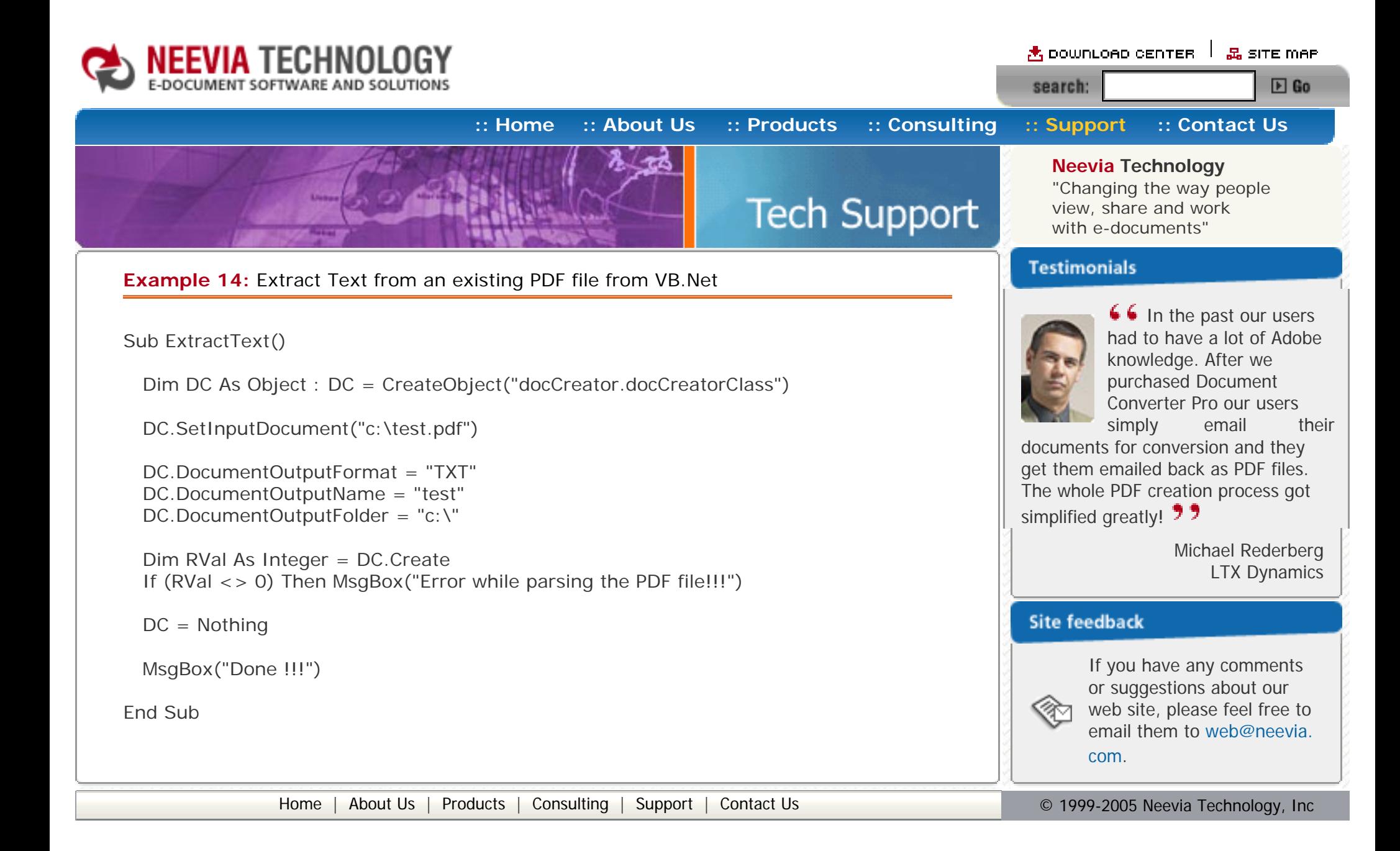

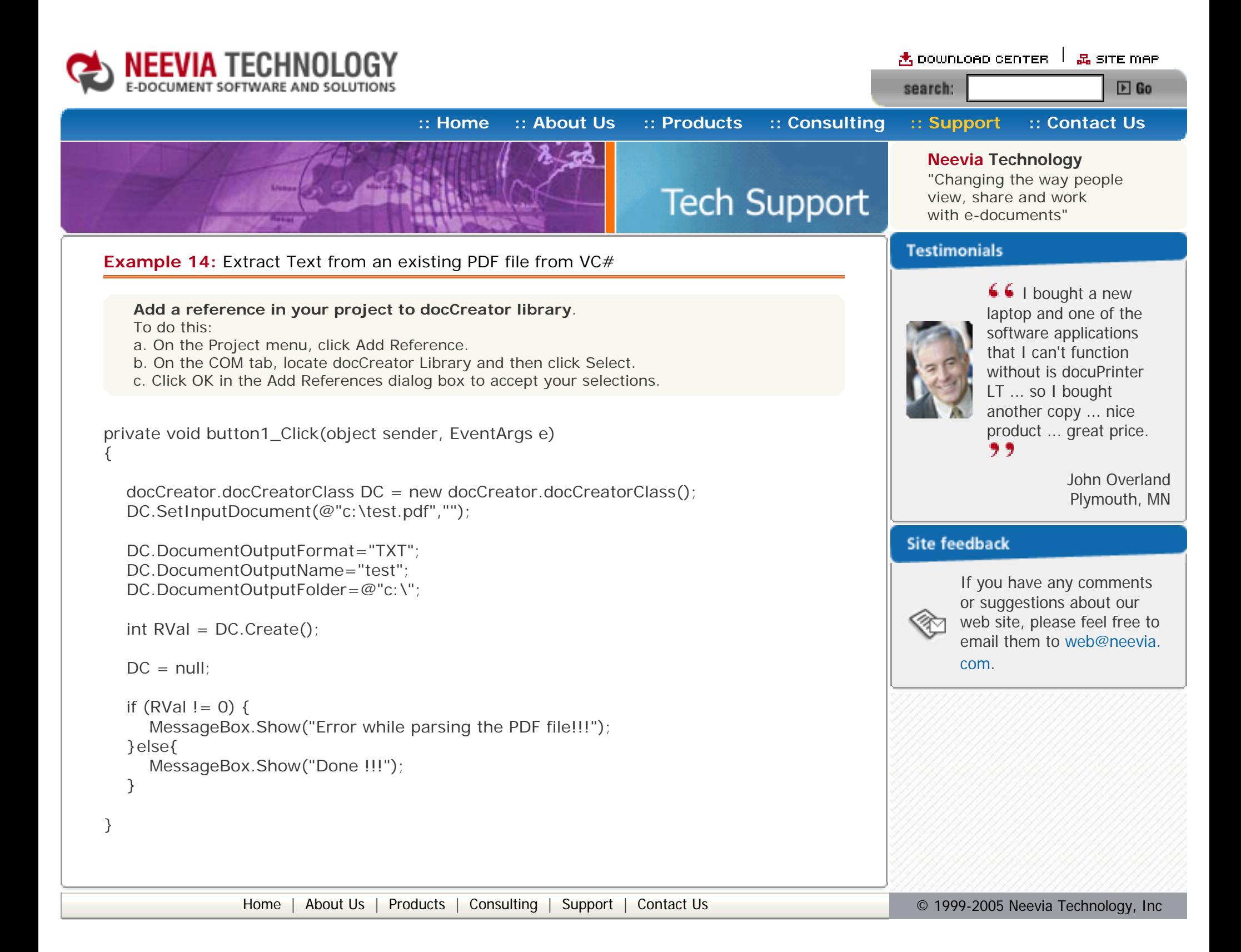

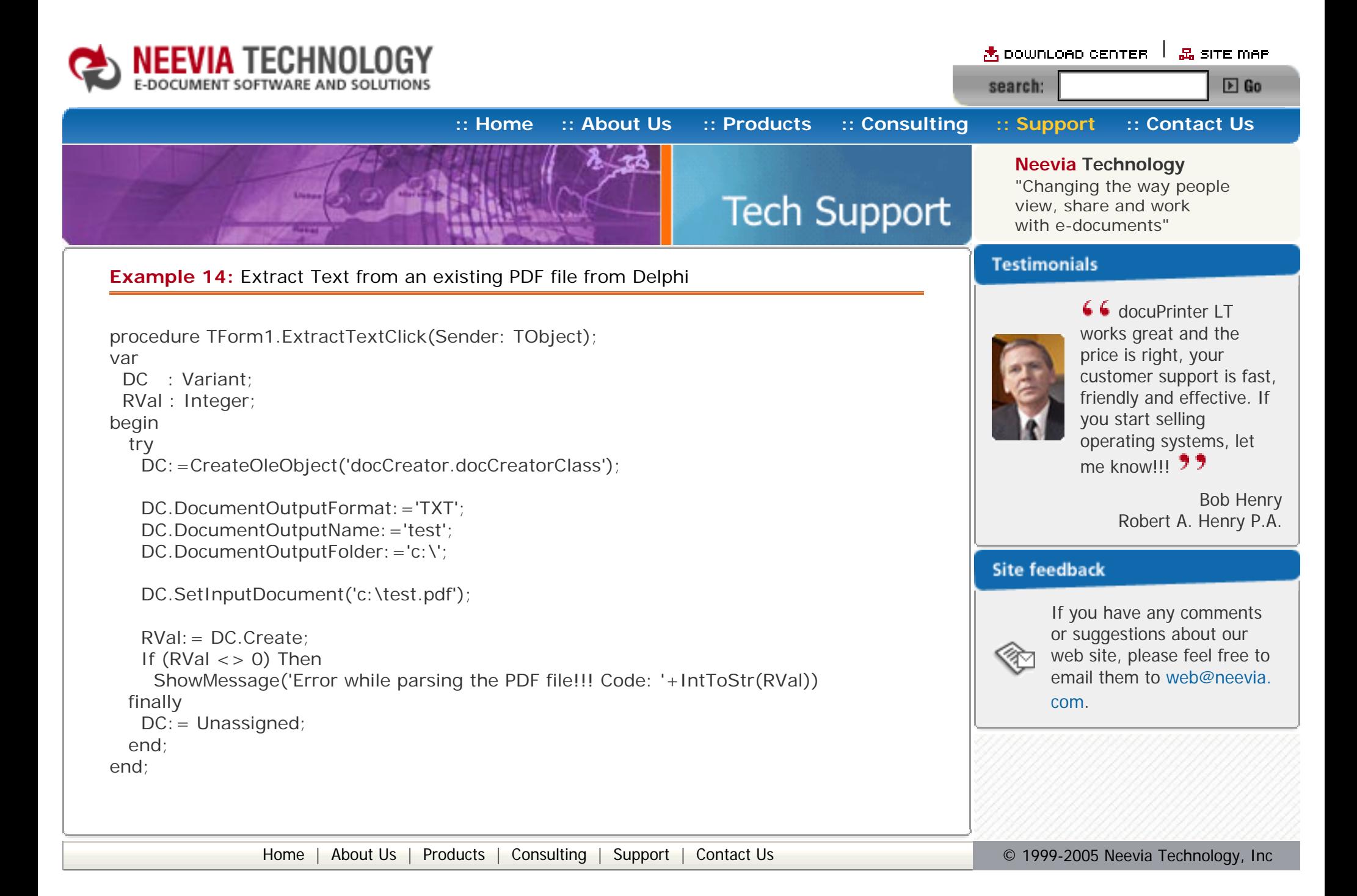

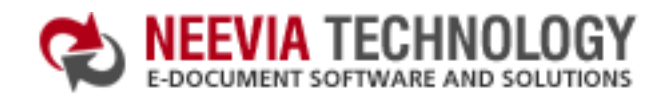

 $\triangle$  pownLoad center  $\parallel$   $\mathbb{E}_{\mathbf{a}}$  site map search:  $E$  Go

**[:: Home](http://neevia.com/) [:: About Us](http://neevia.com/about/) [:: Products](http://neevia.com/products/) [:: Consulting](http://neevia.com/consulting/) [:: Support](http://neevia.com/support/) [:: Contact Us](http://neevia.com/contact/)**

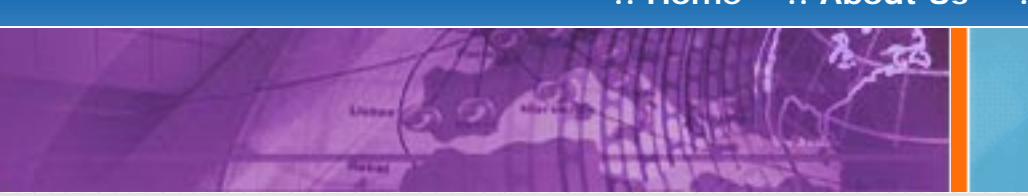

**Neevia Technology**

"Changing the way people view, share and work with e-documents"

#### **Testimonials**

**Tech Support** 

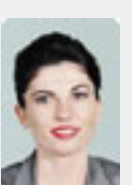

#### **Example 15:** Merge 2 existing PDF files from ASP.NET

- $\bullet$  type dcomcnfg in the command prompt and press Enter;
- find and select docCreator DCOM in the Applications list, then press the Properties button;

#### **1) Configure docCreator like recommended below:**

- click the Identity tab. Check the "This user" checkbox, press Browse and specify the Administrator account;
- enter and re-enter the Administrator password;
- click the Security tab. Check the Use custom access permissions checkbox, press Edit and add the ASPNET, IUSR\_<machine\_name> and IWAM\_<machine\_name> user accounts;

If you have windows 2003 then type dcomcnfg in the command prompt, expand the Component Services group, expand the Computers group, expand the My Computer group, expand the DCOM Config group, find and select the docCreator DCOM library->right mouse click- >Properties.

If RVal<>0 Then Response.Write("Error merging!!!RVal="& RVal.ToString()) Else Response.Write("Done!!!") End If

Note: If you have windows 2003 also add the "NETWORK SERVICE" user account;

- check the "Use custom launch permissions" checkbox, press Edit and add the ASPNET, IUSR <machine\_name> and IWAM\_<machine\_name> user accounts; Note: If you have windows 2003 also add the "NETWORK SERVICE" user account;
- $\bullet$  reboot the computer;

```
if (RVal != 0) {
     Response.Write("Error merging!!!RVal="+RVal.ToString());
   } else {
     Response.Write("Done !!!");
   }
  }
</SCRIPT>
```
**66** We use Document Converter Pro for converting various document formats into PDF and have been impressed by the speed

**2)** Add in your project a reference to the c:\program files\neevia.com\document creator\.net \doc\_Creator.dll assembly;

#### **Visual Basic**

<SCRIPT runat="server" language="VB">

Sub Page\_Load(Source As Object, e As EventArgs)

Dim DC As New doc\_Creator.Application

Dim RVal As Integer = DC.MergePDF("c:\file1.pdf","c:\file2.pdf", "c:\out.pdf")

 $DC = Notning$ 

End Sub

</SCRIPT>

#### **VC#**

<SCRIPT runat="server" language="C#">

void Page\_Load(object Source, EventArgs e)

{

 $doc\_Creator$ . Application  $DC = new doc_Creator$ . Application();

and flexibility of your application. More importantly for us it was the quality of the support we have received. From the first email our requests have been handled efficiently and promptly. The

standard of service is excellent. 77

Alessandra Desandi CargoTrans SpA

#### **Site feedback**

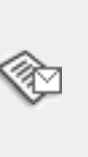

If you have any comments or suggestions about our web site, please feel free to email them to [web@neevia.](mailto:[antispam_protected]) [com](mailto:[antispam_protected]).

int RVal = DC.MergePDF(@"c:\file1.pdf", @"c:\file2.pdf", @"c:\out.pdf");

```
DC = null;
```
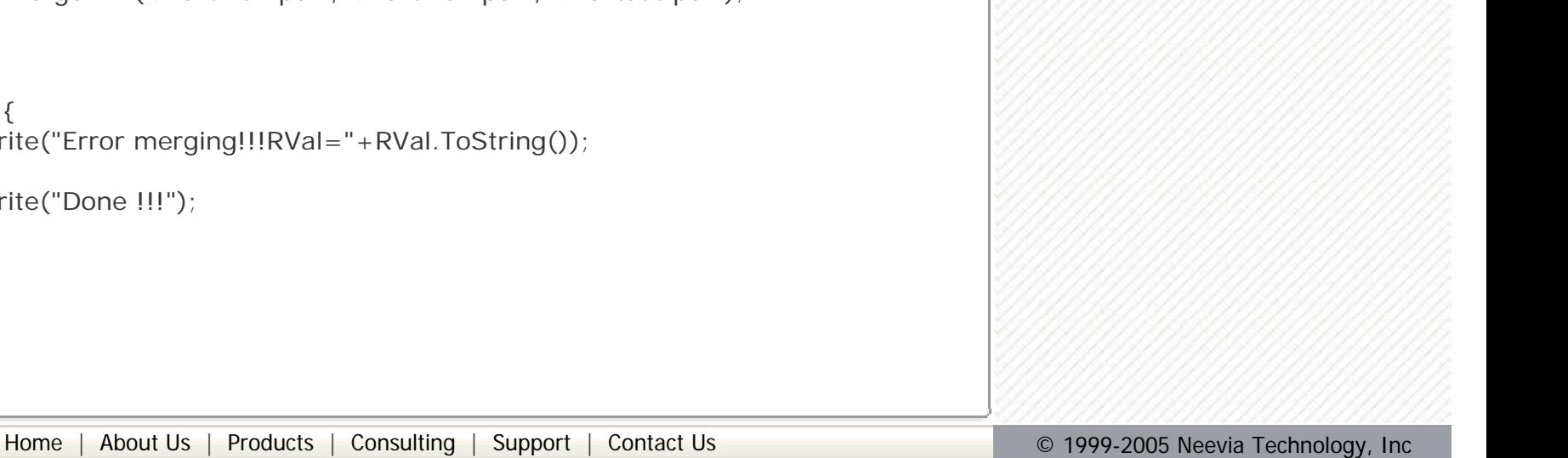

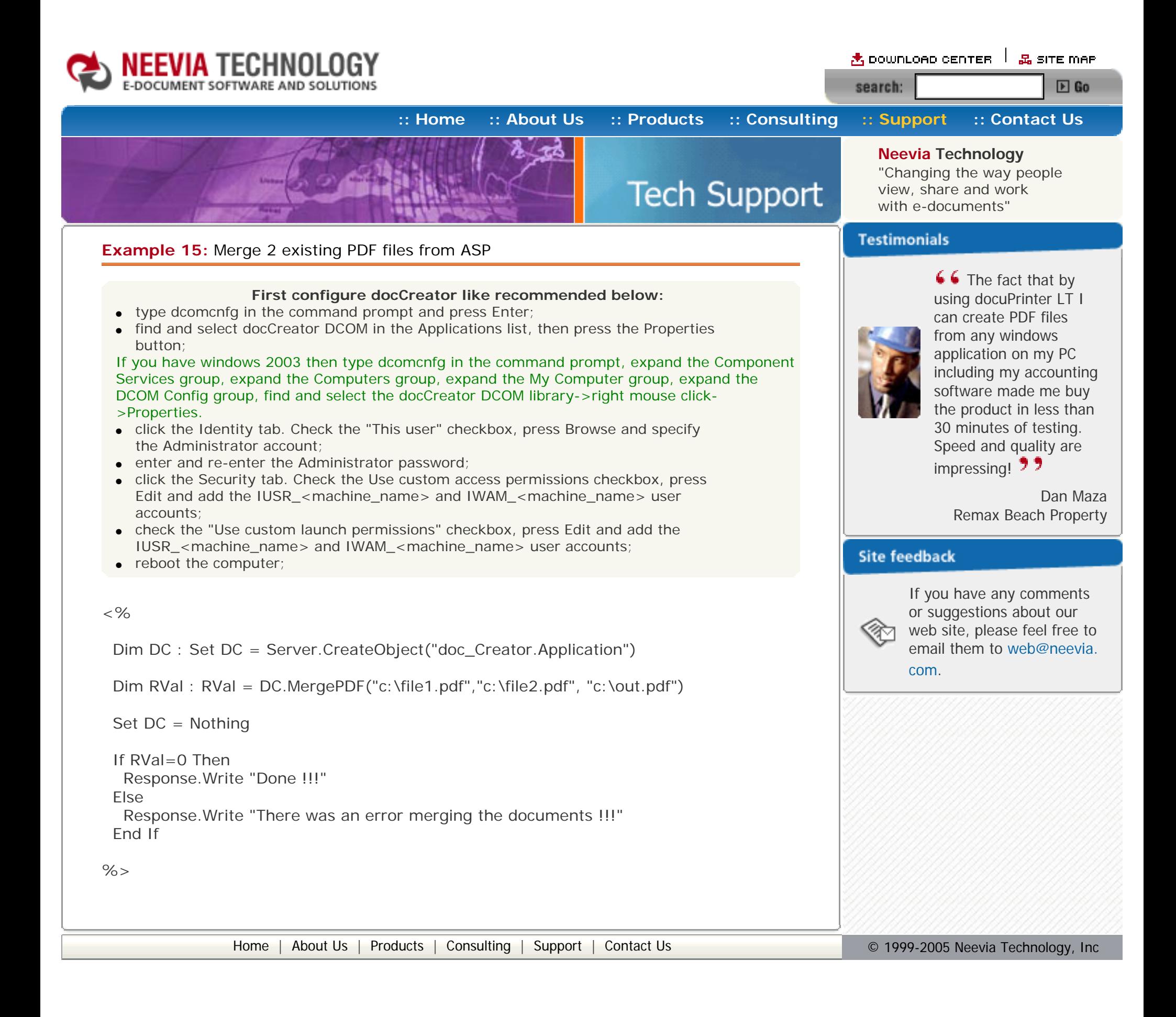

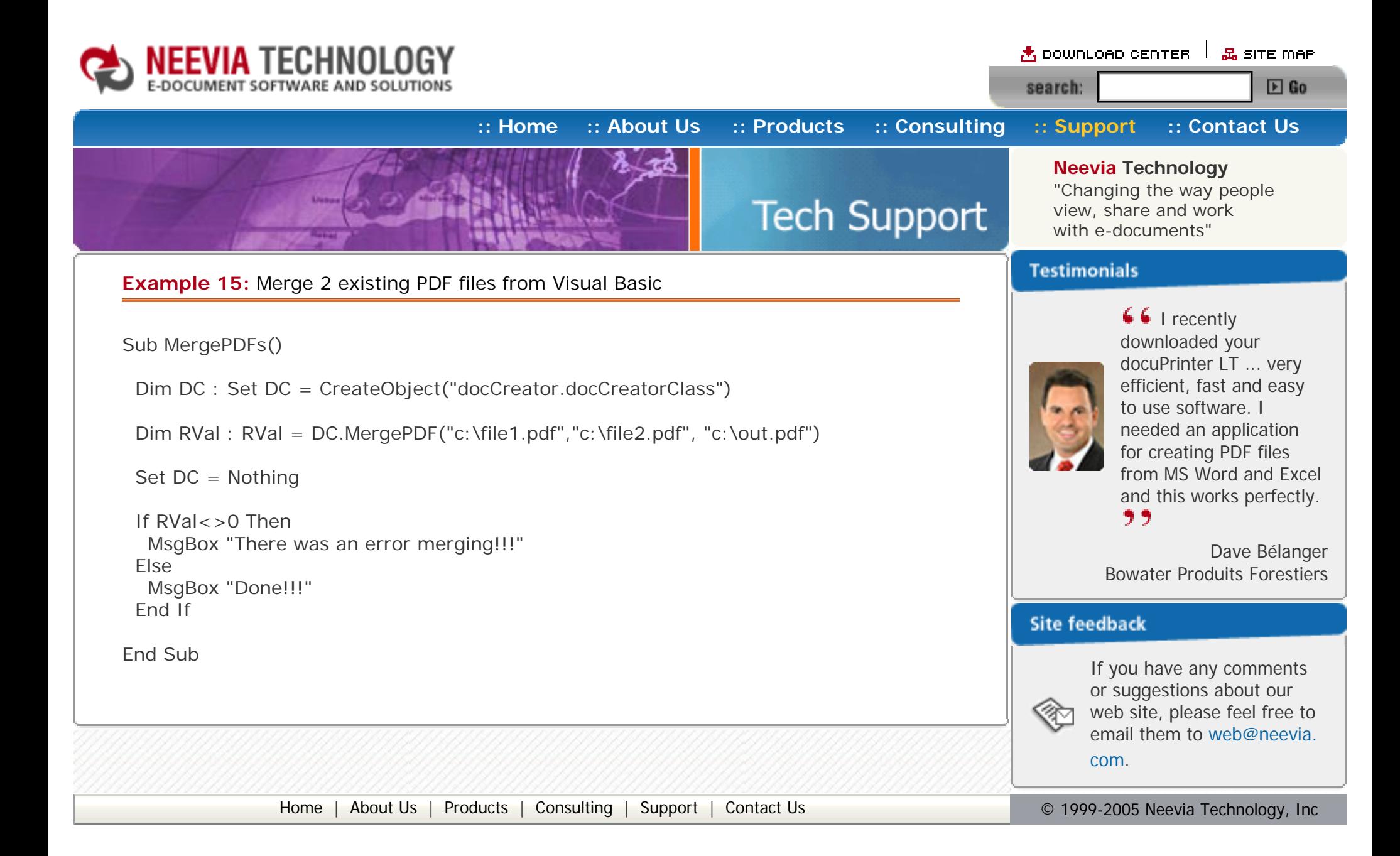

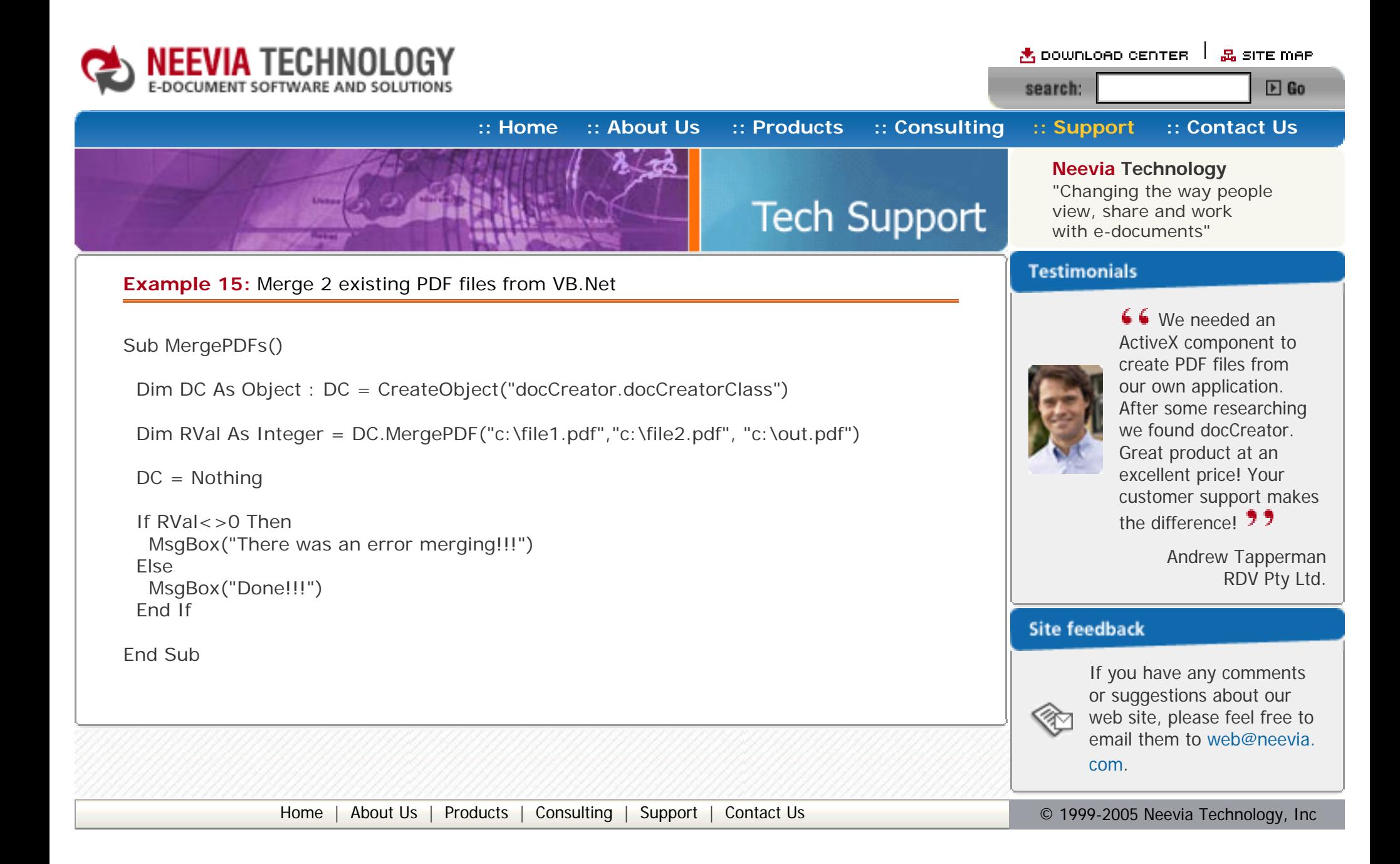

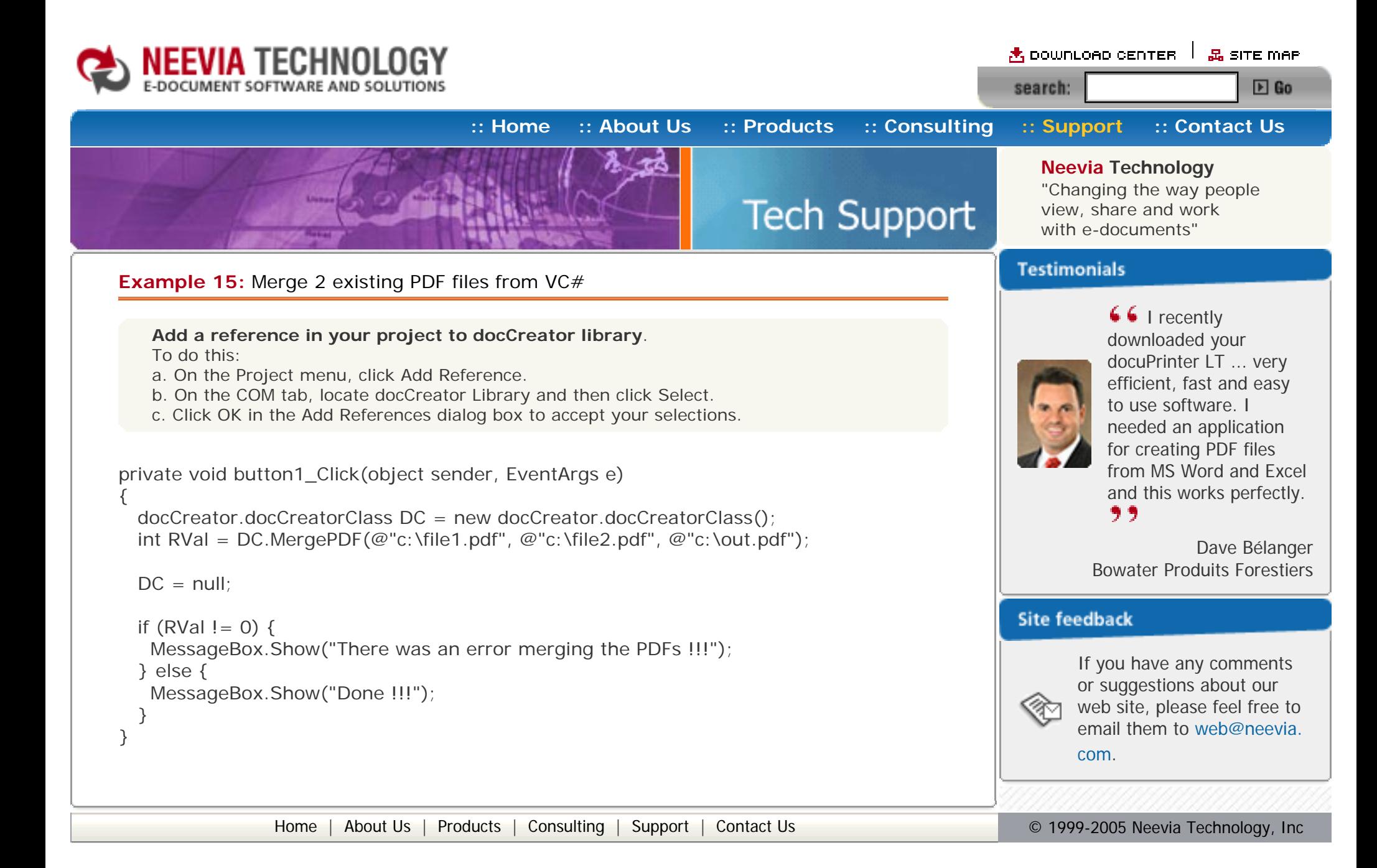

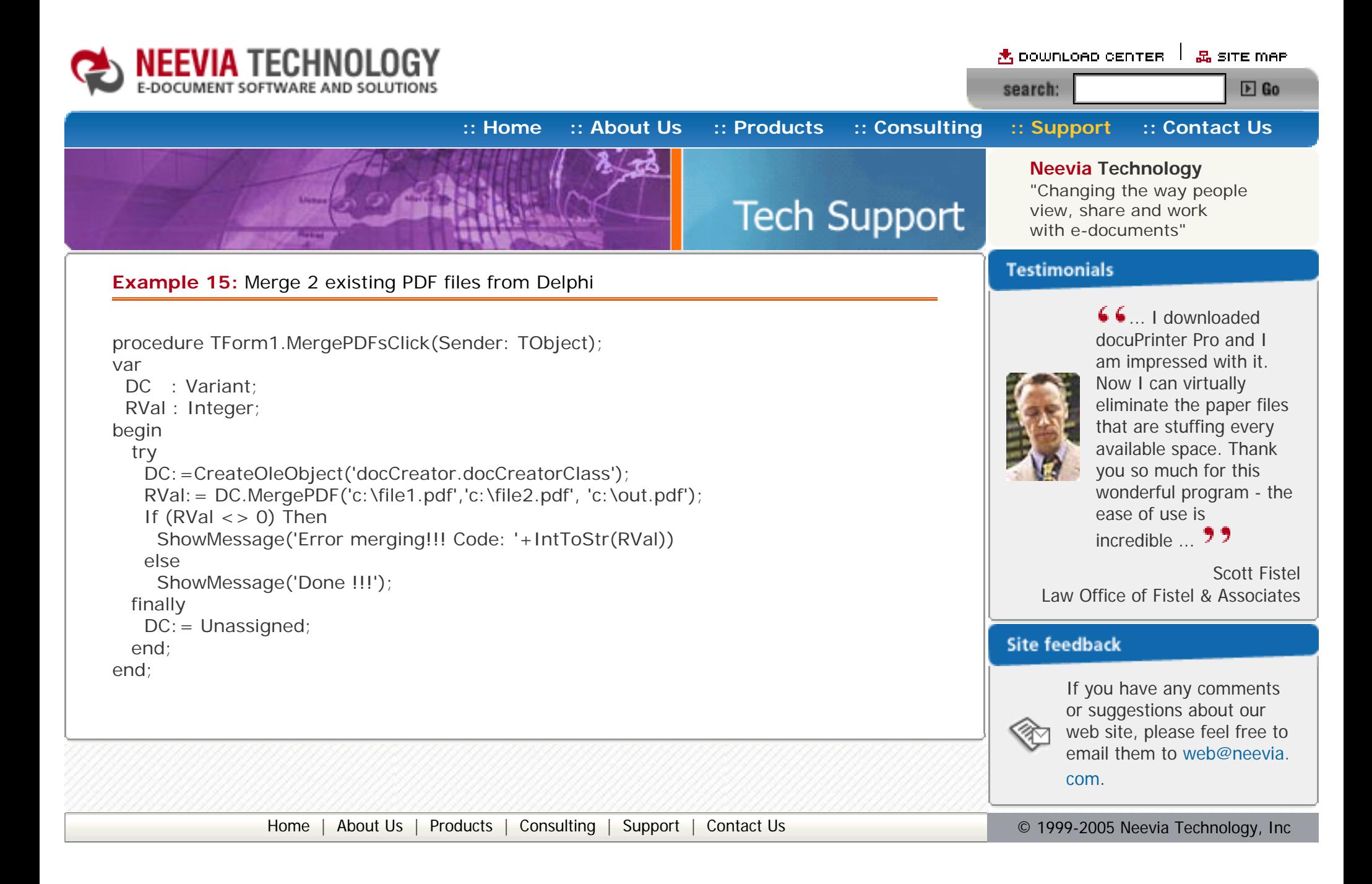

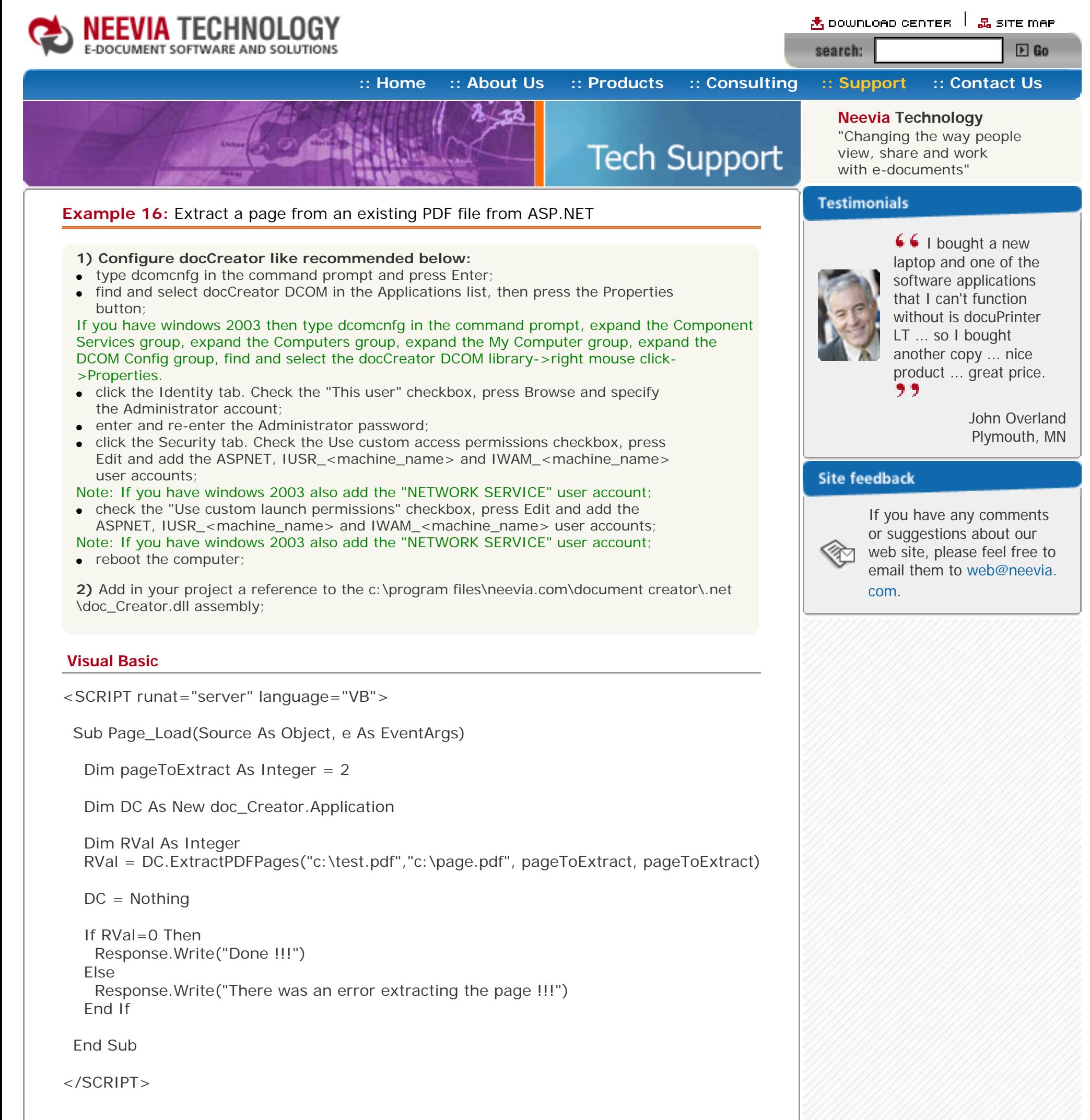

```
if (RVal != 0) {
    Response.Write("There was an error extracting the page !!!");
  } else {
    Response.Write("Done !!!");
  }
 }
```
**VC#**

<SCRIPT runat="server" language="C#">

void Page\_Load(object Source, EventArgs e)

```
int pageToExtract = 2;
doc Creator.Application DC = new doc Creator.Application();
```
{

 int RVal = DC.ExtractPDFPages(@"c:\test.pdf", @"c:\page.pdf", pageToExtract, pageToExtract);

```
DC = null;
```
</SCRIPT>

[Home](http://neevia.com/) | [About Us](http://neevia.com/about/) | [Products](http://neevia.com/products/) | [Consulting](http://neevia.com/consulting/) | [Support](http://neevia.com/support/) | [Contact Us](http://neevia.com/contact/) **Consulting | Contact Us Consulting | Contact Us** Consulting | Contact Us Consulting | Contact Us Consulting | Contact Us Consulting | Contact Us Consulting |

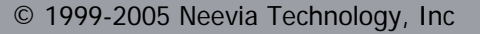

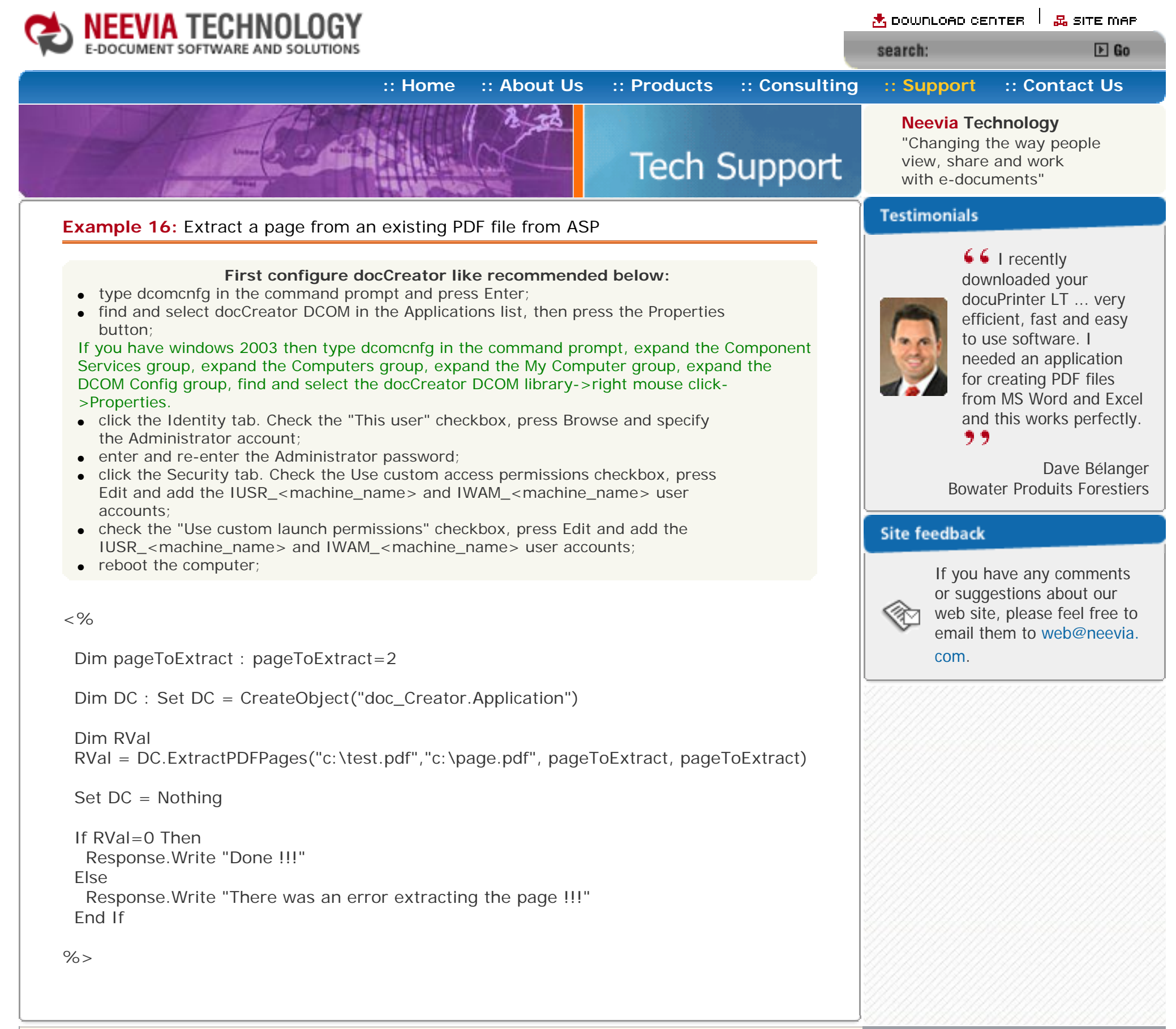

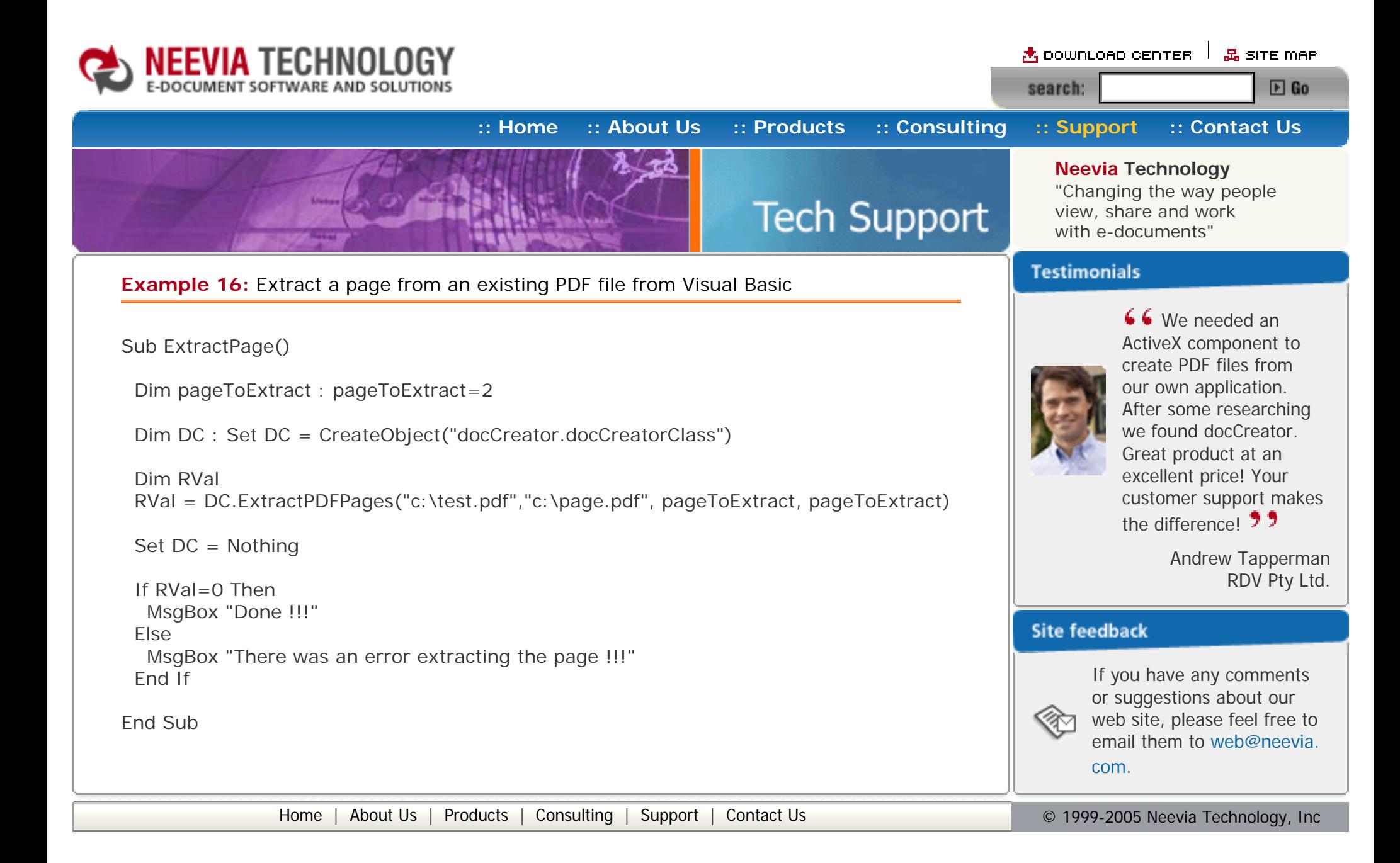

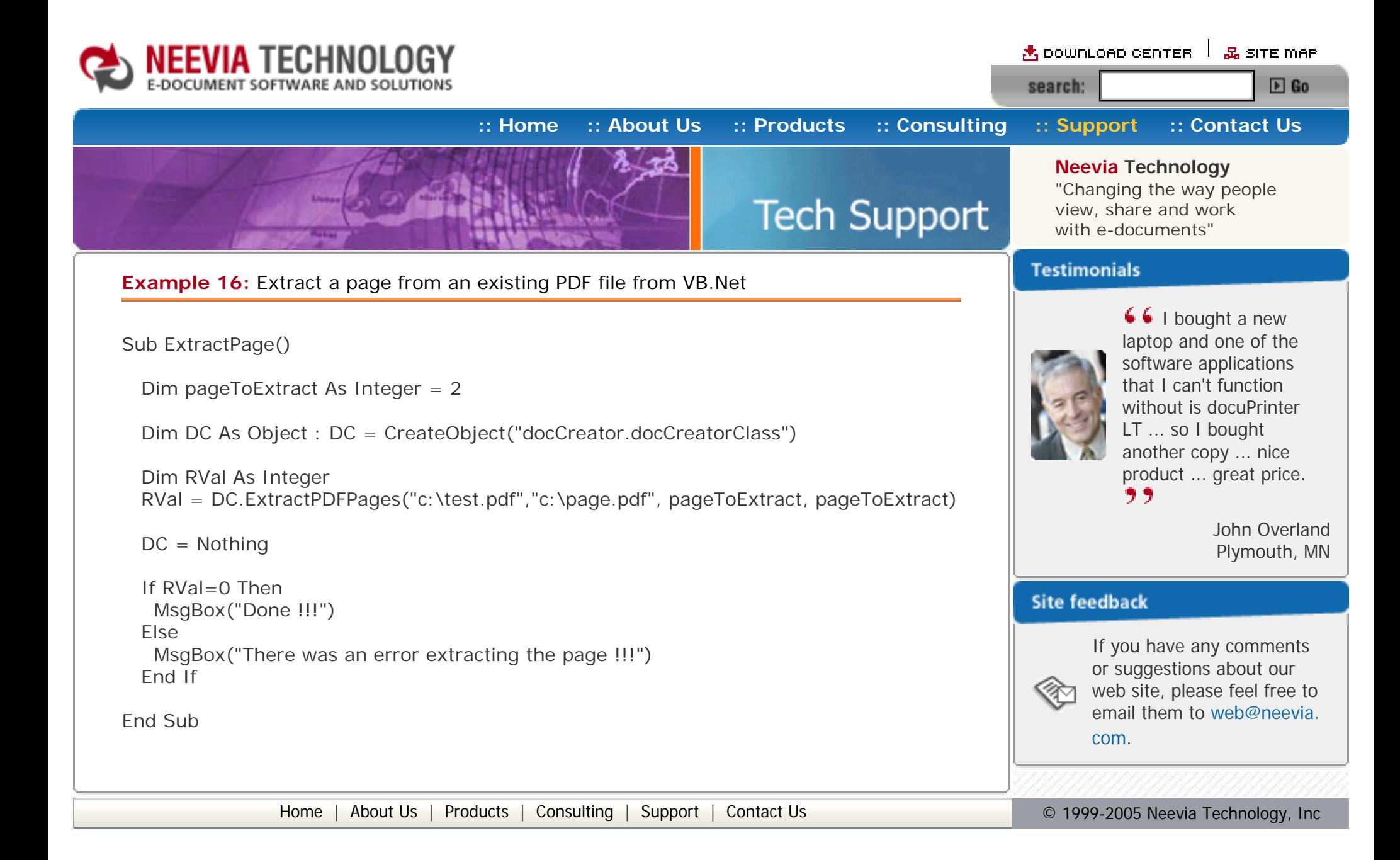

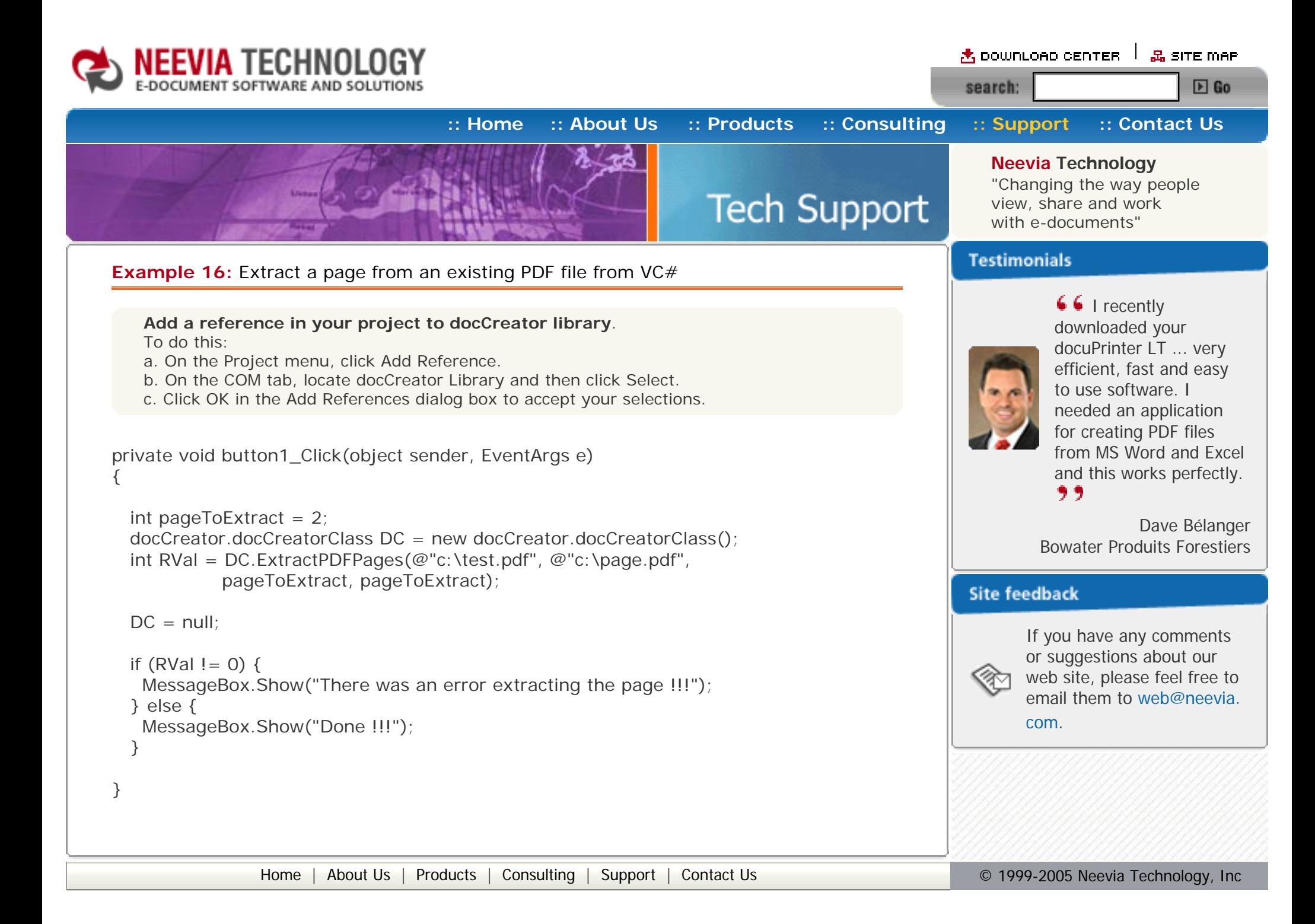

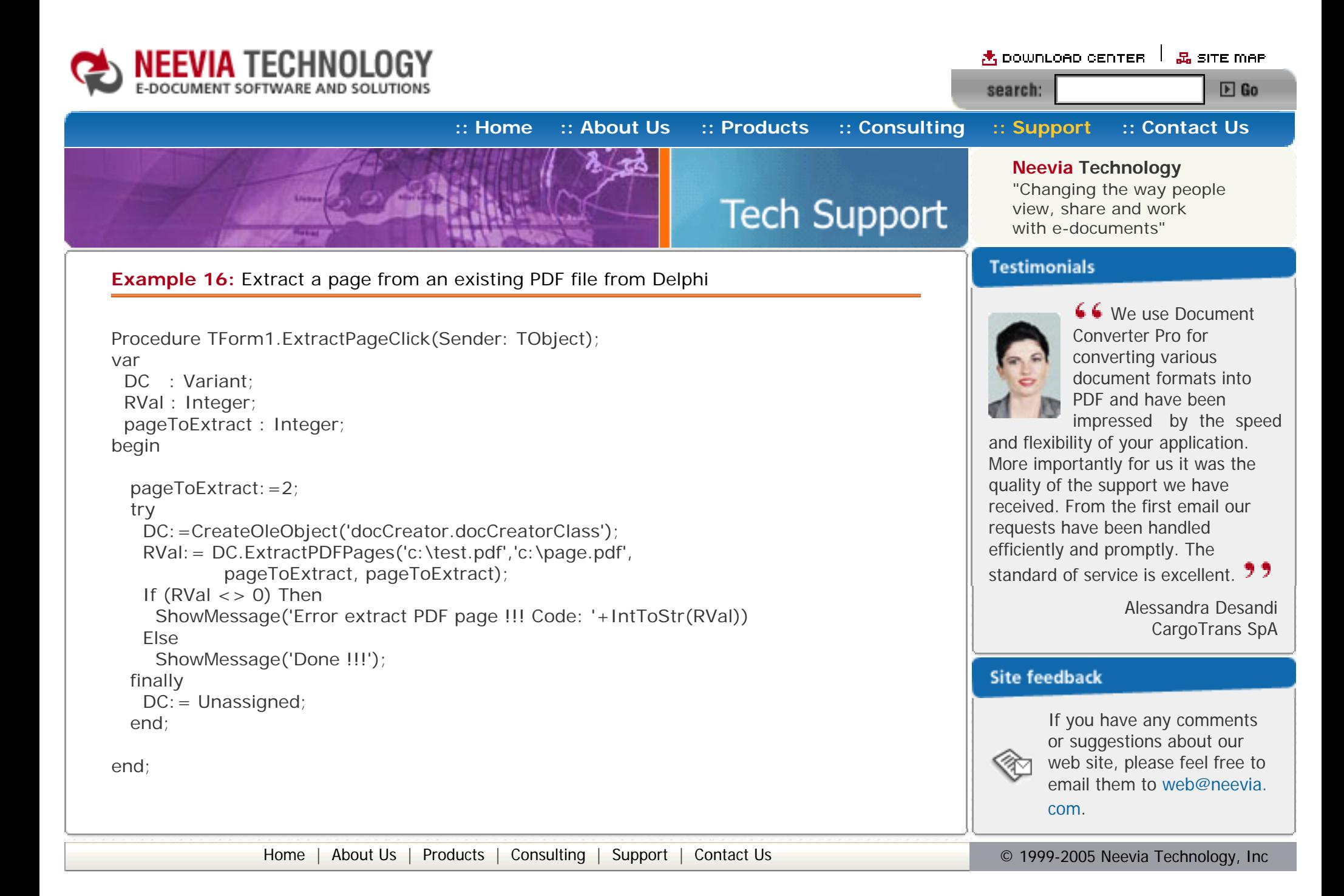

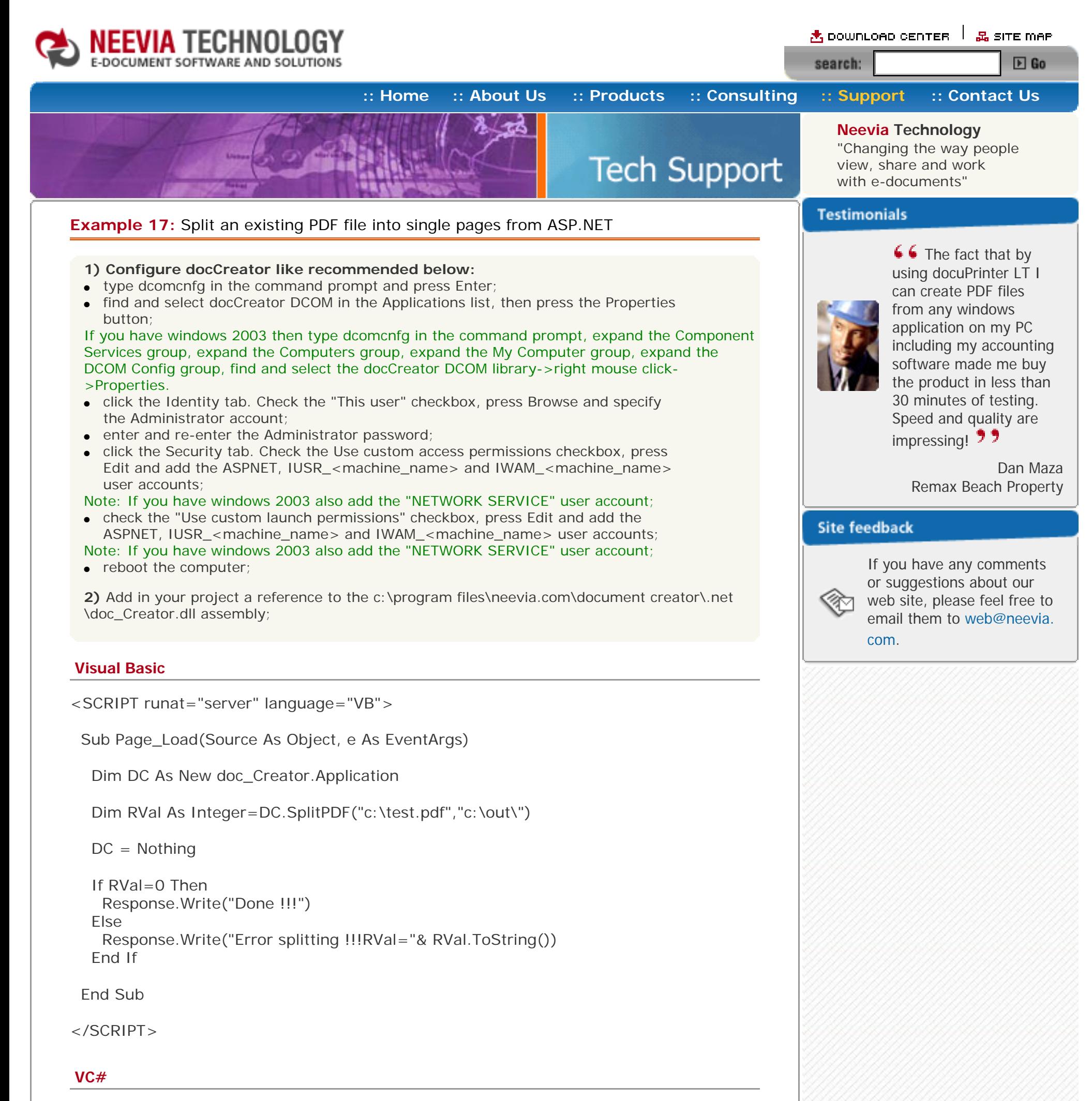

<SCRIPT runat="server" language="C#">

void Page\_Load(object Source, EventArgs e)

{

 $doc\_Creator.Application DC = new doc_Creator.Application()$ ;

```
int RVal = DC.SplitPDF(@ "c:\text{test.pdf} ", @ "c:\text{out}\");
  DC = null;
  if (RVal == 0) {
    Response.Write("Done !!!");
   }else{
    Response.Write("Error splitting!!!RVal"+ RVal.ToString());
   }
  }
</SCRIPT>
                Home About UsProducts ConsultingSupport Contact Us Depart 1999-2005 Neevia Technology, Inc
```
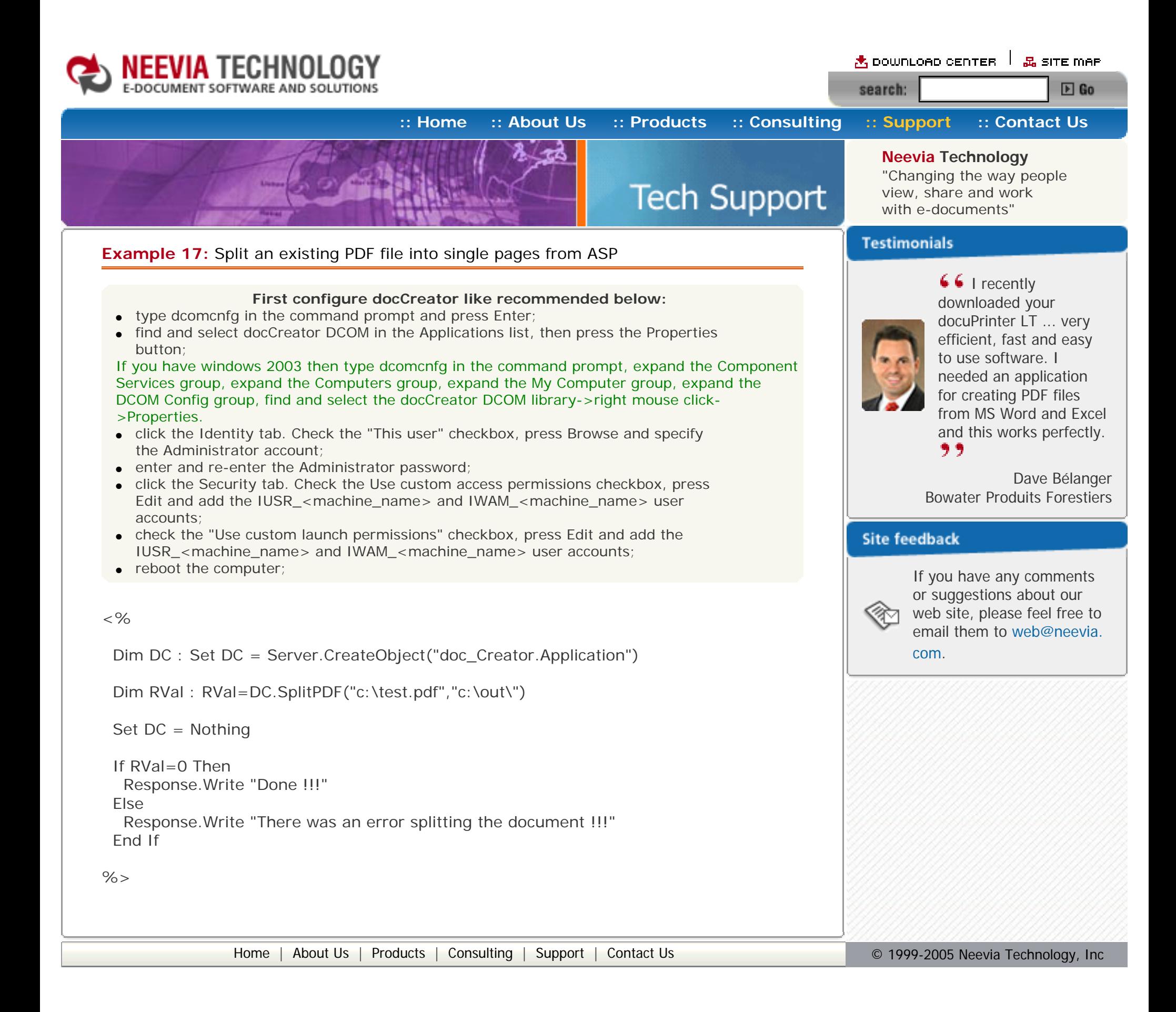

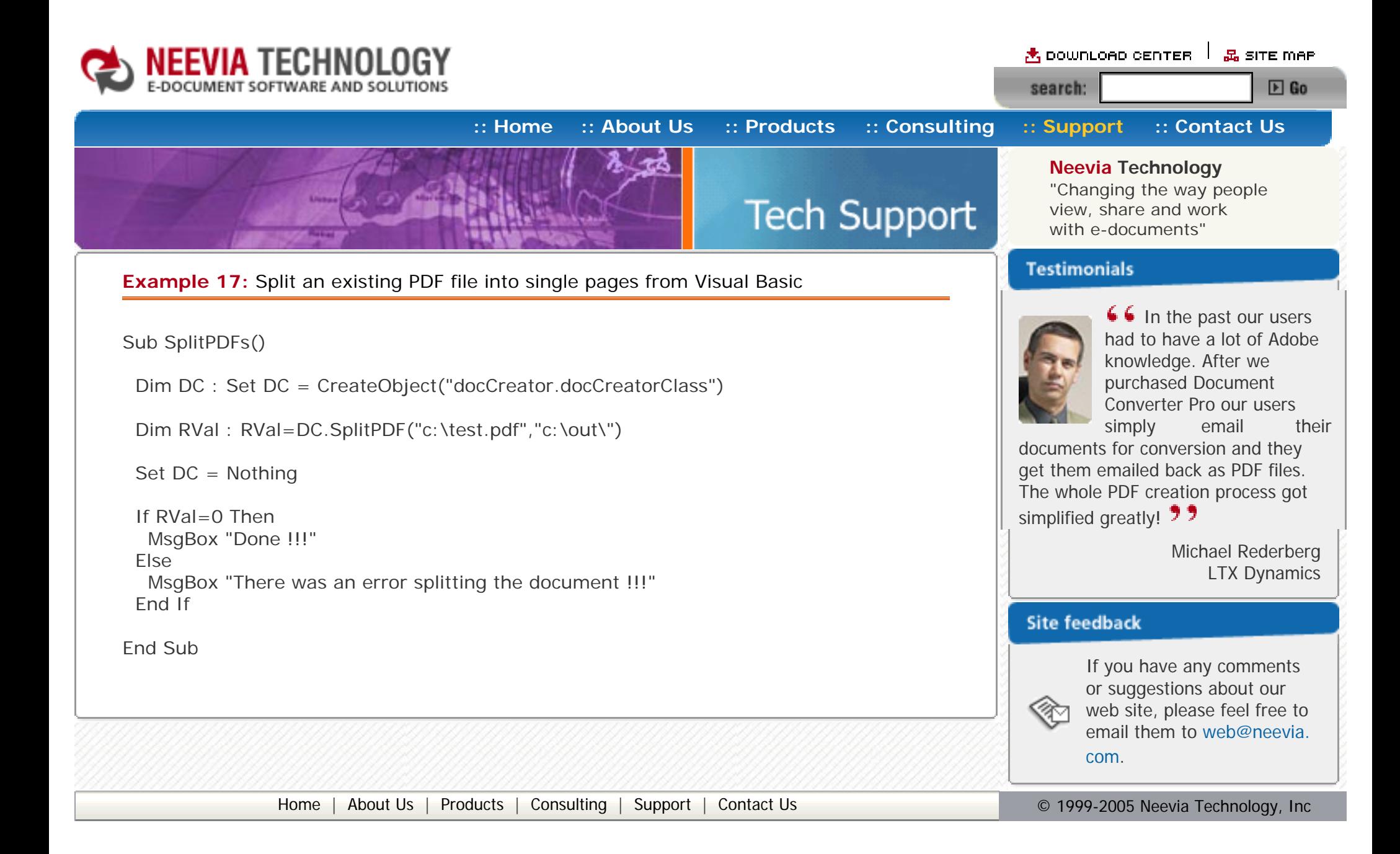

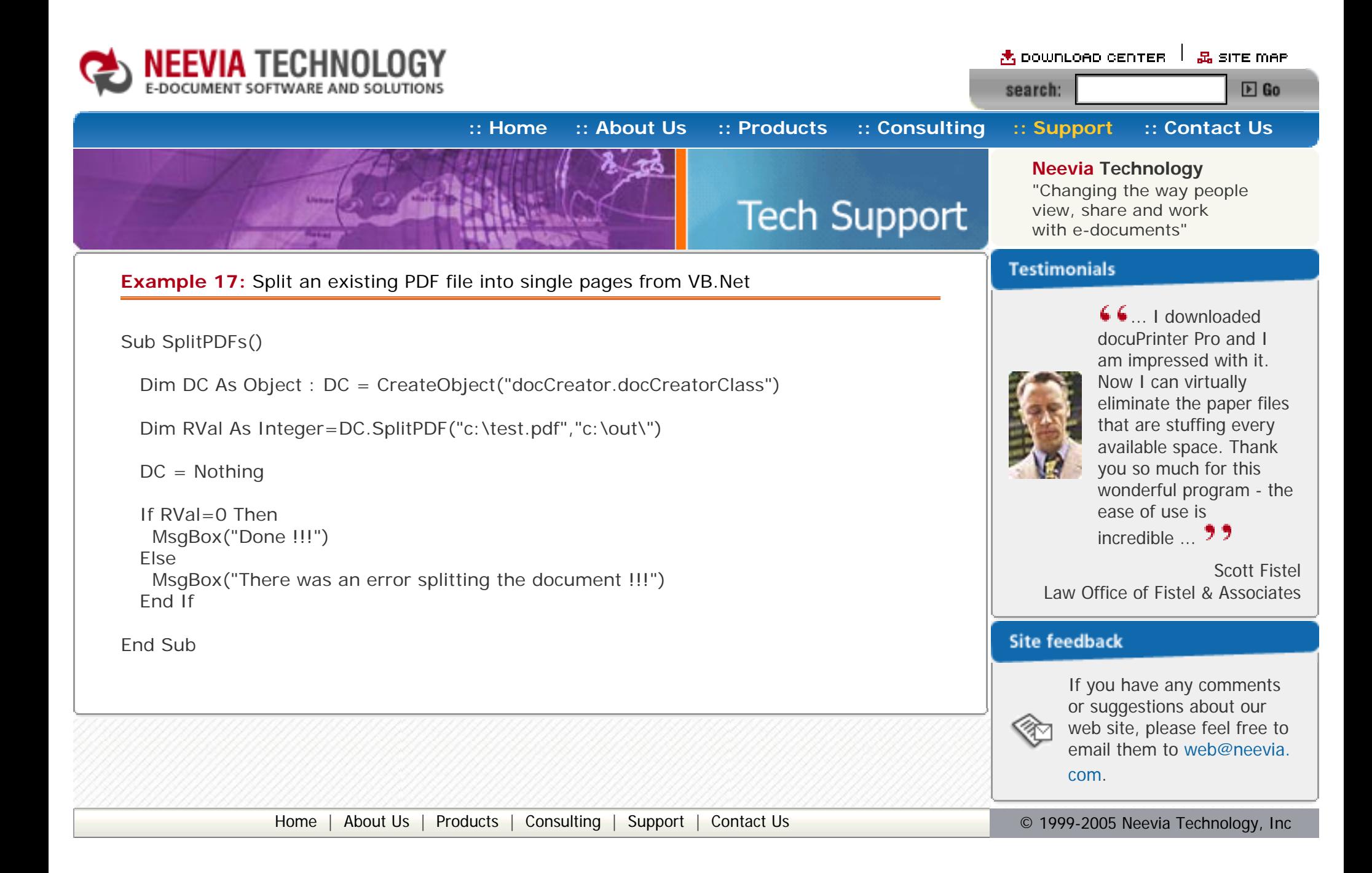

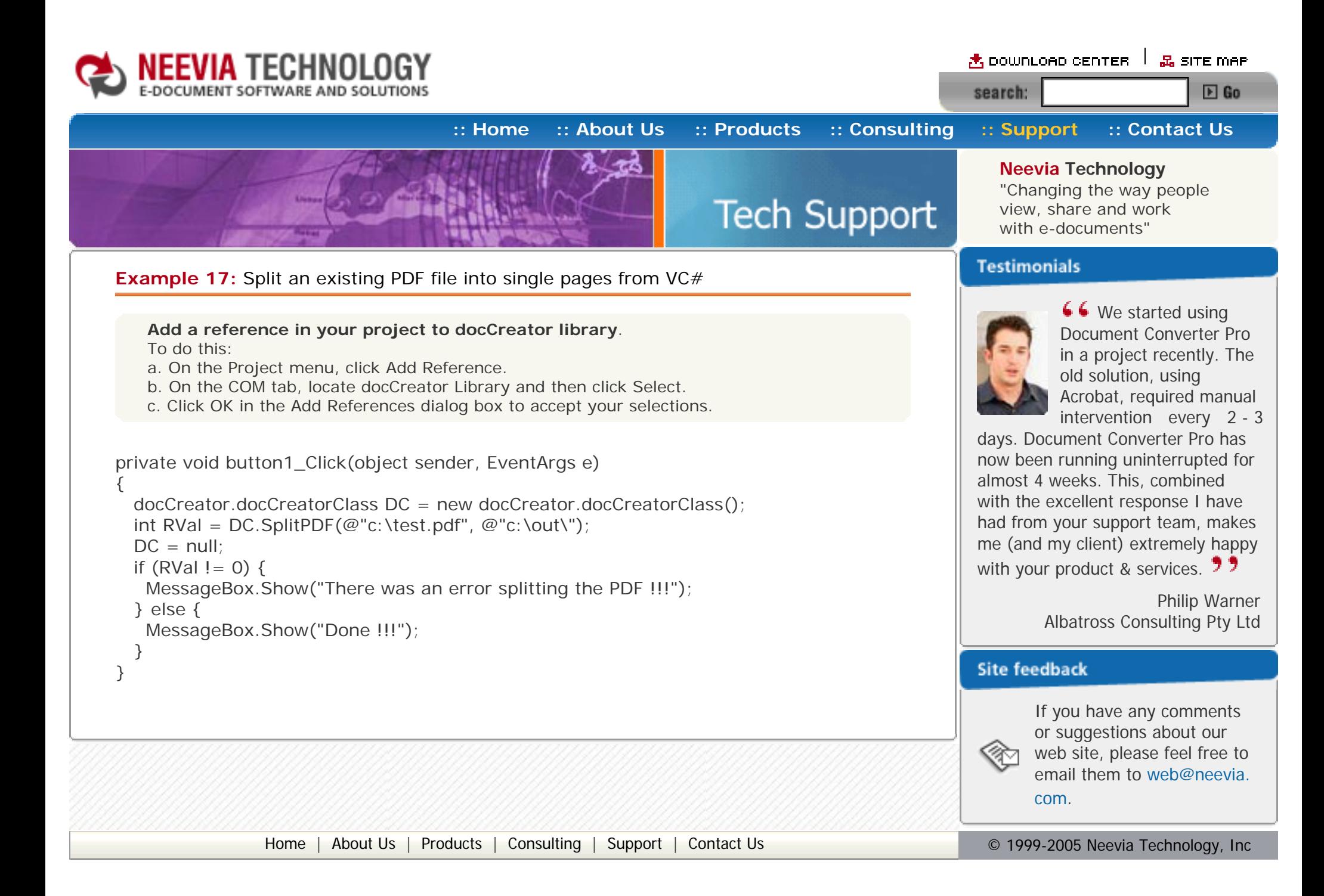

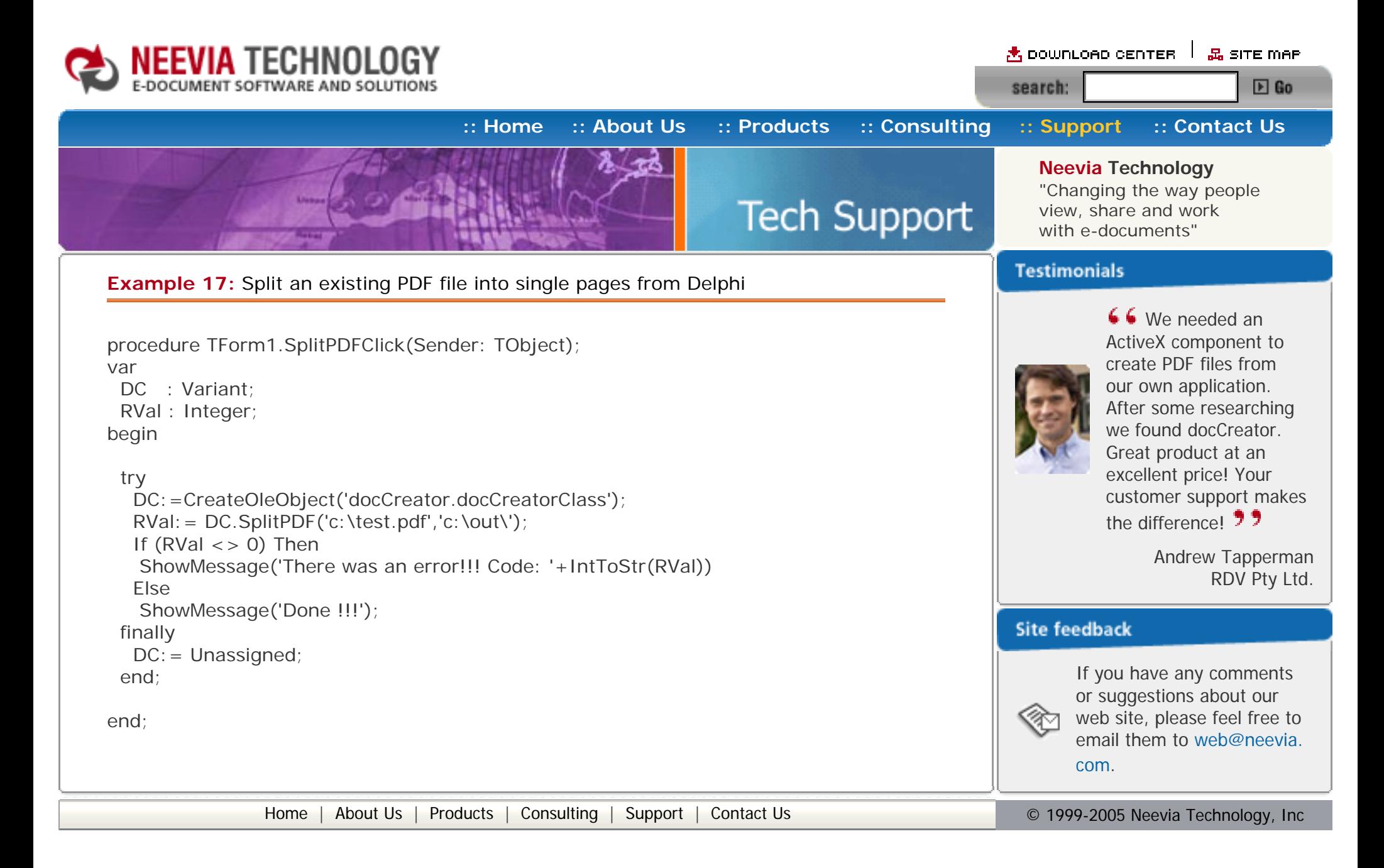

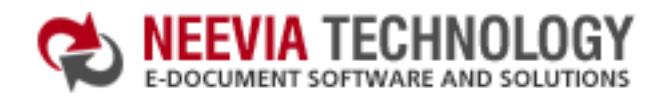

<mark>含 DOWNLOAD CENTER │ 品 SITE MAP</mark> search:  $E$  Go

# **[:: Home](http://neevia.com/) [:: About Us](http://neevia.com/about/) [:: Products](http://neevia.com/products/) [:: Consulting](http://neevia.com/consulting/) [:: Support](http://neevia.com/support/) [:: Contact Us](http://neevia.com/contact/) Neevia Technology**

**Tech Support** 

"Changing the way people view, share and work with e-documents"

# **Testimonials**

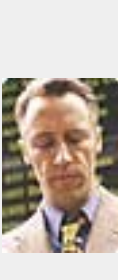

**Example 18:** Watermark an existing PDF file from ASP.NET

- $\bullet$  type dcomcnfg in the command prompt and press Enter;
- find and select docCreator DCOM in the Applications list, then press the Properties button;

#### **1) Configure docCreator like recommended below:**

- click the Identity tab. Check the "This user" checkbox, press Browse and specify the Administrator account;
- enter and re-enter the Administrator password;
- click the Security tab. Check the Use custom access permissions checkbox, press Edit and add the ASPNET, IUSR\_<machine\_name> and IWAM\_<machine\_name> user accounts;

If you have windows 2003 then type dcomcnfg in the command prompt, expand the Component Services group, expand the Computers group, expand the My Computer group, expand the DCOM Config group, find and select the docCreator DCOM library->right mouse click- >Properties.

Note: If you have windows 2003 also add the "NETWORK SERVICE" user account;

- check the "Use custom launch permissions" checkbox, press Edit and add the ASPNET, IUSR\_<machine\_name> and IWAM\_<machine\_name> user accounts; Note: If you have windows 2003 also add the "NETWORK SERVICE" user account;
- reboot the computer;

docuPrinter Pro and I am impressed with it. Now I can virtually eliminate the paper files that are stuffing every available space. Thank you so much for this wonderful program - the ease of use is incredible  $\mathbb{R}$ .

66... I downloaded

**2)** Add in your project a reference to the c:\program files\neevia.com\document creator\.net \doc\_Creator.dll assembly;

#### **Visual Basic**

<SCRIPT runat="server" language="VB">

Sub Page\_Load(Source As Object, e As EventArgs)

Dim DC As New doc\_Creator.Application

DC.StampMessage = "Page  ${p}$  of  ${P}$ "

 DC.StampRotate=0  $DC.S$ tamp $X = 100$  $DC.S$ tamp $Y = 60$  DC.StampFontName = "Helvetica" DC.StampFontSize = 14 DC.StampFontColor = "\$000000"

DC.Watermark=false 'place the watermark as stamp (over the page content)

DC.StampPages = "0"

Dim RVal As Integer = DC.StampPDF("c:\test.pdf")

 $DC = Nothing$ 

```
 If RVal=0 Then
  Response.Write("Done stamping!!!")
 Else
  Response.Write("Error stamping!!! RVal="& RVal.ToString())
 End If
```
End Sub

</SCRIPT>

# **VC#**

```
<SCRIPT runat="server" language="C#">
  void Page_Load(object Source, EventArgs e)
  {
  doc_Creator.Application DC = new doc_Creator.Application();
  DC.StampMessage = "Page \{p\} of \{P\}";
  DC.StampRotate = 0;
  DC.StampX = 100;
  DC.StampY = 100;
   DC.StampFontName = "Helvetica";
   DC.StampFontSize = 14;
   DC.StampFontColor = "$000000";
  DC.Watermark = false; //place the watermark as stamp (over the page content)
   DC.StampPages = "0";
  int RVal = DC.StampPDF(@''c:\text{test.pdf}'',\text{""};
  DC = null;
  if (RVal == 0) {
    Response.Write("Done !!!");
   }else{
    Response.Write("Error stamping!!!RVal"+ RVal.ToString());
   }
  }
</SCRIPT>
```
Scott Fistel Law Office of Fistel & Associates

#### **Site feedback**

If you have any comments or suggestions about our web site, please feel free to email them to [web@neevia.](mailto:[antispam_protected]) [com](mailto:[antispam_protected]).

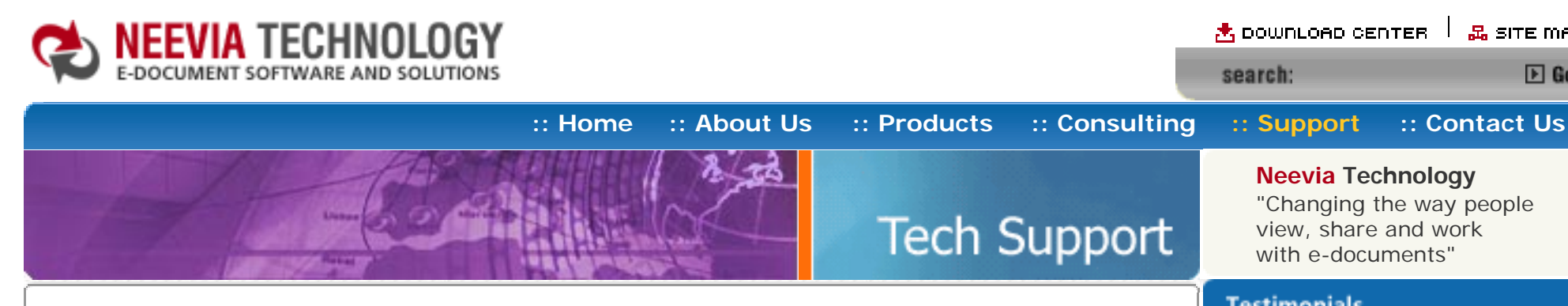

#### **Example 18:** Watermark an existing PDF file from ASP

#### **First configure docCreator like recommended below:**

- type dcomcnfg in the command prompt and press Enter;
- find and select docCreator DCOM in the Applications list, then press the Properties button;

If you have windows 2003 then type dcomcnfg in the command prompt, expand the Component Services group, expand the Computers group, expand the My Computer group, expand the DCOM Config group, find and select the docCreator DCOM library->right mouse click- >Properties.

- click the Identity tab. Check the "This user" checkbox, press Browse and specify the Administrator account;
- enter and re-enter the Administrator password;
- click the Security tab. Check the Use custom access permissions checkbox, press Edit and add the IUSR\_<machine\_name> and IWAM\_<machine\_name> user accounts;
- check the "Use custom launch permissions" checkbox, press Edit and add the IUSR\_<machine\_name> and IWAM\_<machine\_name> user accounts;
- reboot the computer;

 $<\frac{9}{6}$ 

Dim DC : Set DC = Server.CreateObject("doc\_Creator.Application")

DC.StampMessage = "Page  ${p}$  of  ${P}$ "

 DC.StampRotate=0  $DC.S$ tamp $X = 100$  $DC.S$ tamp $Y = 100$  DC.StampFontName = "Helvetica" DC.StampFontSize = 14 DC.StampFontColor = "\$000000"

DC.Watermark=false 'place the watermark as stamp (over the page content)

DC.StampPages = "0"

Dim RVal : RVal=DC.StampPDF("c:\test.pdf")

Set DC = Nothing

If RVal=0 Then

Response.Write "Done !!!"

Else

 Response.Write "There was an error stamping the document !!!" End If

 $\%$ 

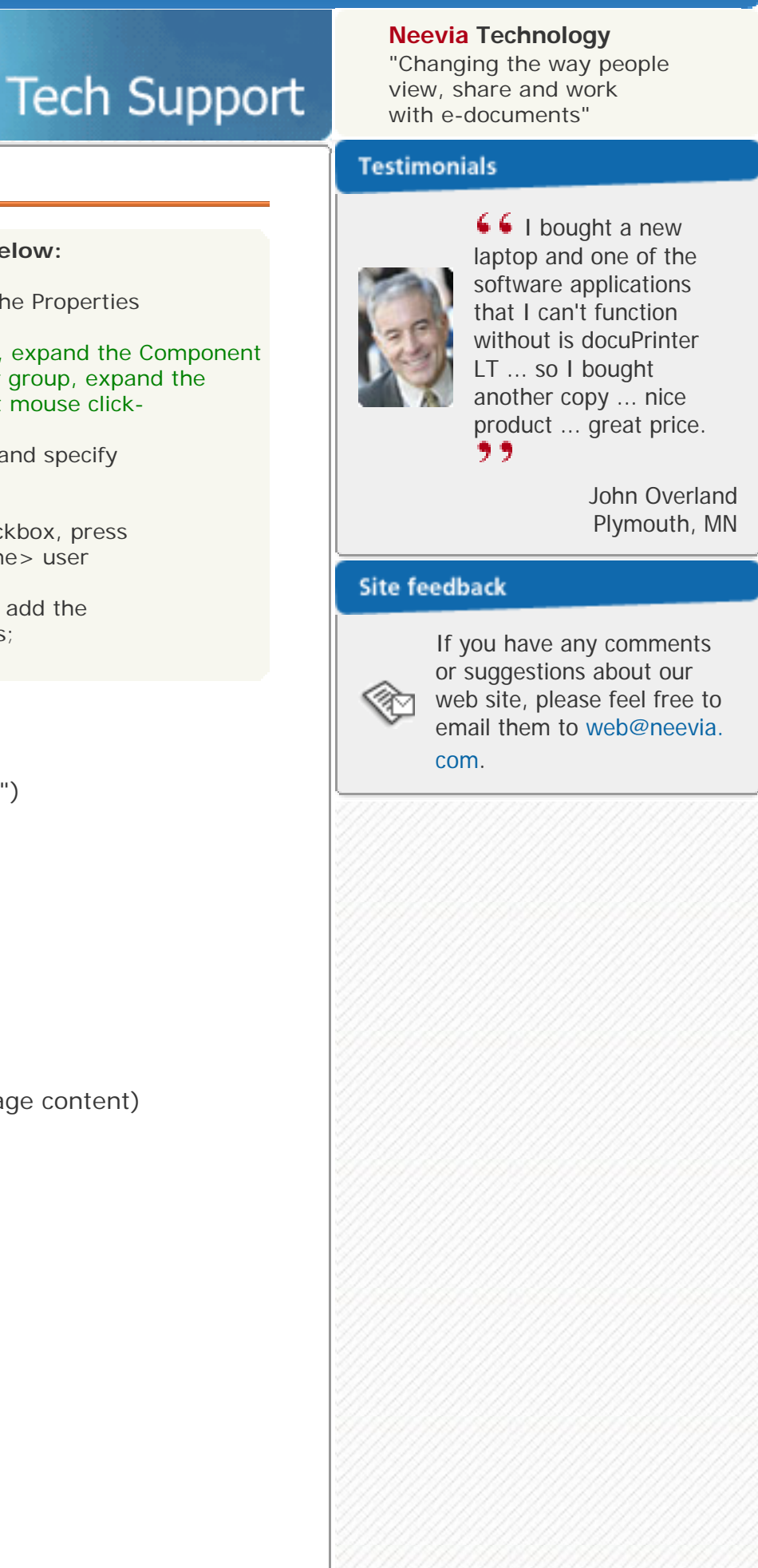

<mark>图 DOWNLOAD CENTER □ 品 SITE MAP</mark>

 $E$  Go

search:

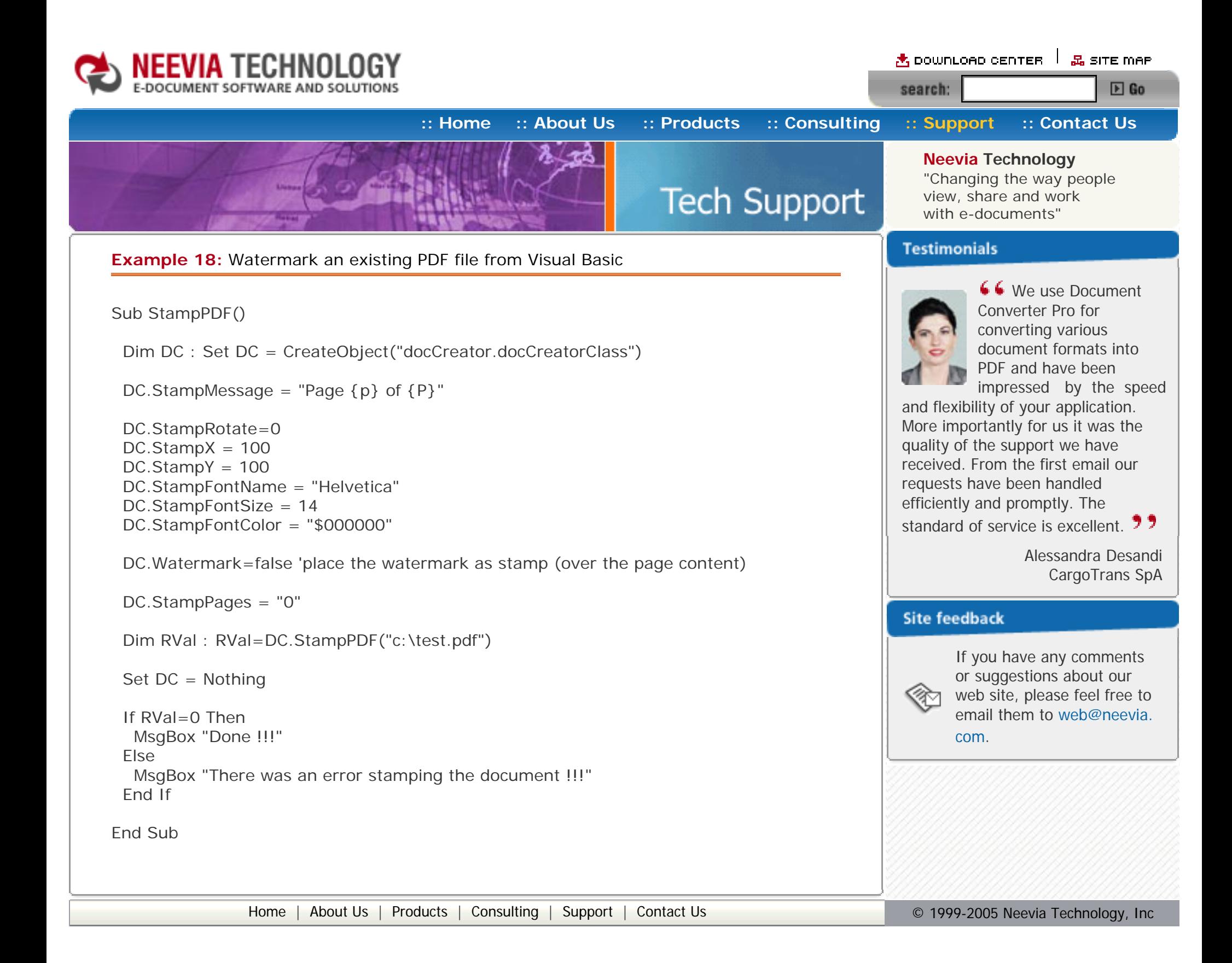

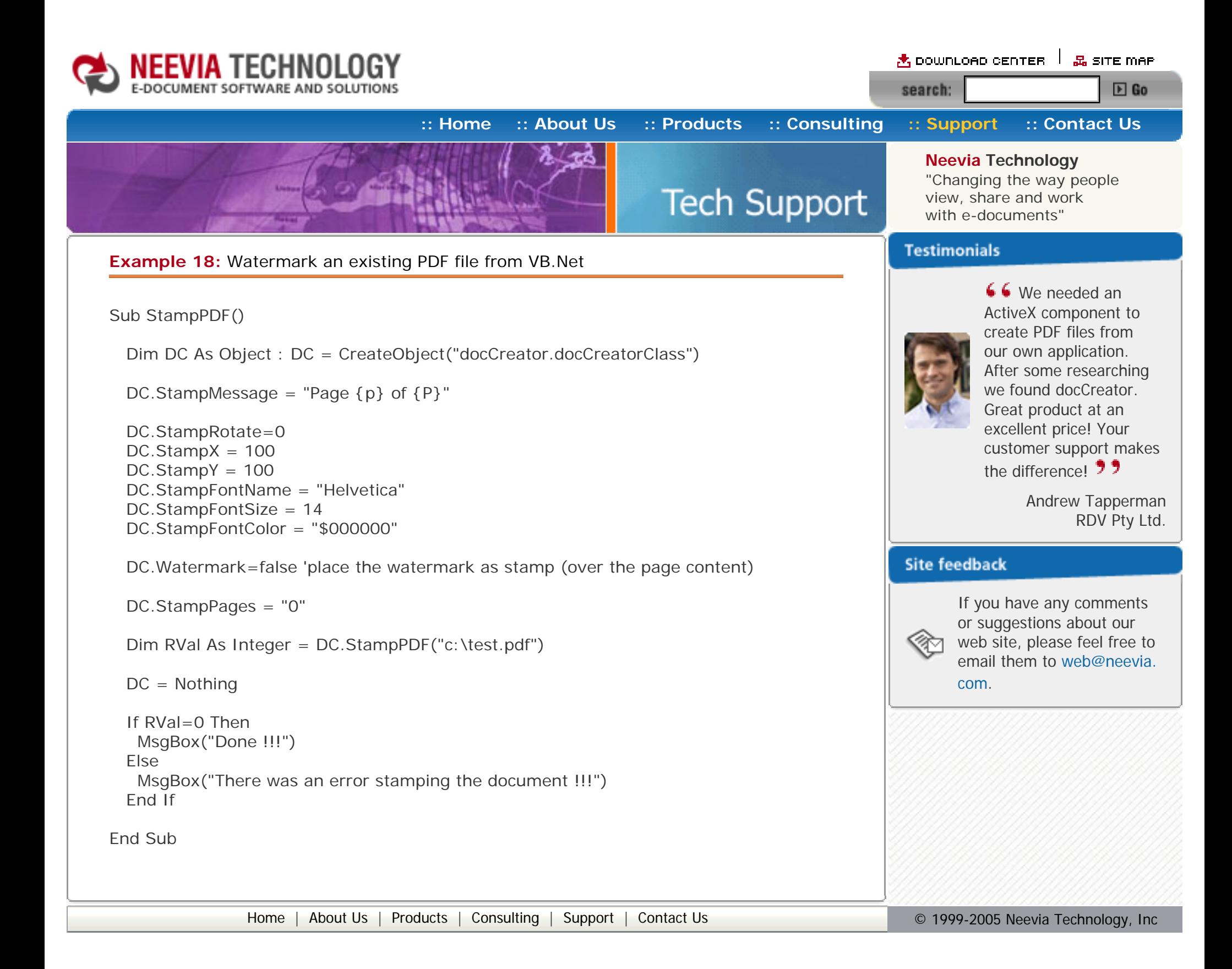

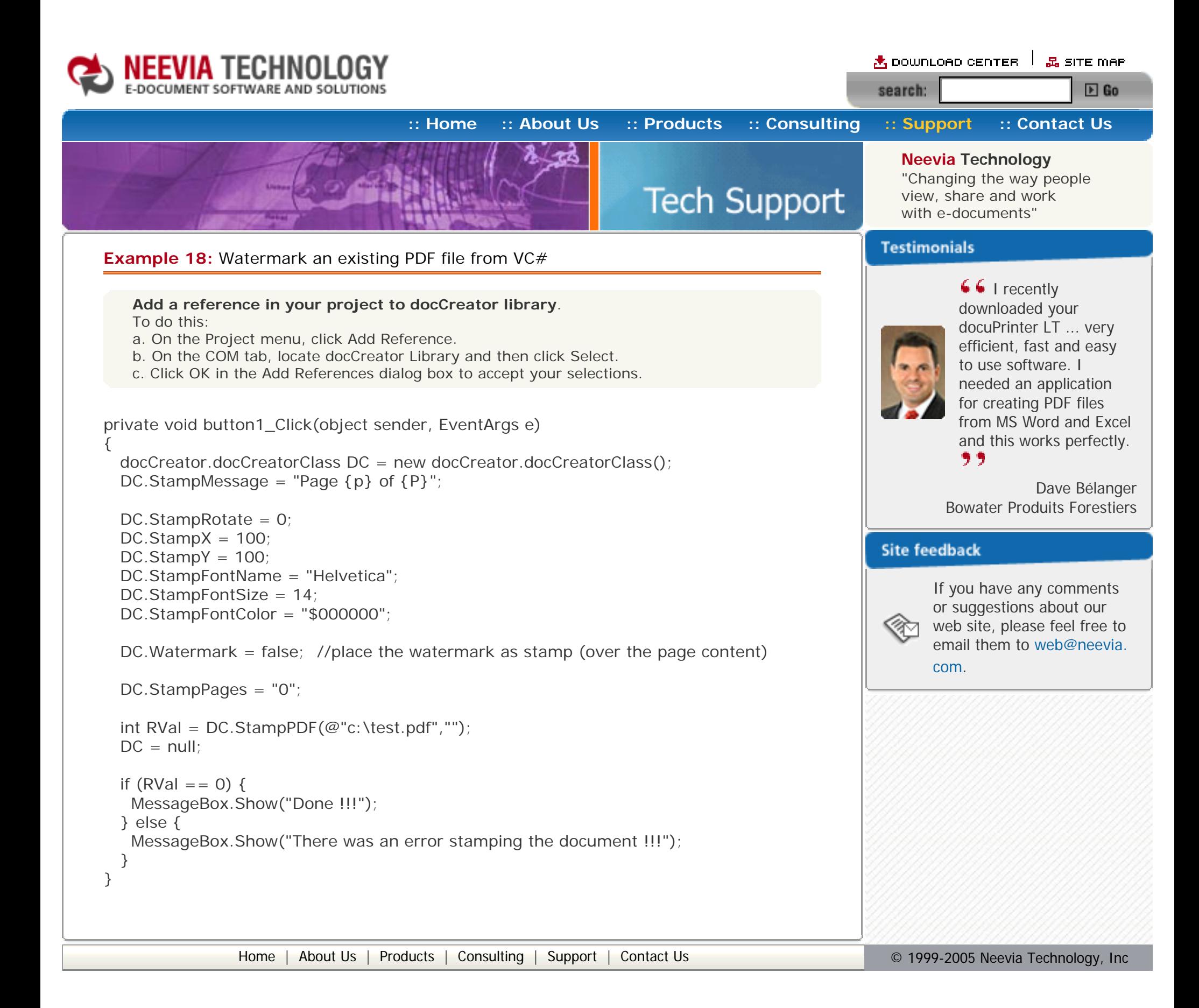

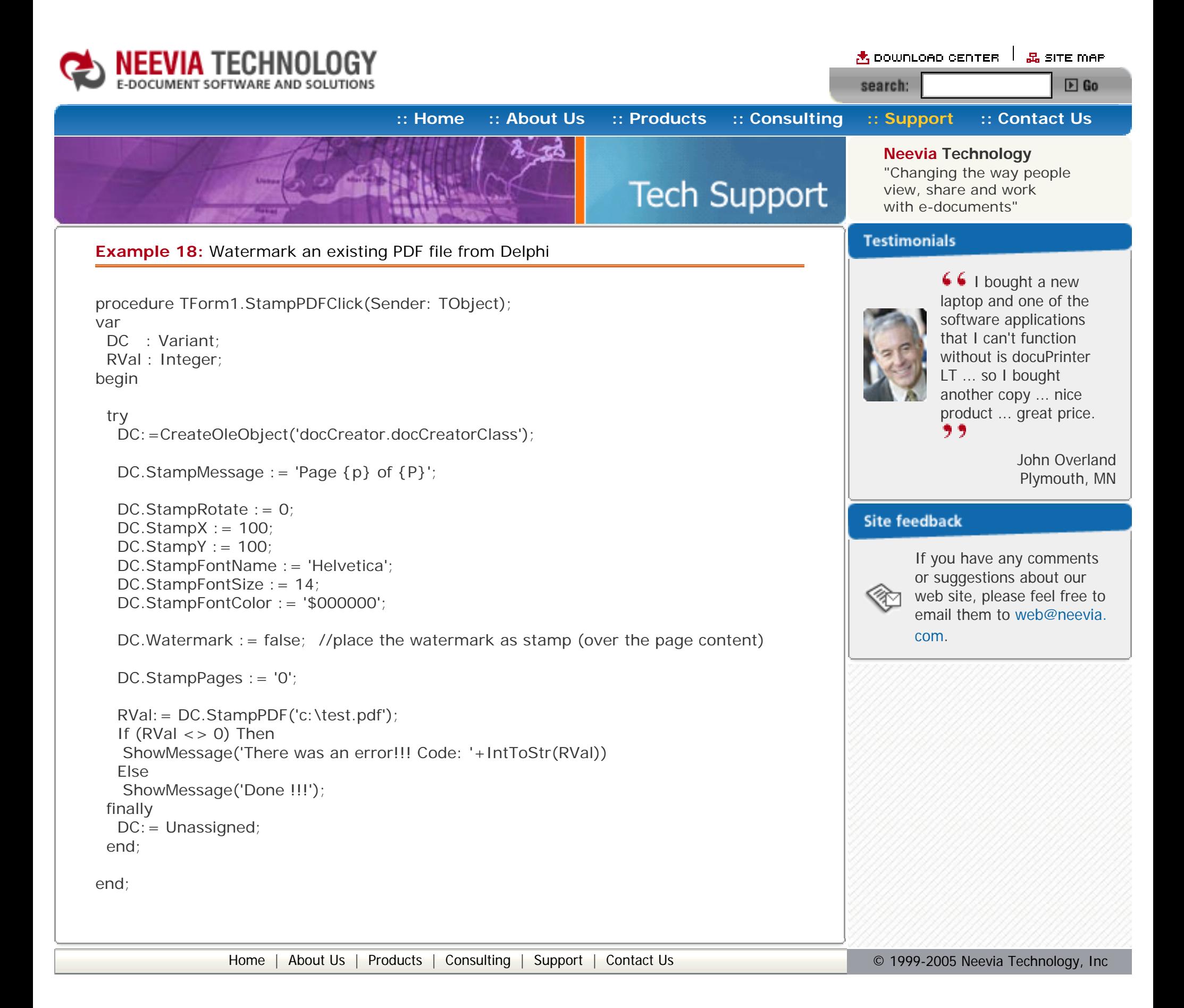

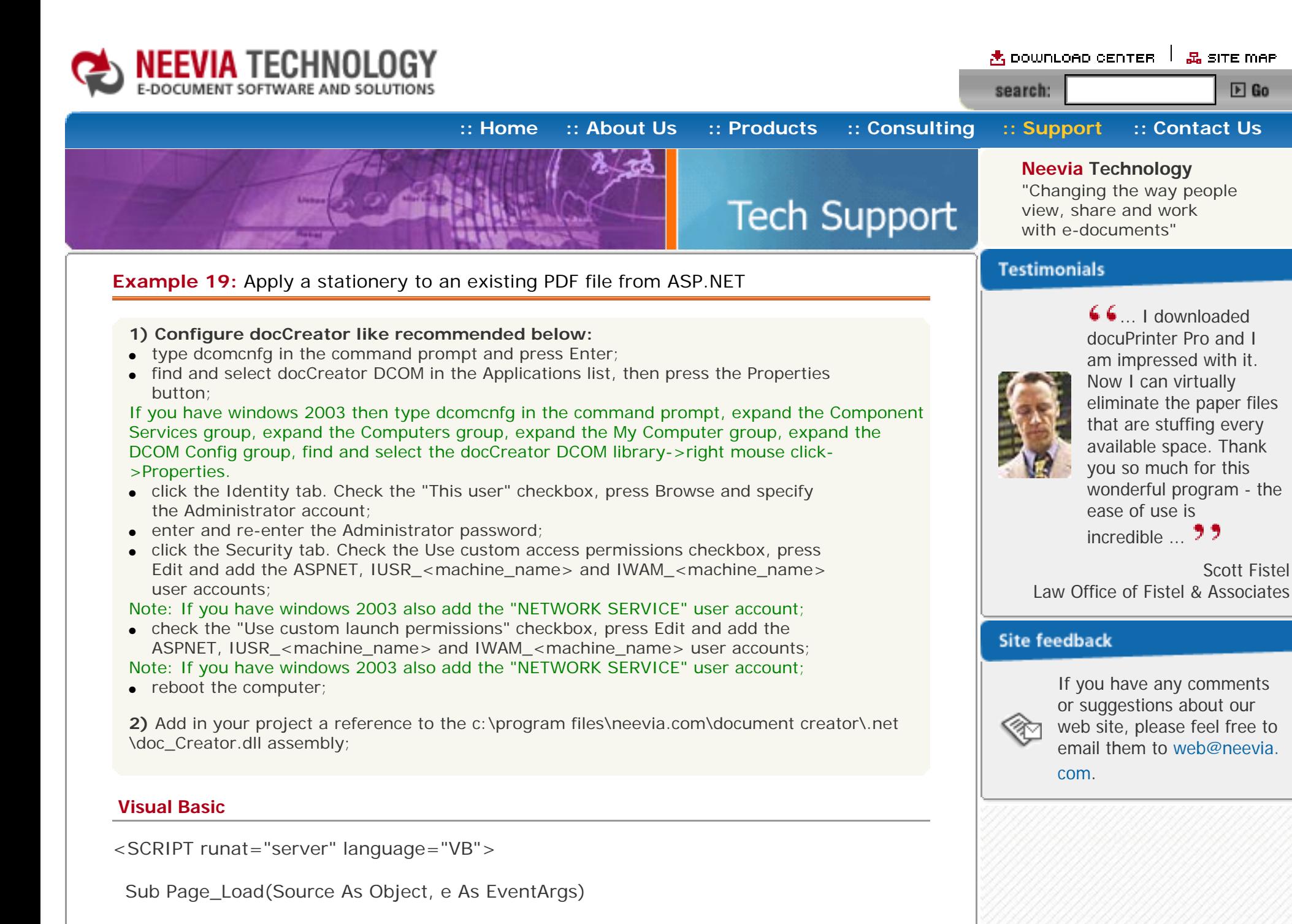

 DC.StampRotate=0  $DC.S$ tamp $X = 0$  $DC.S$ tamp $Y = 0$ 

Dim DC As New doc\_Creator.Application

DC.StationeryFile = "c:\stat.pdf"

DC.Watermark=false 'place the stationery as stamp (over the page content)

DC.StationeryPages = "0"

Dim RVal As Integer=DC.StampPDF("c:\test.pdf")

 If RVal=0 Then Response.Write("Done stamping!!!") Else Response.Write("Error stamping!!! RVal="& RVal.ToString()) End If

End Sub

</SCRIPT>

#### **VC#**

```
<SCRIPT runat="server" language="C#">
  void Page_Load(object Source, EventArgs e)
  {
  doc\_Creator. Application DC = new doc_Creator. Application();
  DC.StationeryFile = @"c:\text{stat.pdf";
   DC.StampRotate=0;
  DC.StampX = 0;
  DC.StampY = 0;
   DC.Watermark=false;
   DC.StationeryPages = "0";
  int RVal = DC.StampPDF(@''c:\text{test.pdf}'; "");
  if (RVal=-0) {
    Response.Write("Done stamping!!!");
   } else {
     Response.Write("Error stamping!!! RVal="+ RVal.ToString());
   }
  }
</SCRIPT>
```
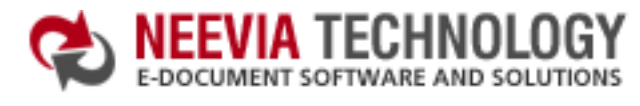

# **[:: Home](http://neevia.com/) [:: About Us](http://neevia.com/about/) [:: Products](http://neevia.com/products/) [:: Consulting](http://neevia.com/consulting/) [:: Support](http://neevia.com/support/) [:: Contact Us](http://neevia.com/contact/) Neevia Technology** "Changing the way people **Tech Support** view, share and work with e-documents"

## **Example 19:** Apply a stationery to an existing PDF file from ASP

#### **First configure docCreator like recommended below:**

- type dcomcnfg in the command prompt and press Enter;
- find and select docCreator DCOM in the Applications list, then press the Properties button;

If you have windows 2003 then type dcomcnfg in the command prompt, expand the Component Services group, expand the Computers group, expand the My Computer group, expand the DCOM Config group, find and select the docCreator DCOM library->right mouse click- >Properties.

- click the Identity tab. Check the "This user" checkbox, press Browse and specify the Administrator account;
- enter and re-enter the Administrator password;
- click the Security tab. Check the Use custom access permissions checkbox, press Edit and add the IUSR\_<machine\_name> and IWAM\_<machine\_name> user accounts;
- check the "Use custom launch permissions" checkbox, press Edit and add the IUSR\_<machine\_name> and IWAM\_<machine\_name> user accounts;
- $\bullet$  reboot the computer;

#### $<\frac{9}{6}$

Dim DC : Set DC = Server.CreateObject("doc\_Creator.Application")

DC.StationeryFile = "c:\stat.pdf"

 DC.StampRotate=0  $DC.S$ tamp $X = 0$  $DC.S$ tamp $Y = 0$ 

DC.Watermark=false 'place the stationery as stamp (over the page content)

DC.StationeryPages = "0"

```
Dim RVal : RVal=DC.StampPDF("c:\test.pdf")
```
Set DC = Nothing

 If RVal=0 Then Response.Write "Done !!!" Else Response.Write "There was an error stamping the document !!!" End If

 $\%$ 

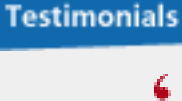

66 I recently downloaded your docuPrinter LT ... very efficient, fast and easy to use software. I needed an application for creating PDF files from MS Word and Excel and this works perfectly. ,,

Dave Bélanger Bowater Produits Forestiers

### **Site feedback**

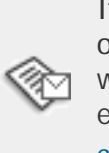

If you have any comments or suggestions about our web site, please feel free to email them to [web@neevia.](mailto:[antispam_protected]) [com](mailto:[antispam_protected]).

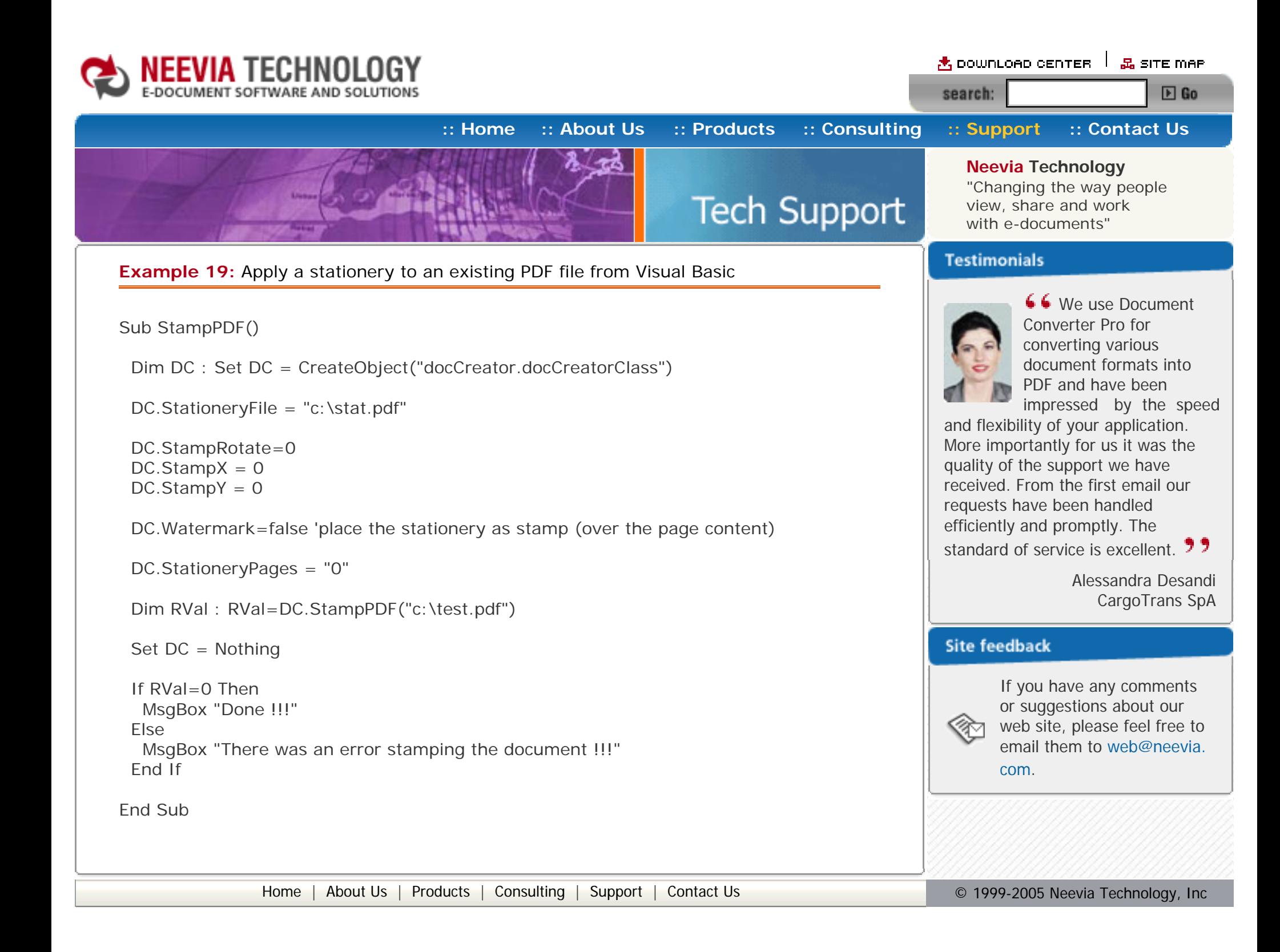

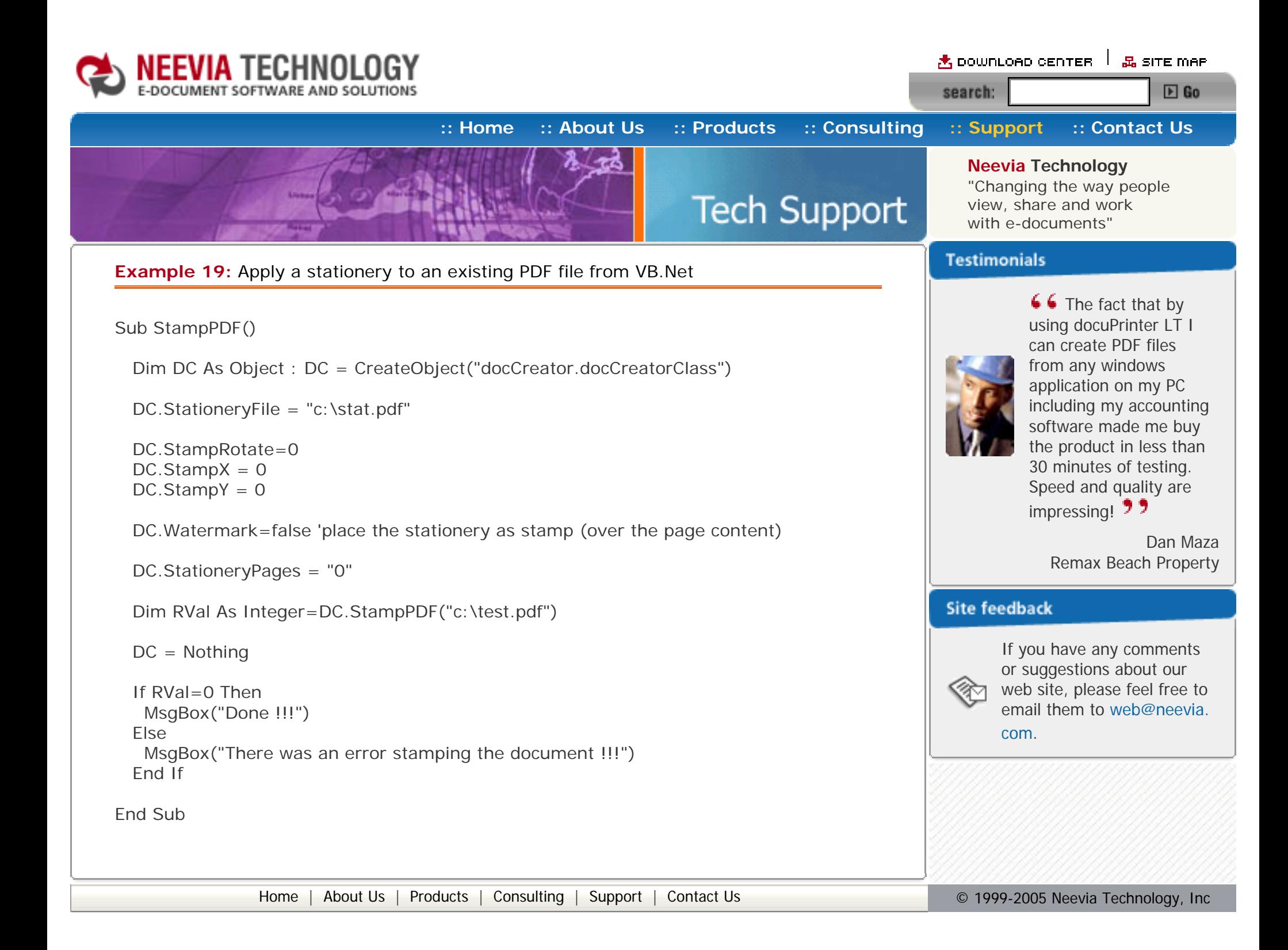

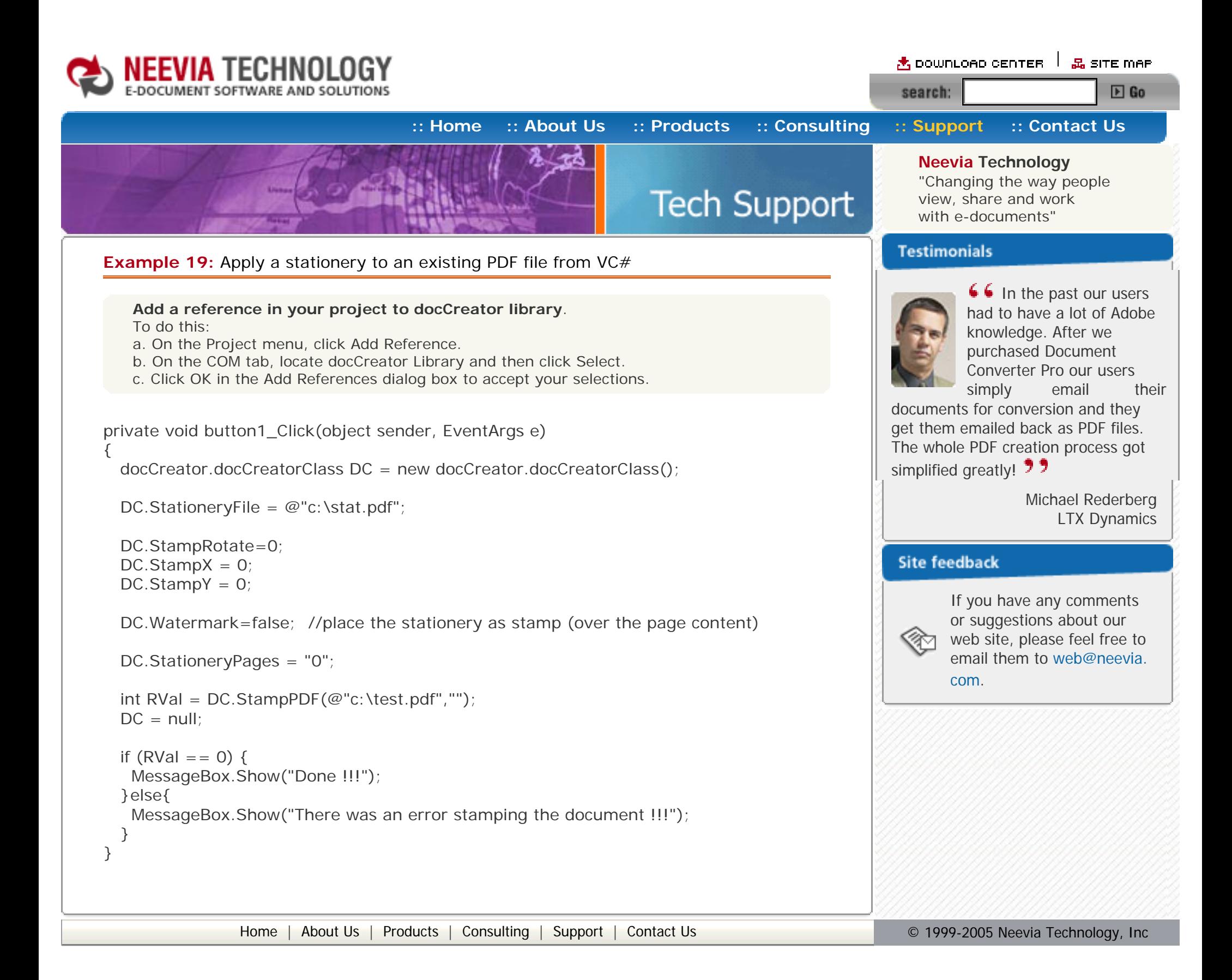

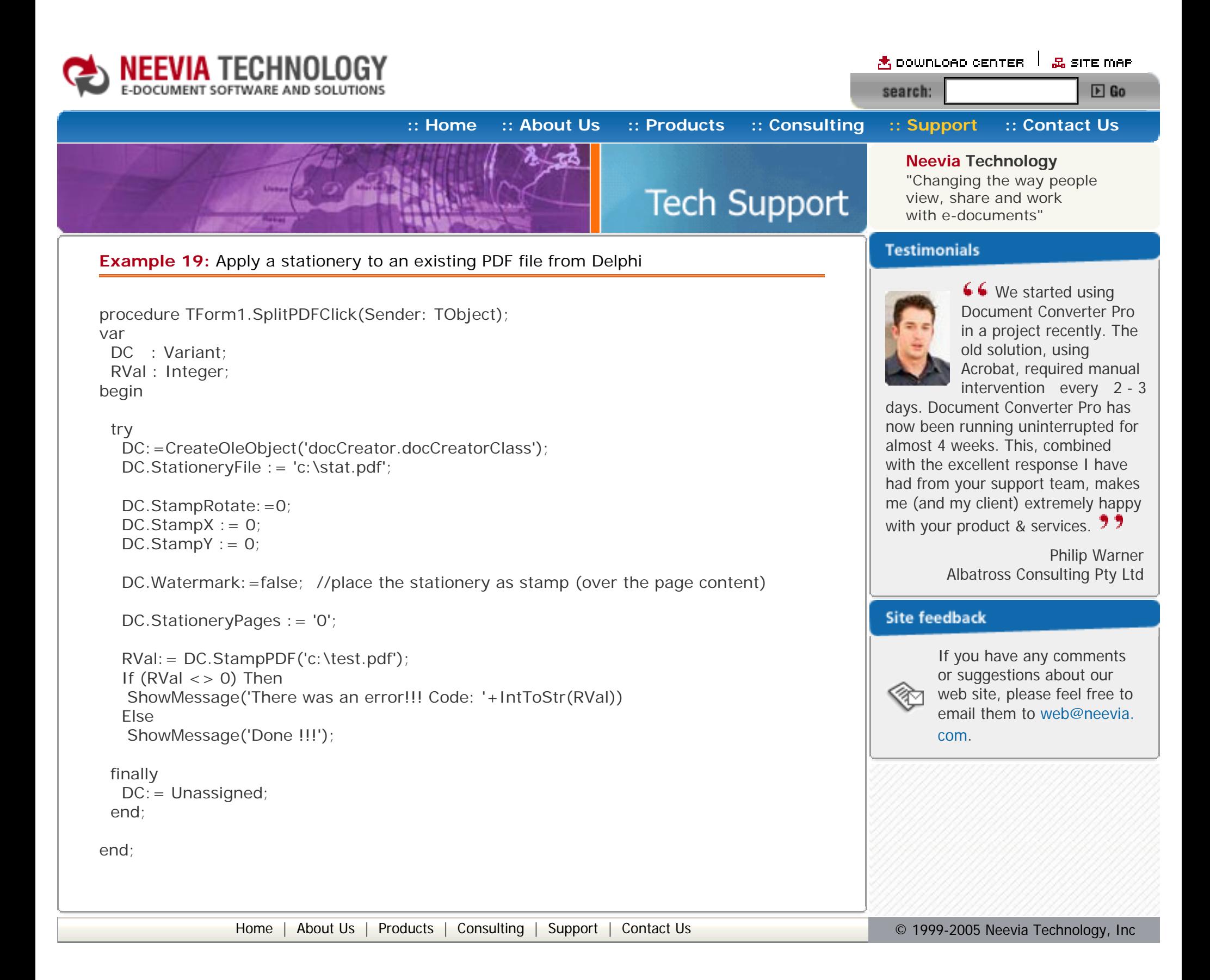